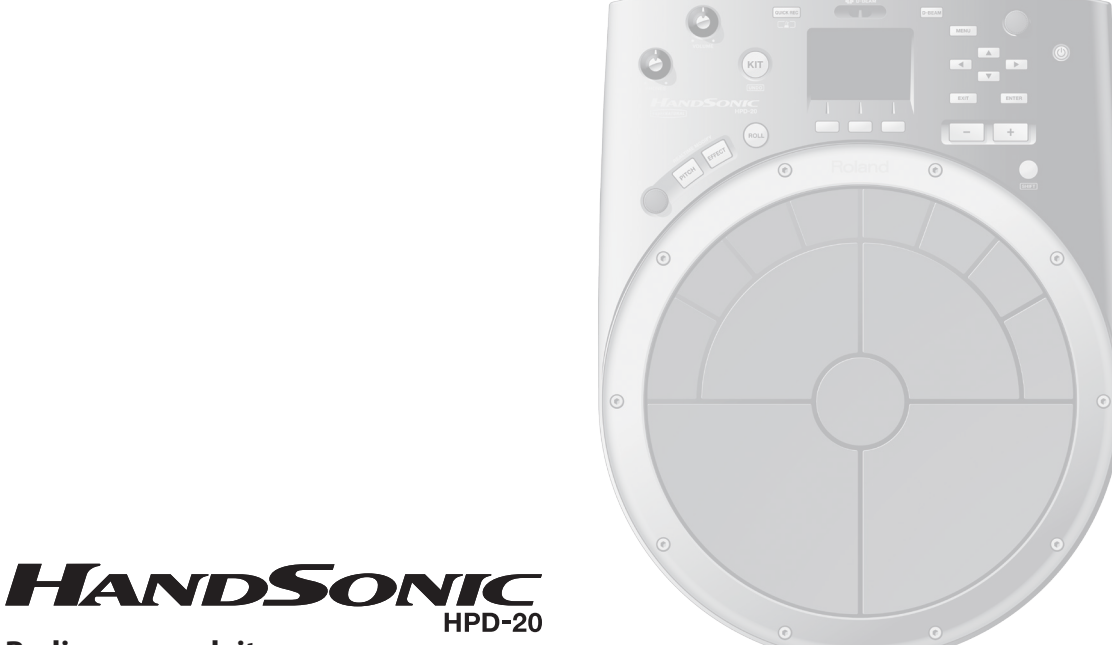

### **Bedienungsanleitung**

# **Roland**

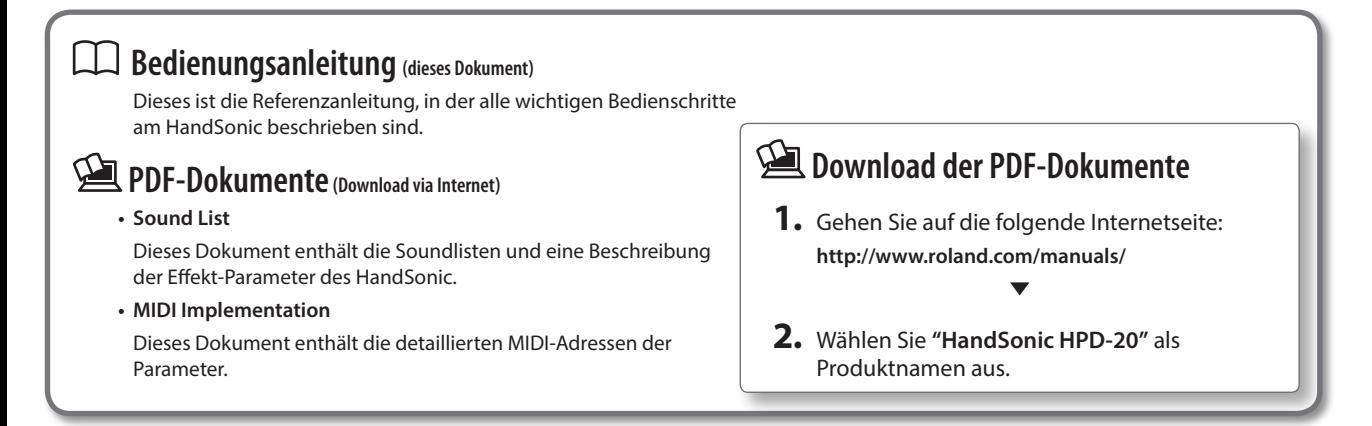

## Was ist das HandSonic?

In diesem Abschnitt finden Sie einen Überblick über das HandSonic sowie die ersten Bedienschritte.

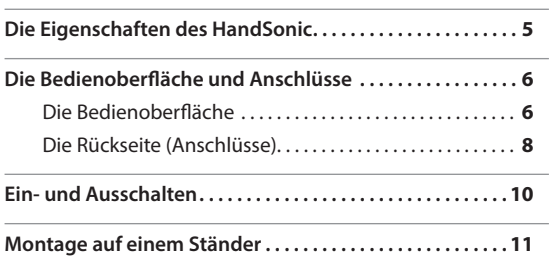

# Kurzanleitung

In diesem Abschnitt werden wichtige Bedienvorgänge in Kurzform erklärt.

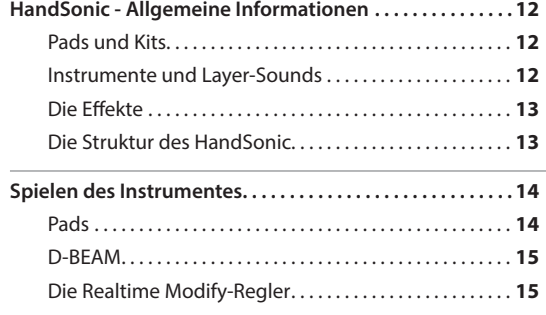

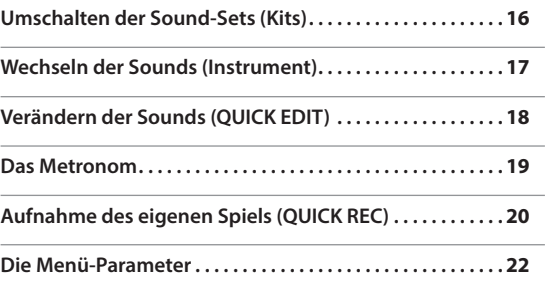

# Verschiedene Funktionen

In diesem Abschnitt werden häufig verwendete Bedienschritte erläutert.

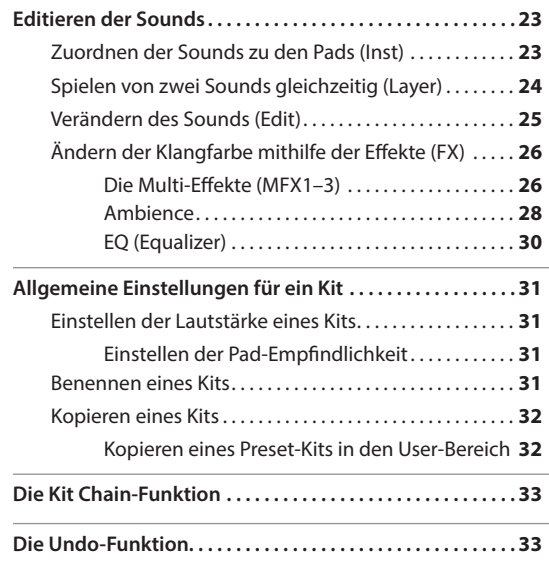

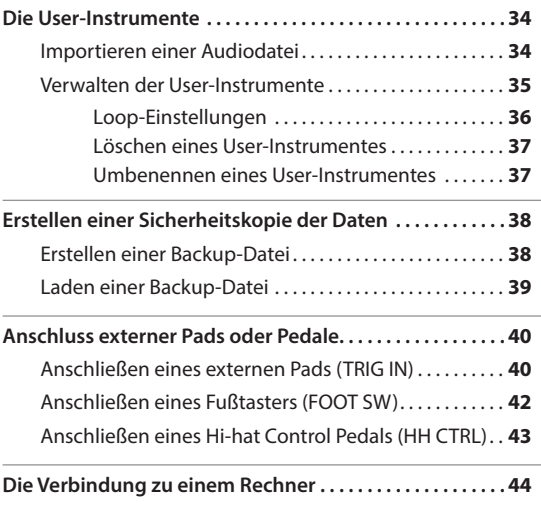

# Beschreibung der Parameter

In diesem Abschnitt werden alle Funktionen des HandSonic und die im Display abgebildeten Parameter erklärt. **Siehe "Die Menü-Parameter" (S. 22).**

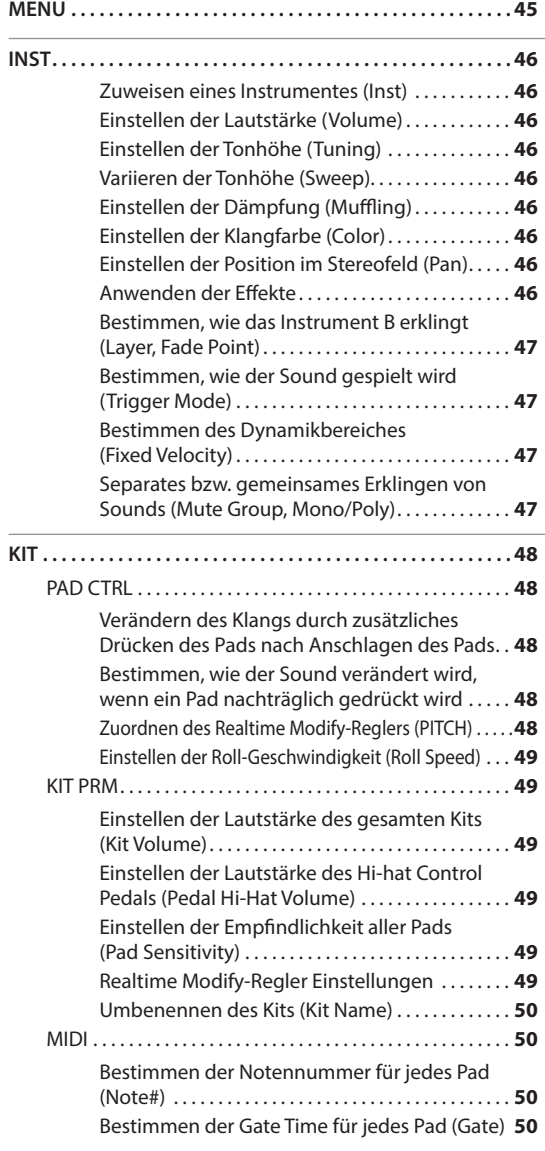

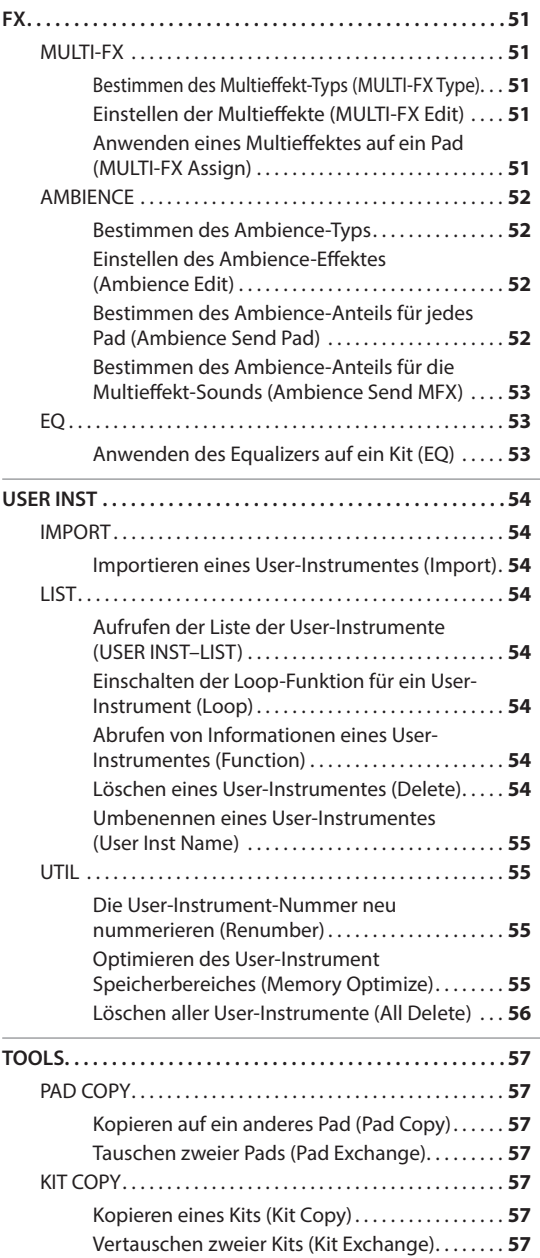

 $\overline{\phantom{0}}$ 

# Beschreibung der Parameter

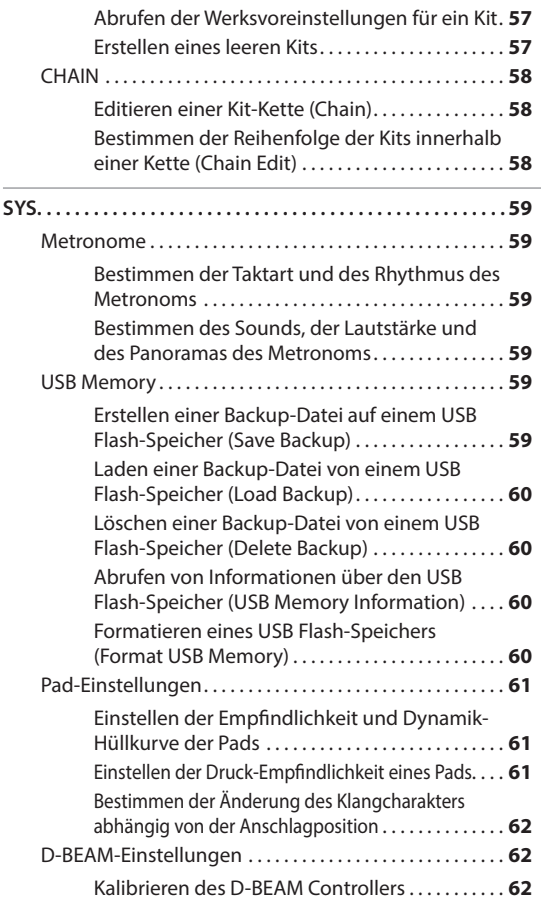

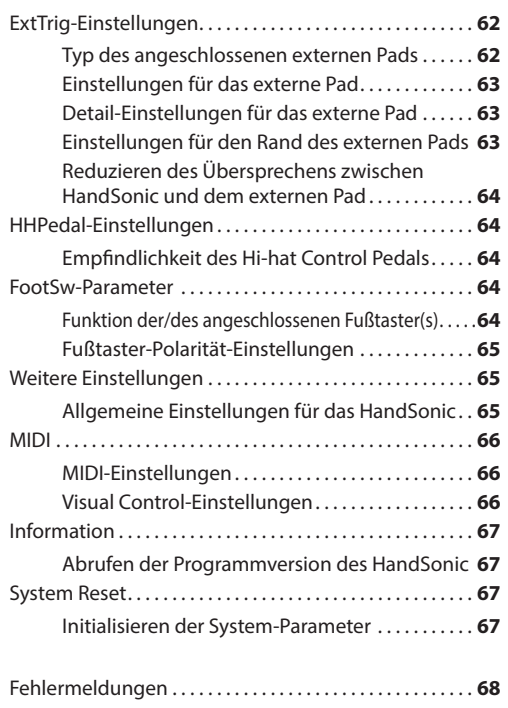

### Anhang

In diesem Abschnitt finden Sie wichtige Zusatzinformationen wie z.B. eine Hilfestellung bei der Lösung von eventuell auftretenden technischen Problemen.

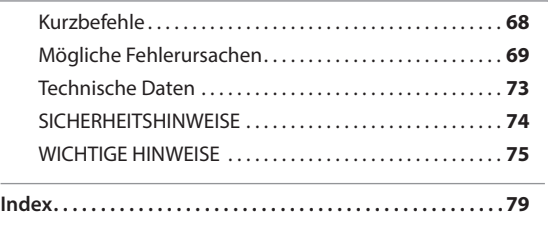

Lesen Sie zuerst die Abschnitte "SICHERHEITSHINWEISE" und "WICHTIGE HINWEISE" (S. 74; S. 75). Diese enthalten wichtige Informationen zu den Sicherheitsstandards. Lesen Sie dann diese Anleitung vollständig durch, um sich einen Überblick über alle Funktionen zu verschaffen. Bewahren Sie die Anleitung auf und verwenden Sie diese zu Referenzzwecken.

Copyright © 2013 ROLAND CORPORATION. Alle Rechte vorbehalten. Vervielfältigung, als Print oder Datei, als Ganzes oder in Teilen, bedarf einer schriftlichen Genehmigung der ROLAND CORPORATION.

# Was ist das HandSonic?

Das HandSonic ist ein elektronisches Percussion-Instrument, welches mehrere Schlagflächen (Pads) besitzt, die mit den Handflächen bzw. Fingern gespielt werden können. Die Klänge bzw. Klangfarben variieren abhängig von der Anschlag-Position, Anschlagdynamik und Interaktion zwischen den Pads. Das HandSonic besitzt eine Vielzahl von internen Klängen, und Sie können zusätzlich eigene Audio-Sounds importieren und über die Pads spielen.

# Die Eigenschaften des HandSonic

# **Spielen mit Handflächen und Fingern**

Die Pads des HandSonic sind sehr dynamisch und geben alle Nuancen des eigenen Spiels wieder. Sie können Klänge auch mithilfe des D-BEAM Controllers spielen bzw. steuern.

# **Klang-Kombinationen (Sets)**

Die Spieloberfläche ist in 13 Bereiche unterteilt. Jede Fläche kann mit einem individuellen Sound belegt werden, und Sie können auf bis zu 800 Instrumentalklänge und Soundeffekte zurück greifen. Sie können insgesamt 200

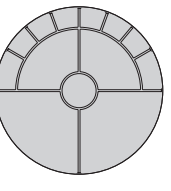

verschiedene Klangkombinationen (Sets) im Instrument sichern und direkt abrufen.

# **Editieren von Klängen**

Sie können verschiedene Einstellungen für die einzelnen Klänge vornehmen, z.B. Lautstärke, Tonhöhe, Abklingzeit und Klangfarbe.

# **Die Effekte**

Mithilfe der Effekte können Sie die Ausgabe der Sounds subtil oder drastisch verändern, z.B. durch einen Hall (Reverb) oder eine Verzerrung (Distortion). Sie können Effekteinstellungen während des Spielens in Echtzeit verändern.

# **Eigene Sounds integrieren**

Sie können eigene Klänge auf Basis des WAV Audio-Formats erstellen, in das HandSonic importieren und diese Sounds in die Sets integrieren.

# **Aufnahme und Wiedergabe**

Sie können Ihr Spiel im HandSonic aufzeichnen und damit schnell überprüfen. Die gespielte Phrase kann als Audiodatei exportiert und z.B. als "Sound" auf ein Pad des HandSonic gelegt und abgespielt werden.

### **Das Metronom**

Das integrierte Metronom ist ideal für das Rhythmus-Training, z.B. während des Musikunterrichts oder für das "Warmspielen" vor einem Konzert.

# **Die Verbindung zu einem Rechner**

Sie können das HandSonic über USB mit einem Rechner verbinden und darüber sowohl Audio- als auch MIDI-Daten austauschen. Das HandSonic eignet sich ideal als Einspiel-Instrument für Percussion Grooves in einen MIDI-Sequenzer bzw. eine Digital Audio Workstation.

# **Erweitern des Systems**

Sie können am HandSonic ein Kick-Pad, Bar-Pad, Cymbal-Pad, einen Fußschalter oder ein Hi-hat Control Pedal anschließen und damit ein "Mini Percussion&Drum Set" zusammen stellen.

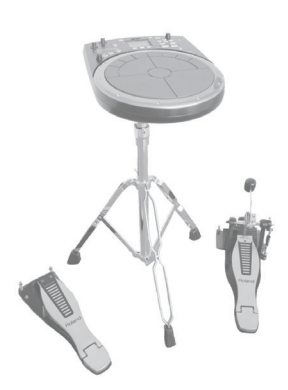

# **SuperNATURAL**

### Die SuperNATURAL-Klangerzeugung des HandSonic

Die SuperNATURAL-Klangerzeugung stellt im HandSonic hochauflösende Percussion&Drum-Sounds zur Verfügung, die alle Nuancen des Spiels (Dynamik, Position usw.) sehr detailgetreu nachbilden und damit den Sounds ein sehr hohes Maß an Natürlichkeit und eine maximale Expressivität verleiht.

# **Die Bedienoberfläche**

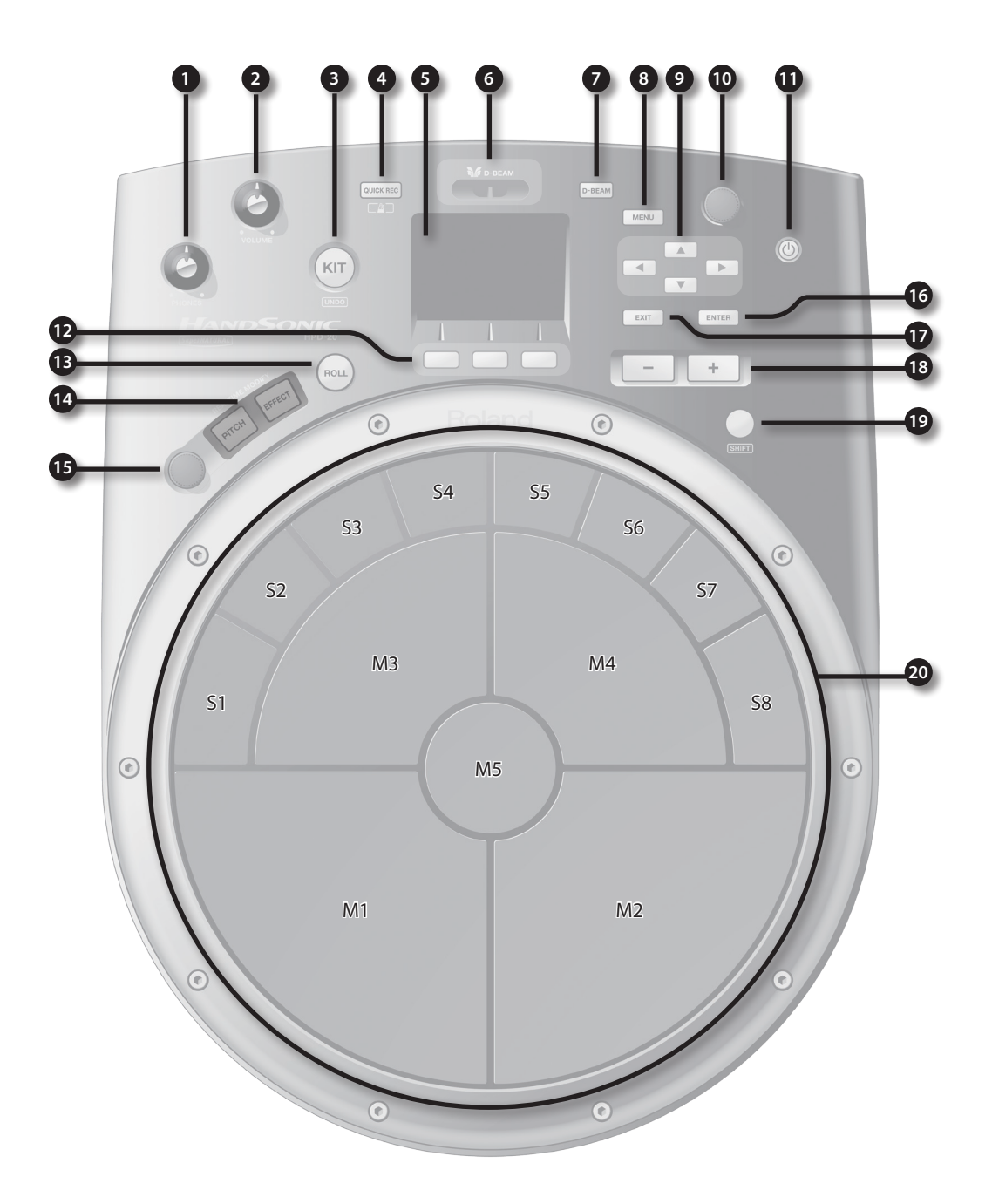

# Die Bedienoberfläche und Anschlüsse

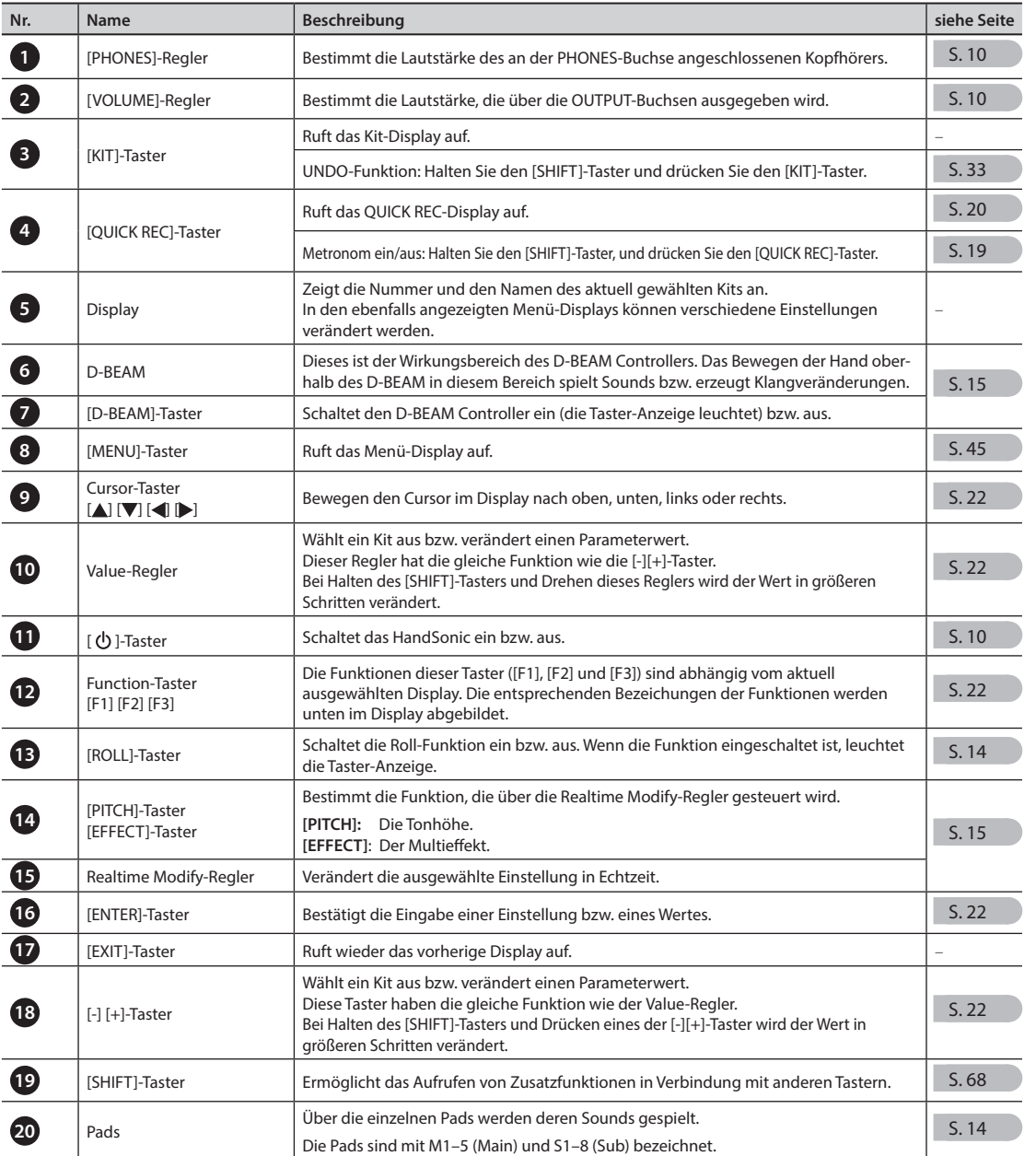

# Was ist das HandSonic? **Was ist das HandSonic?**

- Nach Einschalten des HandSonic wird das "Kit-Display" (siehe Abbildung rechts) angezeigt.
- \* Die in dieser Anleitung abgedruckten Display-Abbildungen dienen nur als Beispiele und müssen nicht zwangsläufig mit den Abbildungen im Display Ihres HandSonic übereinstimmen.

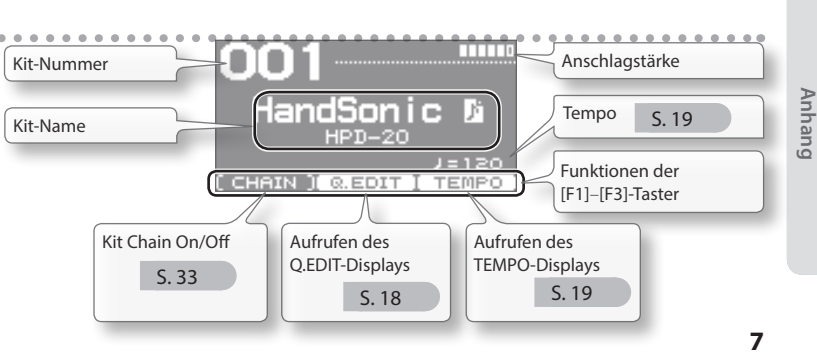

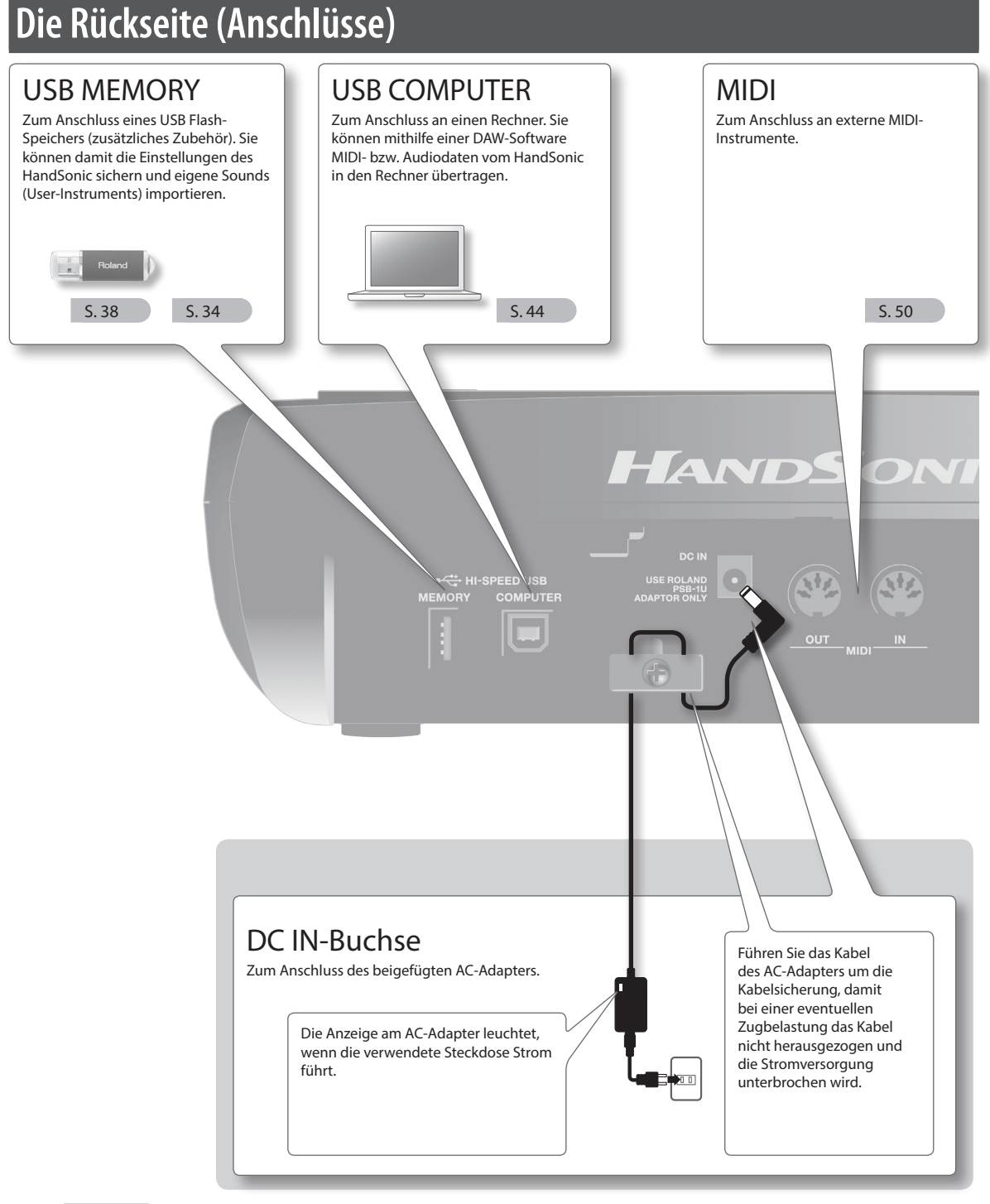

### **WICHTIG**

- \* Der USB Flash-Speicher darf nur eingesteckt bzw. heraus genommen werden, wenn das HandSonic ausgeschaltet ist, ansonsten können Daten im Gerät oder/und auf dem USB Flash-Speicher beschädigt werden.
- \* Stellen Sie sicher, dass der USB Flash-Speicher fest eingesteckt ist.
- \* Verwenden Sie nur die von Roland empfohlenen USB-Speicher (M-UF-Serie), da nur für diese ein reibungsloser Betrieb gewährleistet werden kann.

# Die Bedienoberfläche und Anschlüsse

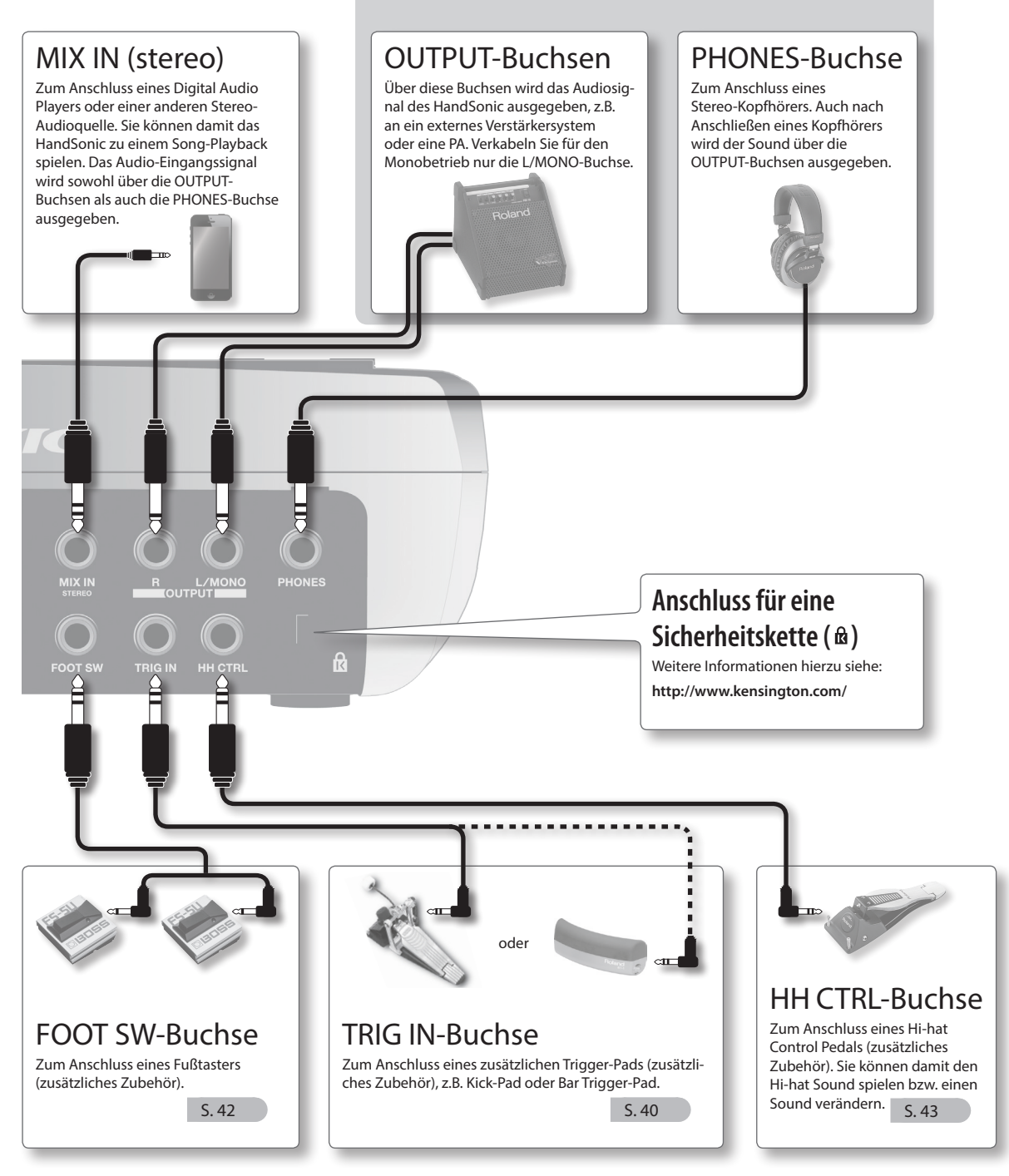

\* Regeln Sie immer die Lautstärke auf Minimum und lassen Sie die Geräte ausgeschaltet, wenn Sie neue Kabelverbindungen vornehmen. Damit beugen Sie eventuellen Fehlfunktionen bzw. Beschädigungen empfindlicher Komponenten (z.B. Lautsprecher) vor.

### **WICHTIG**

- Schalten Sie die Geräte immer in der vorgeschriebenen Reihenfolge ein bzw. aus, um eventuellen Fehlfunktionen bzw. Beschädigungen vorzubeugen.
- \* Stellen Sie vor Ein- und Ausschalten die Lautstärke auf Minimum. Auch bei minimaler Lautstärke ist beim Ein- und Auschalten des HandSonic noch ein Geräusch hörbar, dieses ist aber normal und keine Fehlfunktion.

## **Einschalten**

**1. Drehen Sie die [VOLUME]- und [PHONES]-Regler ganz nach links.**

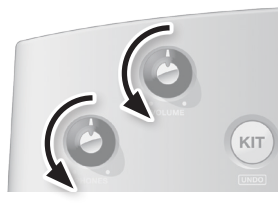

- **2. Regeln Sie die Lautstärke des externen Verstärkersystems ebenfalls auf Minimum.**
- **3. Drücken Sie den [ ]-Taster.**

Das HandSonic wird eingeschaltet.

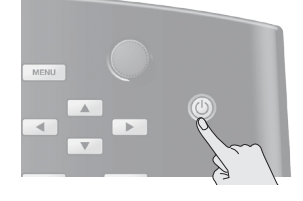

- \* Das Instrument ist mit einem internen Schutzschaltkreis ausgestattet, der nach Einschalten überbrückt wird. Daher dauert es einen kurzen Moment, bis das Instrument spielbereit ist.
- **4. Schalten Sie das externe Verstärkersystem ein, und stellen Sie an diesem die gewünschte Lautstärke ein.**
- **5. Stellen Sie am HandSonic mit dessen [VOLUME] und [PHONES]-Reglern die gewünschte Lautstärke ein.**

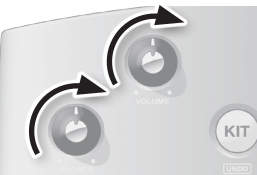

# **Ausschalten**

**1. Drehen Sie die [VOLUME]- und [PHONES]- Regler ganz nach links, und stellen Sie auch die Lautstärke des Verstärkersystems auf Minimum.**

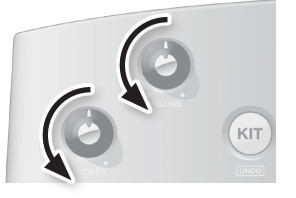

- **2. Schalten Sie das externe Verstärkersystem aus.**
- **3. Halten Sie am HandSonic den [ ]-Taster gedrückt.**

Das SHUTDOWN-Display erscheint.

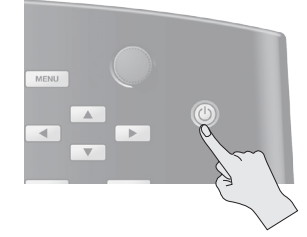

**4. Wählen Sie mit den Cursor [ ] [ ]-Tastern** "**YES"**, **und drücken Sie den [ENTER]-Taster.**

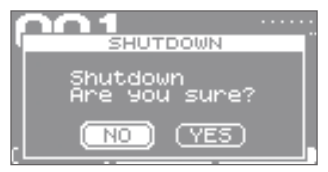

**5. Warten Sie, bis die Display-Anzeige erlischt.** Das HandSonic ist ausgeschaltet.

# **Die Auto Off-Funktion**

Wenn das HandSonic nicht gespielt bzw. bedient wird, wird dieses in der Werksvoreinstellung nach einer voreingestellten Zeit automatisch ausgeschaltet (Auto Off-Funktion). Wenn Sie die automatische Abschaltung deaktivieren möchten, ändern Sie die Einstellung des Parameters "Auto Off" (S. 65).

# Montage auf einem Ständer

Sie können das HandSonic auf einem Ständer montieren (Roland PDS-10, zusätzliches Zubehör).

- \* Verwenden Sie dafür nur die an der Unterseite des HandSonic eingedrehten Schrauben. Die Benutzung anderer Schrauben (z.B. die Schrauben, die dem PDS-10 beigefügt sind), kann das Gerät beschädigen.
- \* Achten Sie darauf, dass beim Aufbau keine Taster und Regler beschädigt werden bzw. das HandSonic bei der Montage nicht herunter fällt.
- **1.** Befestigen Sie die Halteplatte, die dem PDS-10 Ständer beigefügt ist, an der Unterseite des HandSonic.
	- \* Verwenden Sie dafür die an der Unterseite des HandSonic eingedrehten Schrauben, NICHT die dem PDS-10 beigefügten Schrauben.

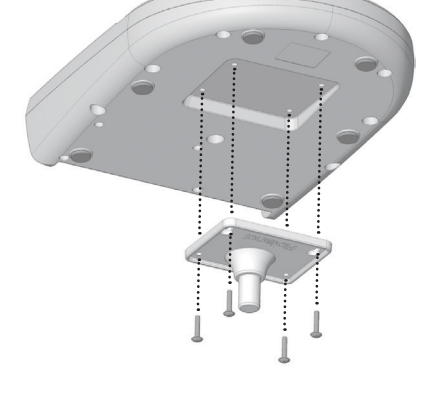

### **2. Befestigen Sie das HandSonic auf dem Ständer.**

Lesen Sie dazu bei Bedarf die Anleitung des PDS-10 Ständers.

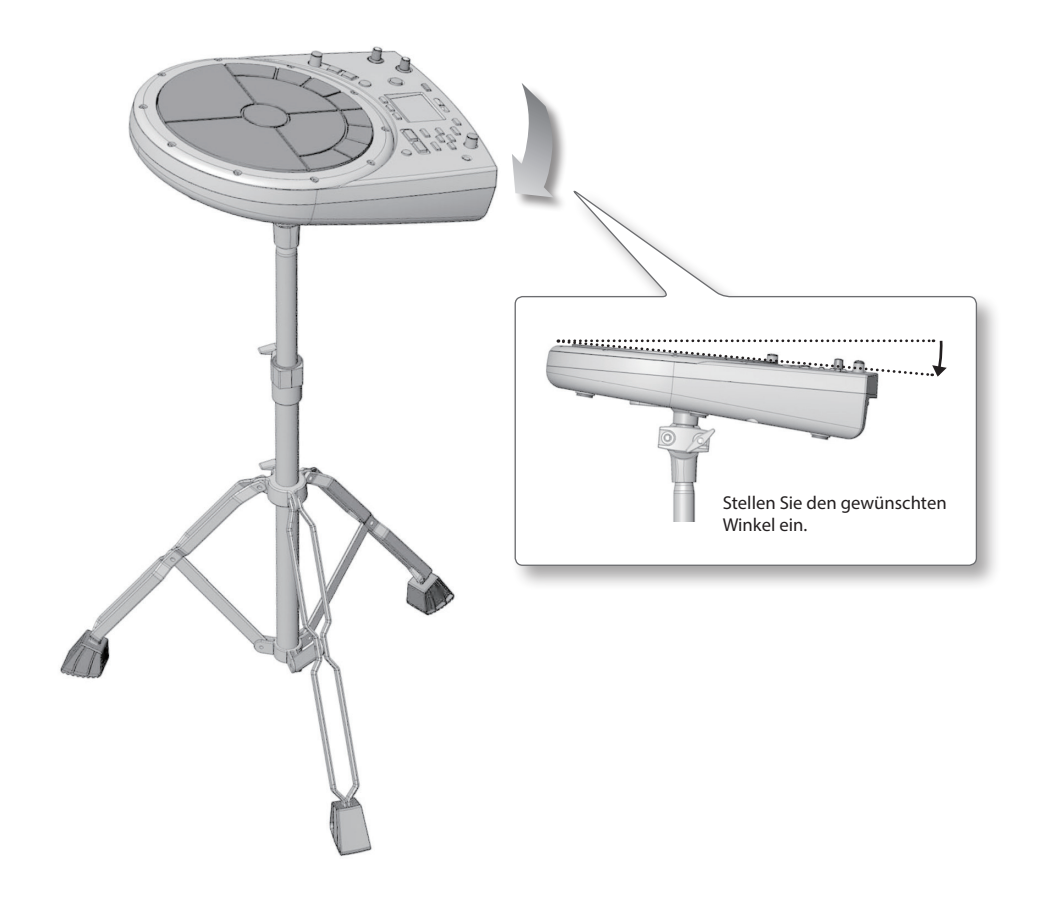

### **Kurzanleitung Kurzanleitung**

# HandSonic - Allgemeine Informationen

In diesem Abschnitt wird die Struktur des HandSonic beschrieben.

### **Pads und Kits**

### **Pads**

Das HandSonic besitzt 13 Schlagflächen (**Pads**), die mit den Handflächen bzw. Fingern gespielt werden können.

Jedes Pad kann einen individuellen Sound zugeordnet bekommen, es ist aber auch möglich, mehreren Pads den gleichen Sound zuzuweisen. Sie können auch über den D-BEAM Controller einen Sound spielen.

### **Kits**

Ein Sound-Set (13 Pads, 1x D-BEAM) wird als **"Kit"** bezeichnet. Sie können im HandSonic 200 verschiedene Kits speichern und diese direkt umschalten.

Sie können die einzelnen Sounds der Pads verändern (Lautstärke, Tonhöhe, Dämpfung). Die Änderungen werden automatisch im aktuell ausgewählten Kit gesichert.

Ab Werk sind im HandSonic 100 voreingestellte Kits verschiedener Musikstilrichtungen gesichert.

• Nach Einschalten des HandSonic erscheint das "Kit-Display", in dem die Nummer und der Name des aktuell gewählten Kits angezeigt wird.

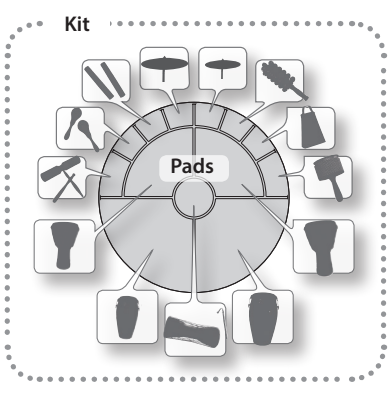

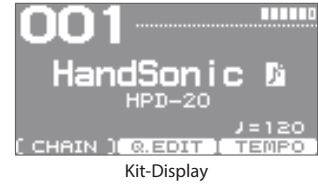

"Umschalten der Sound-Sets (Kits)" (S. 16)

### **Instrumente und Layer-Sounds**

### **Instruments**

Das HandSonic besitzt mehr als 800 einzelne Sounds (**"Instrumente"** bzw. **"Inst"**).

"Wechseln der Sounds (Instrument)" (S. 17)

### **Layer-Sounds**

Sie können jedem Pad zwei Sounds zuordnen (Inst A und Inst B). Diese Struktur wird als **"Layer"** bezeichnet. Die beiden Layer-Sounds können entweder zusammen erklingen oder über die Anschlagstärke umgeschaltet werden. Anschlag-

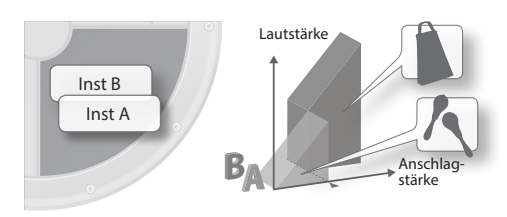

"Spielen von zwei Sounds gleichzeitig (Layer)" (S. 24)

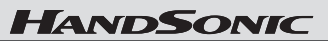

### **Die Effekte**

Das HandSonic besitzt verschiedene Effekte (**"FX"**), welche den Klang der Instrumente nachhaltig verändern bzw. verformen können. Diese Effekte sind in die folgenden fünf Bereiche unterteilt.

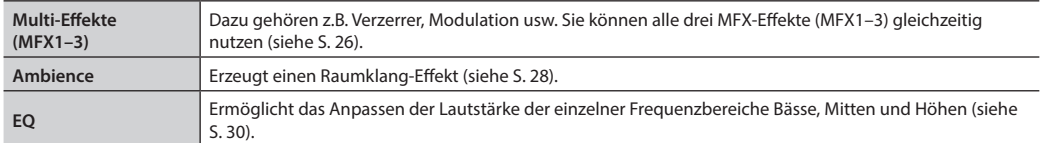

### **Die Struktur des HandSonic**

Die folgende Abbildung zeigt den inhaltlichen Aufbau des HandSonic.

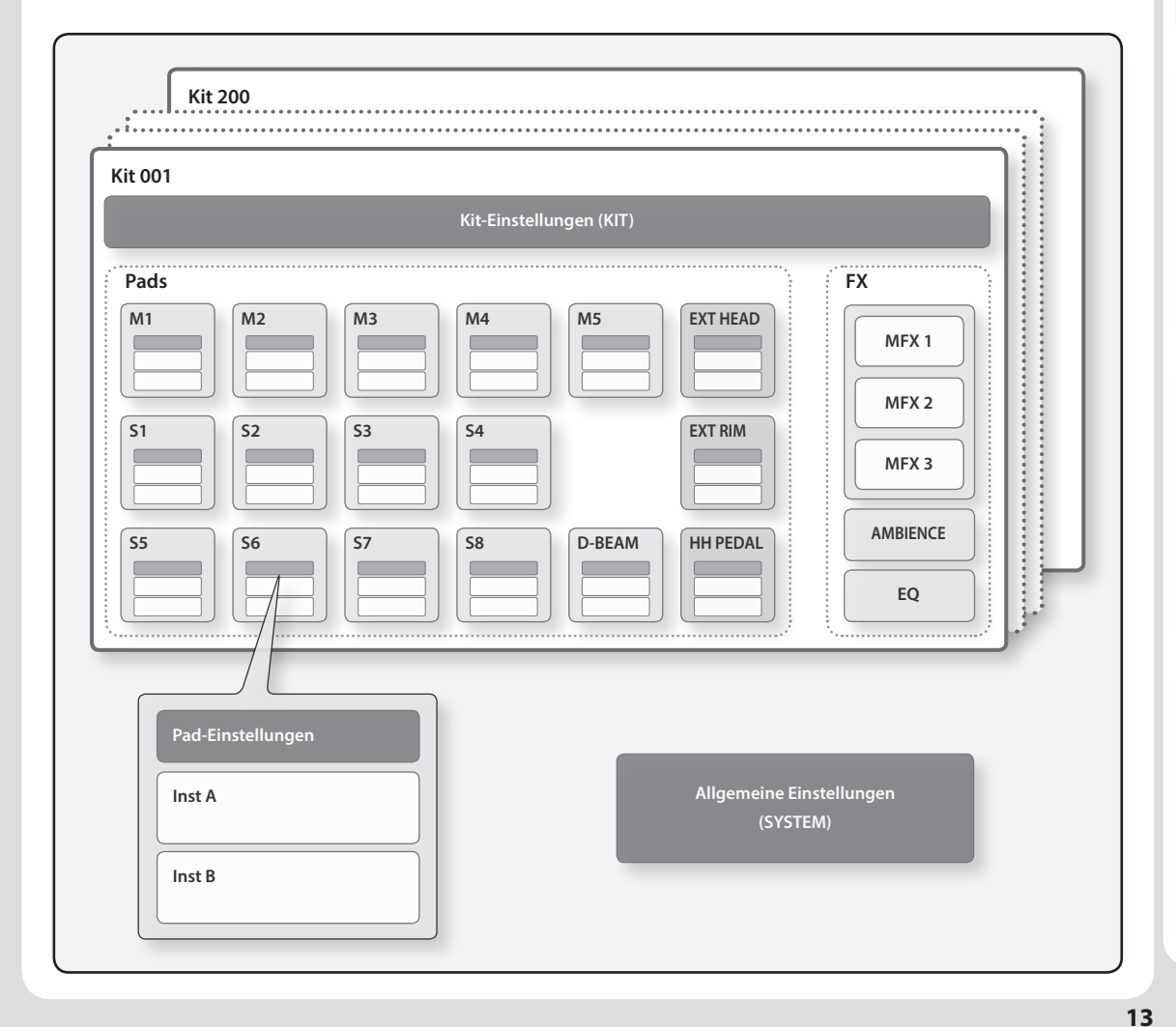

# Spielen des Instrumentes

### **Pads**

### **Anschlagen eines Pads**

Schlagen Sie ein Pad entweder mit der Handfläche bzw. einzelnen Fingern an. Der erzeugte Sound ist abhängig von der Anschlagstärke.

Für die Pads **"M1"** und **"M2"** wird die Klangfarbe dadurch beeinflusst, an welcher Stelle Sie das Pad anschlagen. Die Klangfarbe selbst ist abhängig vom ausgewählten Instrument.

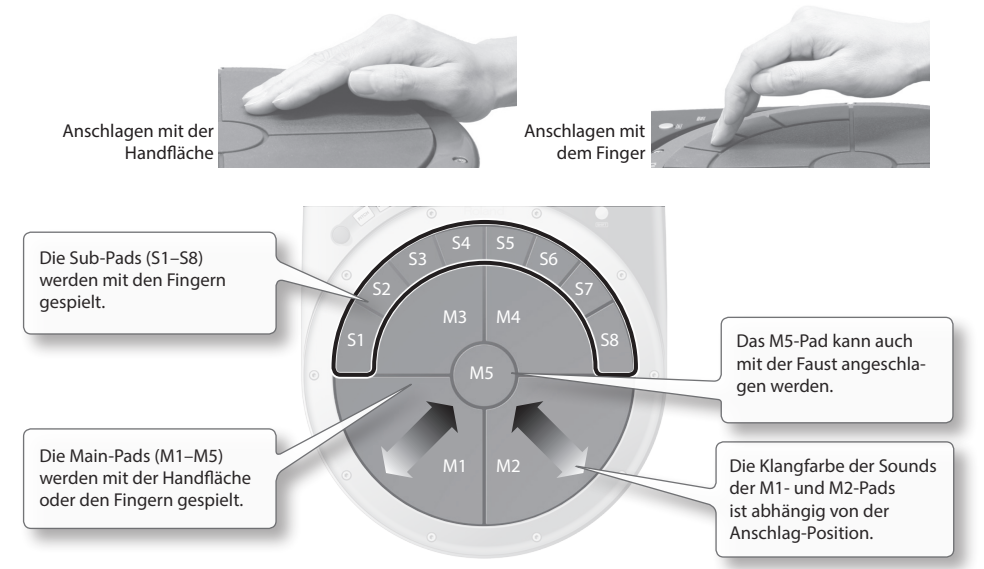

### **Gedrückt halten**

Sie können jedes der Pads herunter drücken, mit der Hand, dem Ellenbogen oder den Fingern. Wenn Sie ein Pad gedrückt halten und ein anderes Pad anschlagen, können Sie den Sound verkürzen (mute) oder die

Tonhöhe anheben.

"Verändern des Klangs durch zusätzliches Drücken des Pads nach Anschlagen des Pads" (S. 48)

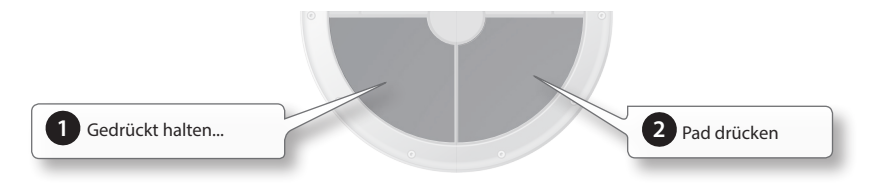

### **Roll**

Drücken Sie den [ROLL]-Taster, so dass die Anzeige leuchtet, und halten Sie ein Pad gedrückt. Der entsprechende Sound wird wiederholt abgespielt. Die Lautstärke bzw. die Klangfarbe ist abhängig davon, wie stark Sie das Pad gedrückt halten. Sie können die Geschwindigkeit des Roll-Effektes wie folgt einstellen: Halten Sie den [SHIFT]-Taster gedrückt, und drücken Sie den [ROLL]-Taster.

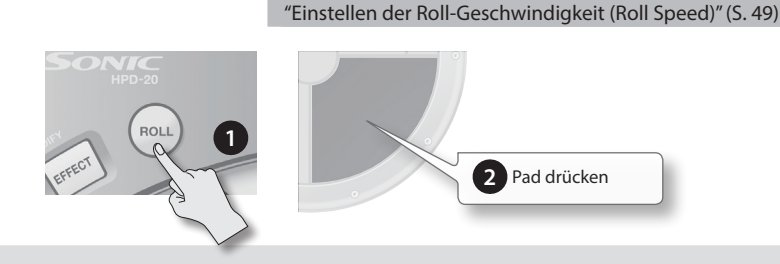

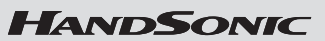

### **D-BEAM**

Drücken Sie den [D-BEAM]-Taster, so dass die Anzeige leuchtet.

### **Spielen von Sounds**

Halten Sie Ihre Hand oberhalb des D-BEAM-Sensors, um einen Sound zu erzeugen. Die Lautstärke ist abhängig davon, wie hoch die Hand gehalten wird. Je näher sich die Hand am D-BEAM-Sensor befindet, desto lauter ist der Sound. Wenn Sie die Hand aus dem Bereich des D-BEAM-Sensors wegziehen, wird der Sound gestoppt.

\* Wenn kein Sound zu hören ist, ist dem D-BEAM kein Sound zugeordnet.

### **Verändern des Sounds**

Sie können mit dem D-BEAM, anstelle einen Sound zu spielen, auch den aktuell gewählten Sound verändern, z.B. die Tonhöhe.

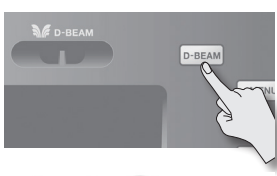

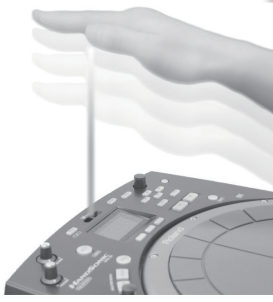

Der in der obigen Abbildung gezeigte Lichtstrahl ist nicht sichtbar und dient nur zur Illustration.

**1**

**1**

DL 74%

**TIME MODIR** 

"Verändern des Klangs durch zusätzliches Drücken des Pads nach Anschlagen des Pads" (S. 48)

### **Die Realtime Modify-Regler**

### **Verändern der Tonhöhe (PITCH)**

Drücken Sie den [PITCH]-Taster, so dass die Anzeige leuchtet. Schlagen Sie ein Pad an, und drehen Sie den Realtime Modify-Regler, um die Tonhöhe in Echtzeit zu ändern. Die Werteänderung wird im Display angezeigt. Drücken Sie erneut den [PITCH]-Taster, so dass die Anzeige erlischt. Der Sound erhält wieder seine originale Tonhöhe.

\* Sie können für jedes Pad bestimmen, ob die Tonhöhe verändert werden kann oder nicht.

### **Steuern eines Effektes (EFFECT)**

Drücken Sie den [EFFECT]-Taster, so dass die Anzeige leuchtet. Schlagen Sie ein Pad an, und drehen Sie den Realtime Modify-Regler, um die Einstellung des Multieffekt-Parameters und damit den Klangcharakter zu verändern. Der gesteuerte Multieffekt wird im Display angezeigt. Drücken Sie erneut den [EFFECT]-Taster, so dass die Anzeige erlischt. Der Sound erhält wieder seine originale Klangfarbe.

\* Der Effekt ist nicht hörbar für Kits bzw. Pads, für die der Effekt ausgeschaltet ist.

#### **HINWEIS**

- Sie können für die [PITCH]- und [EFFECT]-Taster beide Taster-Anzeigen einschalten. Mit den [F2]- und [F3]-Tastern wird bestimmt, welcher Effekt durch den Realtime Modify-Regler gesteuert wird.
- Der Sound wird bereits verändert, wenn Sie den [PITCH]- oder [EFFECT]-Taster aktivieren.
- Sie können die Einstellung des Realtime Modify-Reglers verändern: Halten Sie den [SHIFT]-Taster gedrückt, und drücken Sie den [PITCH]- oder [EFFECT]-Taster.

"Realtime Modify-Regler Einstellungen" (S. 49)

**2**

**2**

# Umschalten der Sound-Sets (Kits)

Durch Umschalten eines Kits werden die Sounds aller Pads gewechselt. Ab Werk sind im HandSonic bereits 100 Kits vorprogrammiert.

#### **1. Drücken Sie den [KIT]-Taster, um das Kit-Display anzuwählen.**

Im Kit-Display wird die Nummer und der Name des aktuell gewählten Kits angezeigt.

\* Dieses Display erscheint immer nach Einschalten des HandSonic.

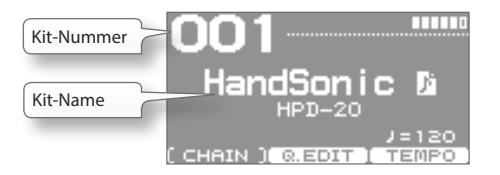

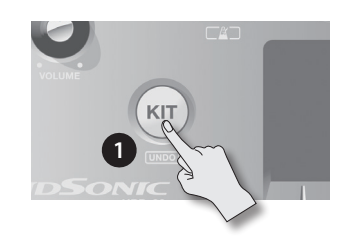

**2. Wählen Sie mit den [-][+]-Tastern oder dem Value-Regler das gewünschte Kit aus.** Im Display wird die Nummer und der Name des ausgewählten Kits angezeigt.

#### **HINWEIS**

Sie können durch Drücken des [ENTER]-Tasters eine Liste der Kits aufrufen und dann ein Kit aus dieser Liste auswählen. Um die Listen-Anzeige wieder zu schließen, drücken Sie erneut den [ENTER]-Taster.

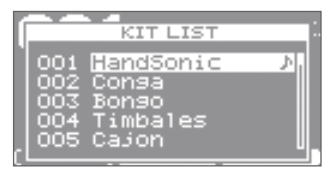

\* Mit den Cursor [< [[D]-Tastern können Sie die Display-Seiten umschalten.

**3. Spielen Sie die Sounds des ausgewählten Kits auf den Pads.**

# **(User Instrument-Symbol)**

Wenn dieses Symbol neben dem Kit-Namen angezeigt wird, enthält das Kit **"User-Instrumente"**, d.h., eigene Audio-Samples, Phrasen oder Loops. Siehe **"User Inst"**. "Die User-Instrumente" (S. 34)

# **Überprüfen der Sounds**

Wenn Sie bei ausgewähltem Kit-Display den [SHIFT]-Taster gedrückt halten und ein Pad anschlagen, werden im Display Informationen über die dem entsprechenden Pad zugewiesenen Sounds angezeigt.

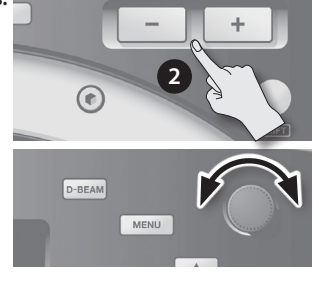

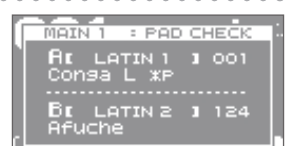

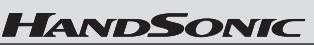

# Wechseln der Sounds (Instrument)

Sie können für jedes Pad einen individuellen Sound auswählen. Die geänderten Einstellungen werden automatisch innerhalb des aktuell gewählten Kits gespeichert.

- "Zuordnen der Sounds zu den Pads (Inst)" (S. 23)
- **1. Schlagen Sie das gewünschte Pad an.** Beispiel: Das S1-Pad. **HINWEIS** anschlagen **1** Sie können auch die Sounds für den D-BEAM Controller oder ein externes am HandSonic angeschlossenes Pad wechseln. **2. Drücken Sie den [MENU]-Taster. 2** Das Menu-Display erscheint.  $\circ$ **3. Wählen Sie mit den Cursor [ ] [ ] [ ] [ ]-Tastern "INST" aus.** أننأأأ auswählen **3 4. Drücken Sie den [ENTER]-Taster.** Das **"INST"**-Menü wird ausgewählt. **4 5. Drücken Sie den [F1] (INST)-Taster.** Das INST-Display erscheint. Caxixi Ē **EDIT** 3 - 3 - 3 - 3 Instrumenten-Gruppe **CENTER 3: LIS** aktuell aus-**TALK** Instrument A **5** iNn 'dse gewähltes Pad ATIN E Instrument B **EXISTEN**

# Beschreibung der Parameter **Beschreibung der Parameter**

**Anhang**

### **6. Wählen Sie mit den [-][+]-Tastern oder dem Value-Regler das gewünschte Instrument aus.**

Mit den Cursor [ $\triangle$ ] [ $\blacktriangledown$ ]-Tastern wird zwischen Instrument A und B umgeschaltet. Sie können auch die Instrumenten-Gruppe wechseln.

### **HINWEIS**

- Drücken Sie den [ENTER]-Taster, um eine Instrumenten-Liste anzeigen zu lassen.
- Schlagen Sie das S1-Pad an, um den aktuell gewählten Sound abzuhören. Schlagen Sie ein anderes Pad an, um dessen Sound zu wechseln.
- Wenn Sie nur den Sound des Instrumentes "A" hören möchten, drücken Sie den [F3] (SETUP)-Taster, und stellen Sie den"Layer"-Parameter auf "OFF" (S. 24).

### **7. Drücken Sie den [KIT]-Taster, um wieder das Kit-Display anzuwählen.**

Die geänderten Einstellungen werden automatisch gesichert.

#### **HINWEIS**

Sie können einzelne Kits wieder auf deren jeweilige Werksvoreinstellungen zurück setzen.

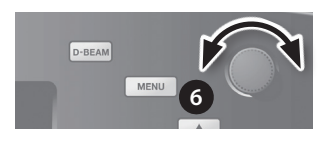

### "Kopieren eines Preset-Kits in den User-Bereich" (S. 32)

#### **Kurzanleitung**

# Verändern der Sounds (QUICK EDIT)

Mit QUICK EDIT können Sie sehr schnell die wichtigsten Einstellungen für die Sounds vornehmen: Lautstärke, Tonhöhe und Dämpfung. "Verändern des Sounds (Edit)" (S. 25)

**1. Schlagen Sie das gewünschte Pad an, dessen Sound Sie verändern möchten.**

#### **HINWEIS**

Sie können auch den Sound des D-BEAM Controllers oder eines externen am HanSonic angeschlossenen Pads verändern.

**2. Wählen Sie das Kit-Display, und drücken Sie den [F2] (Q.EDIT)-Taster.** Das QUICK EDIT-Display erscheint.

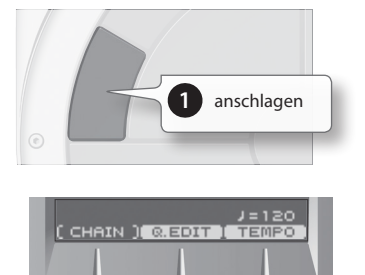

**2**

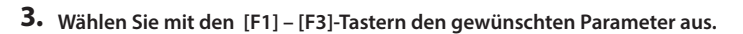

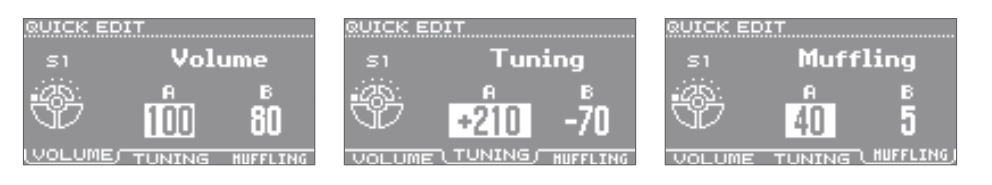

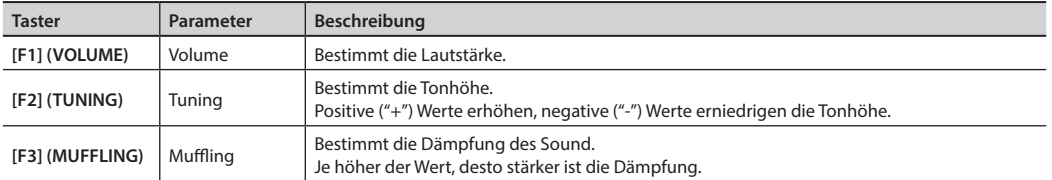

- **4. Wählen Sie mit den Cursor [ ] [ ]-Tastern Instrument "A" oder "B" aus.**
- **5. Stellen Sie mit den [-][+]-Tastern oder dem Value-Regler den Wert ein.**
- **6. Schlagen Sie das nächste gewünschte Pad an, dessen Sound Sie verändern möchten.** Wiederholen Sie die Bedienschritte 3–6 nach Bedarf.
- **7. Drücken Sie den [KIT]-Taster, um wieder das Kit-Display anzuwählen.** Die geänderten Einstellungen werden automatisch gesichert.

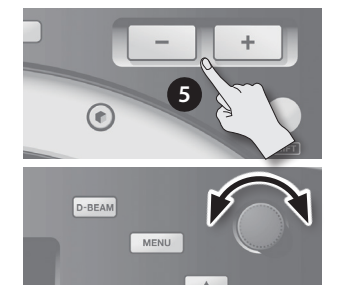

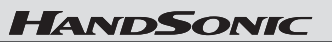

# Das Metronom

Das HandSonic besitzt eine Metronom-Funktion, mit der Sie das Timing Ihres Spiels trainieren und testen können.

"Bestimmen der Taktart und des Rhythmus des Metronoms" (S. 59)

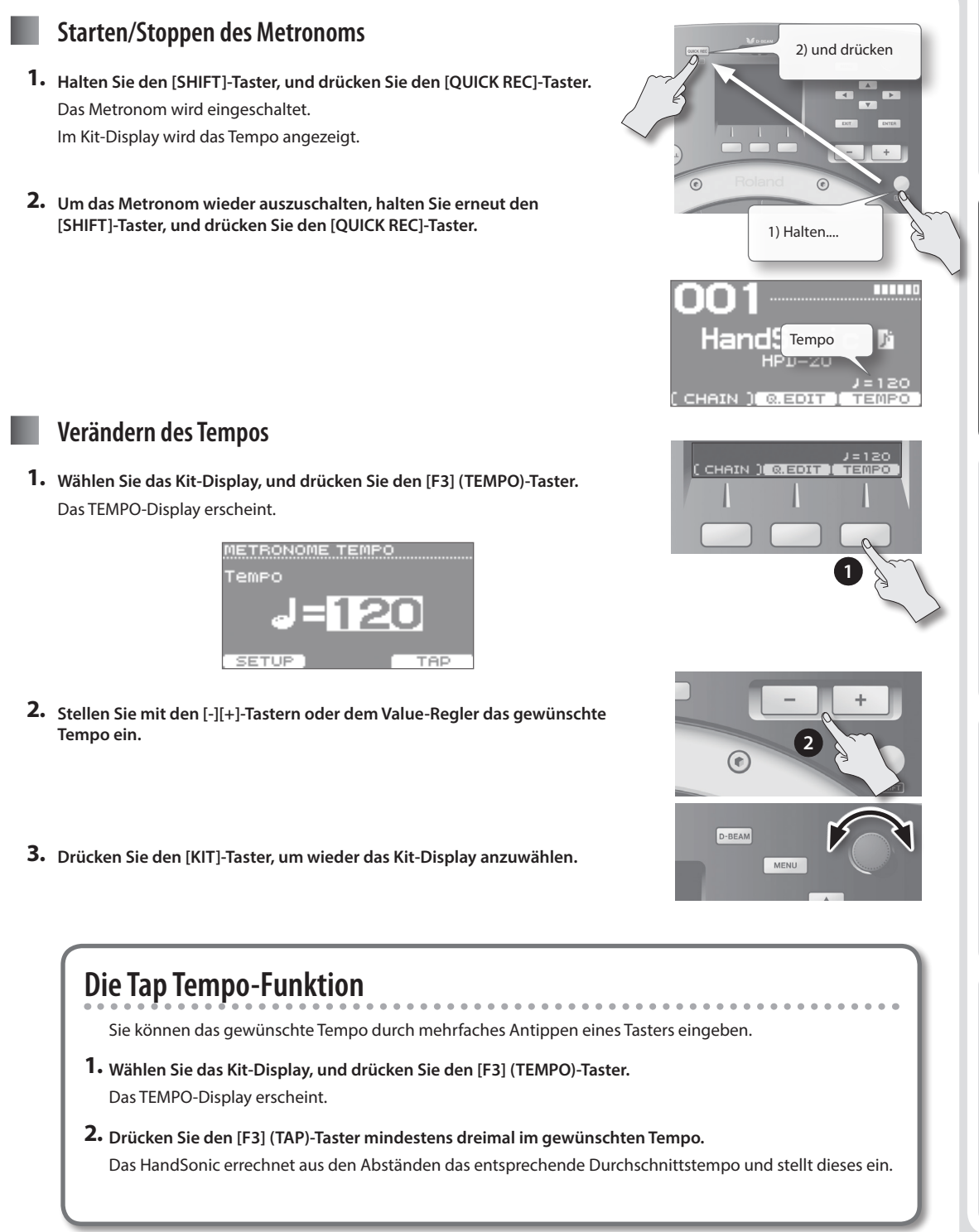

**Was ist das HandSonic?**

Was ist das HandSonic?

**Kurzanleitung**

Kurzanleitung

**Verschiedene Funktionen**

Verschiedene Funktionen

# Aufnahme des eigenen Spiels (QUICK REC)

Sie können Ihr eigenes Spiel im HandSonic aufzeichnen und damit z.B. Rhythmus Grooves aufnehmen oder auch das Timing Ihres Spiels üben und prüfen. Die Aufnahme kann als Audiodatei auf einen am HandSonic angeschlossenen USB Flash-Speicher exportiert werden.

### **Die Aufnahme**

**1. Drücken Sie den [QUICK REC]-Taster.** Das QUICK REC-Display erscheint.

### **2. Drücken Sie den [F2] (REC)-Taster.**

Das STANDBY-Display erscheint.

Um das Metronom einzuschalten, halten Sie den [SHIFT]-Taster, und drücken Sie den [QUICK REC]-Taster. Mit dem Value-Regler können Sie das Tempo einstellen.

### **3. Spielen Sie auf dem HandSonic.**

Die Aufnahme wird gestartet.

- \* Alternative: Drücken Sie den [F1] (START)-Taster.
- \* Wenn der [F2] (HIT PAD)-Taster de-aktiviert ist, wird die Aufnahme nicht gestartet, wenn Sie auf dem HandSonic spielen.
- **4. Um die Aufnahme zu stoppen, drücken Sie den [F1] (STOP)-Taster.**

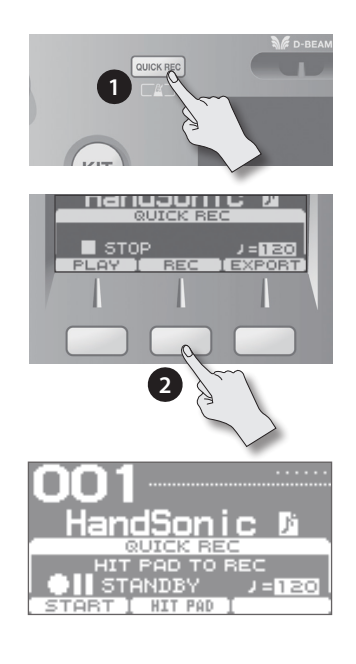

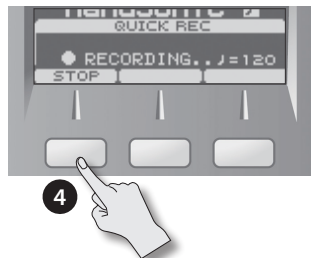

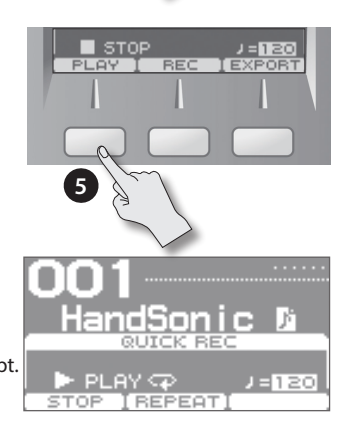

### **Abspielen der Aufnahme**

### **5. Drücken Sie den [F1] (PLAY)-Taster.**

Die Aufnahme wird abgespielt.

Drücken Sie den [F2] (REPEAT)-Taster, um die Wiederholfunktion einzuschalten.

- \* Für das Playback werden die Sounds des aktuellen Kits verwendet.
- \* Wenn das Metronom eingeschaltet ist, können Sie dessen Tempo mit dem Value-Regler einstellen.

### **6. Drücken Sie den [F1] (STOP)-Taster, um das Playback zu stoppen.** Nach Erreichen des Endes der Audiodatei wird das Playback automatisch gestoppt.

\* Die Aufnahmedaten im internen Speicher werden gelöscht, wenn das HandSonic ausgeschaltet wird. Sie sollten daher vor Ausschalten überlegen, ob Sie die Aufnahme auf den USB Flash-Speicher exportieren möchten.

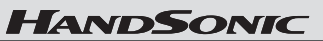

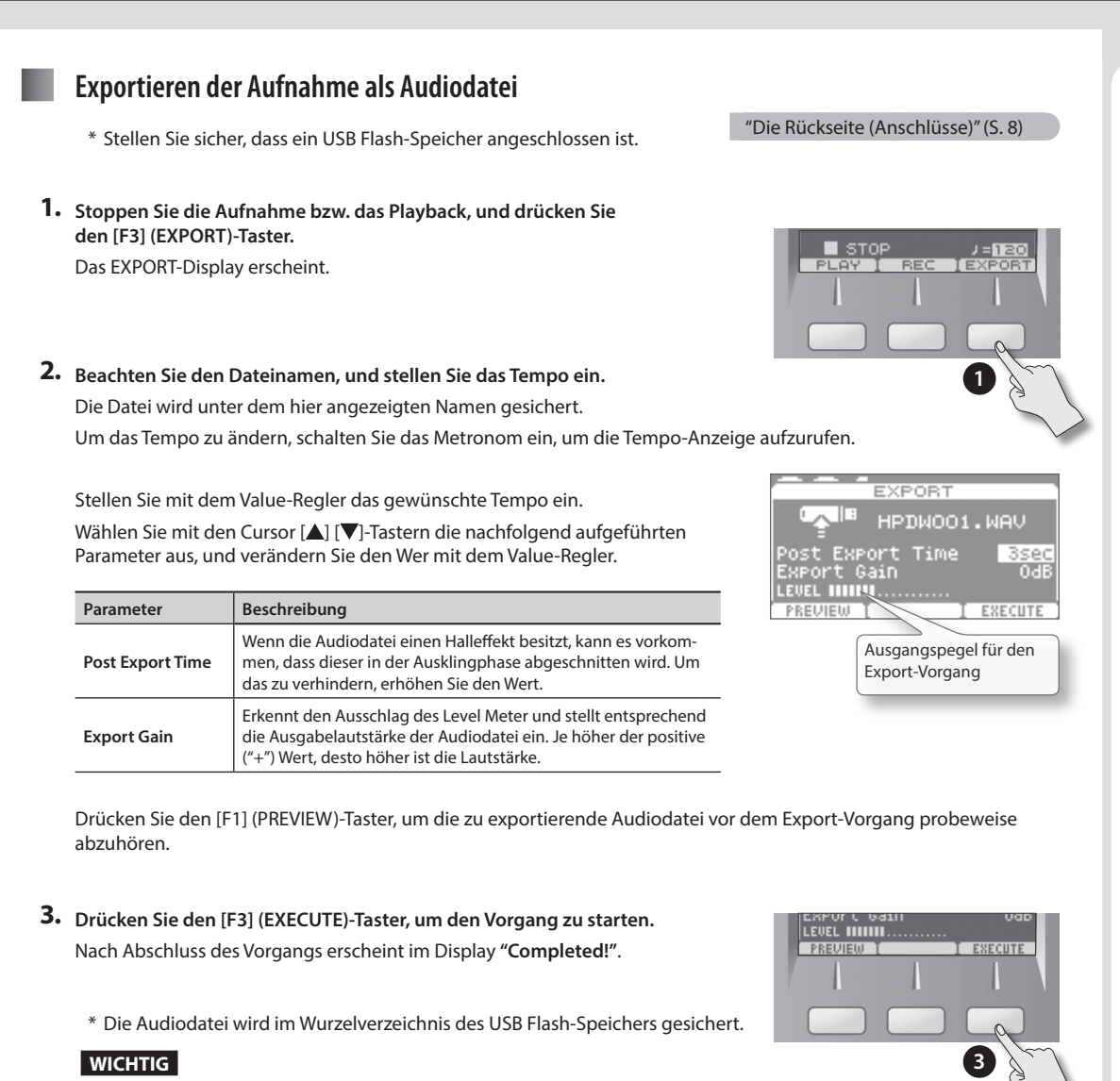

Spielen Sie das HandSonic nicht während dieses Vorgangs, da ansonsten aufgrund der Erschütterungen Fehler auftreten können.

**4. Drücken Sie den [KIT]-Taster, um wieder das Kit-Display anzuwählen.**

**Was ist das HandSonic?**

Was ist das HandSonic?

**Kurzanleitung**

Kurzanleitung

**Verschiedene Funktionen**

Verschiedene Funktionen

# Die Menü-Parameter

Die Parameter des HandSonic sind in Menüs sortiert. Der nachfolgende Abschnitt erklärt, wie ein Menü und die darin enthaltenen Parameter ausgewählt werden.

- **1. Drücken Sie den [MENU]-Taster.** Das MENU-Display erscheint.
- **2. Wählen Sie mit den Cursor [ ] [ ] [ ] [ ]-Tastern das gewünschte Parameter-Menü aus.** Beispiel: **"INST"**.
- **3. Drücken Sie den [ENTER]-Taster, um die Auswahl zu bestätigen.** Das INST-Display erscheint.
- **4. Drücken Sie einen der [F1]–[F3]-Taster.** Beispiel: **"EDIT"**. Das INST–EDIT-Display erscheint.
	- \* Die Anzeige der Untermenüs ist unterschiedlich, abhängig vom ausgewählten Bereich.
- **5. Wählen Sie mit den Cursor [ ] [ ]-Tastern den gewünschten Parameter.** Beispiel: **"Muffling"**.
- **7. Stellen Sie mit den [-][+]-Tastern oder dem Value-Regler den Wert ein.** Beispiel: **"85"**.
- **8. Drücken Sie den [KIT]-Taster, um den Vorgang abzuschließen und wieder das Kit-Display aufzurufen.**

Die geänderten Einstellungen werden automatisch gesichert.

\* Durch Drücken des [KIT]-Tasters erreichen Sie immer direkt das Kit-Display.

Die Bedienschritte **1–4** werden in dieser Anleitung auch wie folgt beschrieben: "Wählen Sie MENU → INST → EDIT".

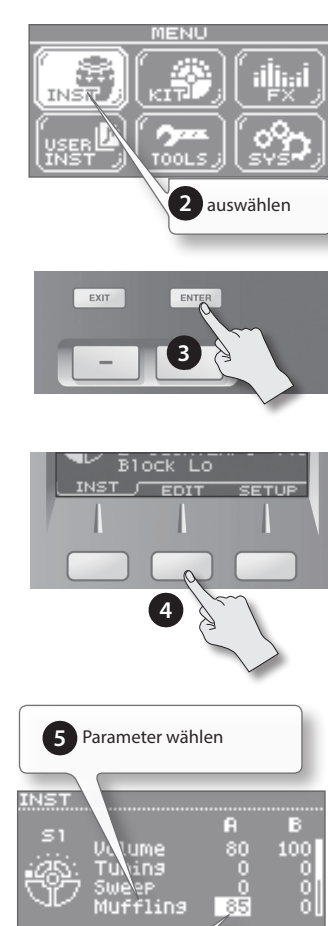

 **6** Wert einstellen

**1**

"Beschreibung der Parameter" (S. 45)

 $\circledcirc$ 

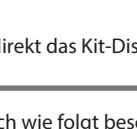

# Verschiedene Funktionen

In diesem Kapitel werden die weiter führenden Parameter des HandSonic beschrieben.

**Siehe "Die Menü-Parameter" (S. 22).**

**1.** Wählen Sie MENU  $\rightarrow$  INST  $\rightarrow$  INST. Das INST-Display erscheint.

**oder "B" aus.**

**HINWEIS**

gespielt.

aufgerufen.

# Editieren der Sounds

**Zuordnen der Sounds zu den Pads (Inst)**

**2. Schlagen Sie das gewünschte Pad an bzw. spielen Sie die Sounds über den D-BEAM oder das Hi-hat Control Pedal.**

**3. Wählen Sie mit den Cursor [ ] [ ]-Tastern Instrument "A"** 

\* Siehe "Spielen von zwei Sounds gleichzeitig (Layer)" (S. 24).

• Durch Anschlagen eines Pads wird das ausgewählte Instrument

Durch Halten des [SHIFT]-Tasters und Anschlagen eines Pads können die Instrumente A oder B separat gespielt werden.

Sie können eigene Kits erstellen, indem Sie für jedes Pad die gewünschten Instrumente auswählen und die Sounds nach Bedarf editieren.

Sie können dafür auch ein bereits existierendes Kit kopieren und dann die Kopie verändern und abspeichern.

"Kopieren eines Kits" (S. 32)

Instrumenten-Gruppe

**Was ist das HandSonic?**

Was ist das HandSonic?

Kurzanleitung **Kurzanleitung**

- Verschiedene Funktionen **Verschiedene Funktionen**
- Beschreibung der Parameter **Beschreibung der Parameter**
- Durch Drücken des [ENTER]-Tasters wird eine Instrumentenliste • Wenn der Parameter Layer auf "OFF" steht, wird für Instrument B der Hinweis "Layer is OFF" im Display angezeigt, und das **5. Wiederholen Sie die Bedienschritte 2–4 nach Bedarf. Anwenden identischer Werte für alle Pads (ALL)**

Wenn Sie den [SHIFT]-Taster halten und den [ENTER]-Taster drücken, wird der für den ausgewählten Parameter aktuell eingestellte Wert auf alle anderen Pads kopiert. Beispiele: Zuordnen des gleichen Instruments (A oder B) auf alle Pads oder - Setzen aller Sounds auf "Tuning=0".

### **Überprüfen der Instrumente im Kit-Display**

Instrument B steht nicht zur Verfügung.

Halten Sie bei angezeigtem Kit-Display den [SHIFT]-Taster, und schlagen Sie ein Pad an. Das dem Pad zugewiesene Instrument wird im Display angezeigt.

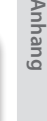

<u>- POD CHECK</u>  $001$ 

S MITA

 $1124$ 

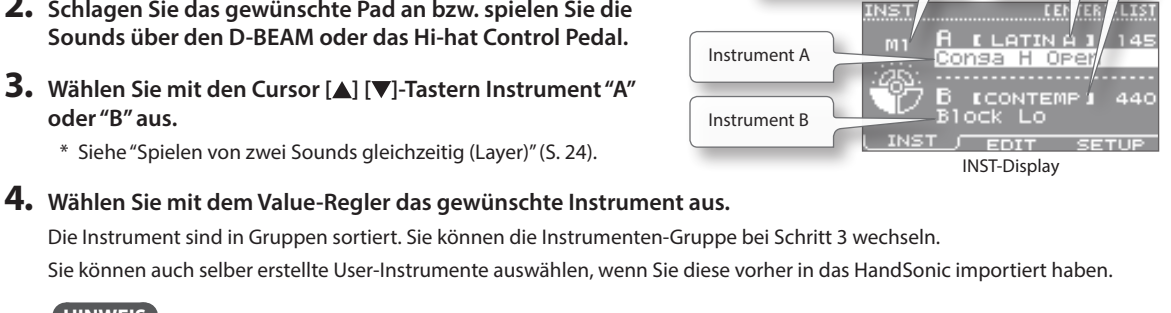

Abhören des Sounds | Auswahl der Sound-Gruppe

Pad, dessen Sound verändert wird

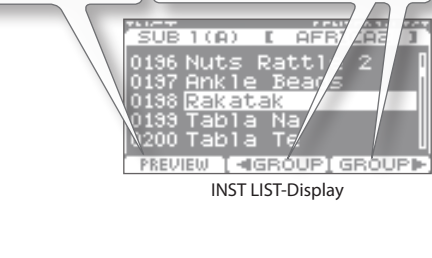

# **Spielen von zwei Sounds gleichzeitig (Layer)**

Sie können jedem Pad zwei Instrumente (A und B) zuordnen. Diese Instrumente können entweder gleichzeitig erklingen, oder Sie können diese über die Anschlagdynamik umschalten.

- **1.** Wählen Sie MENU  $\rightarrow$  INST  $\rightarrow$  SETUP. Das INST–SETUP-Display erscheint.
- **2. Schlagen Sie das gewünschte Pad an.**
- **3. Wählen Sie mit den Cursor [ ] [ ]-Tastern einen der Parameter "Layer" oder "Fade Point", und stellen Sie mit dem Value-Regler den Wert ein.**

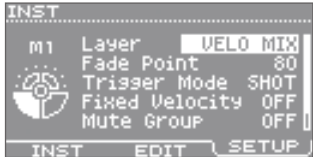

INST–SETUP-Display

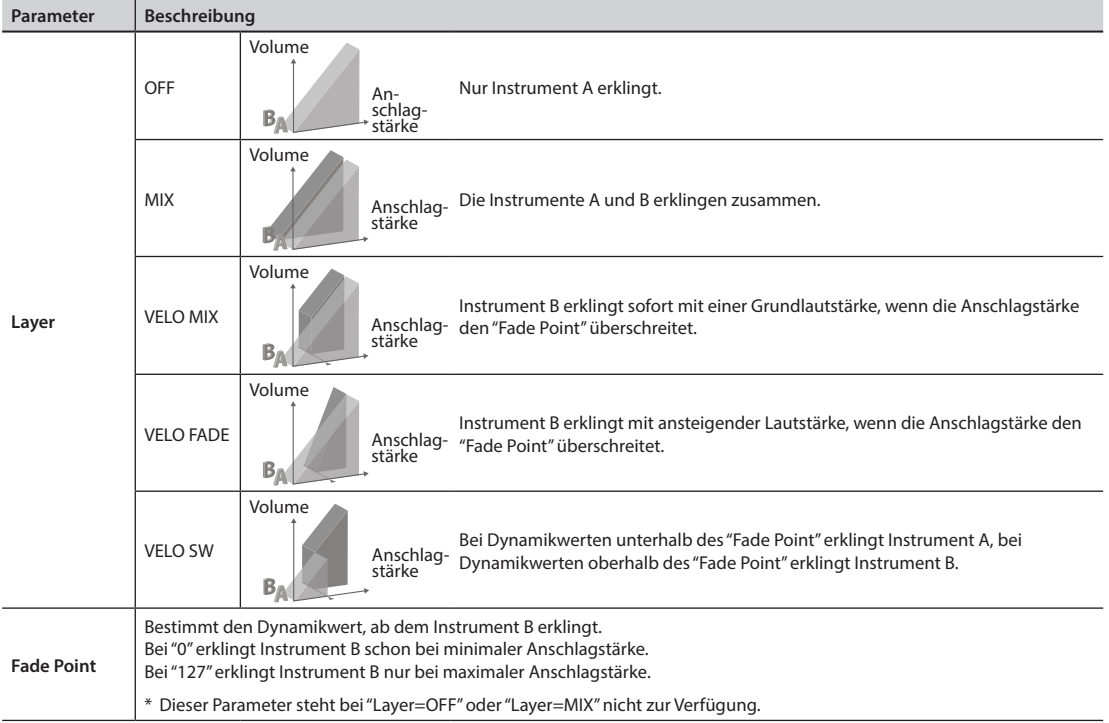

**4. Drücken Sie den [F1] (INST)-Taster, um das INST-Display aufzurufen.**

**5. Wählen Sie mit den Cursor [ ] [ ]-Tastern eines der Felder "A" oder "B" und mit dem Value-Regler den gewünschten Sound aus.**

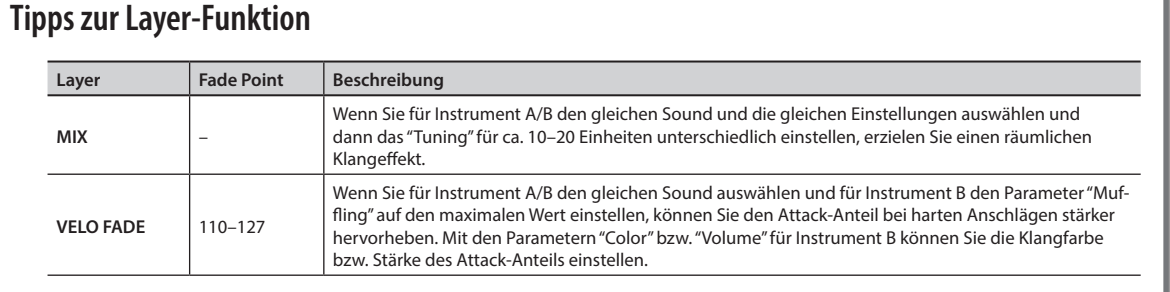

# **Verändern des Sounds (Edit)**

Sie können die Tonhöhe, Dauer des Klangs und die Klangfarbe für jedes Instrument einstellen.

**1.** Wählen Sie MENU  $\rightarrow$  INST  $\rightarrow$  EDIT. Das INST–EDIT-Display erscheint.

**Sweep**

- **2. Schlagen Sie das gewünschte Pad an.**
- **3. Wählen Sie mit den Cursor [ ] [ ]-Tastern "A" oder "B" aus.**
- **4. Wählen Sie mit den Cursor [ ] [ ]-Tastern den gewünschten Parameter, und stellen Sie mit dem Value-Regler den Wert ein.**

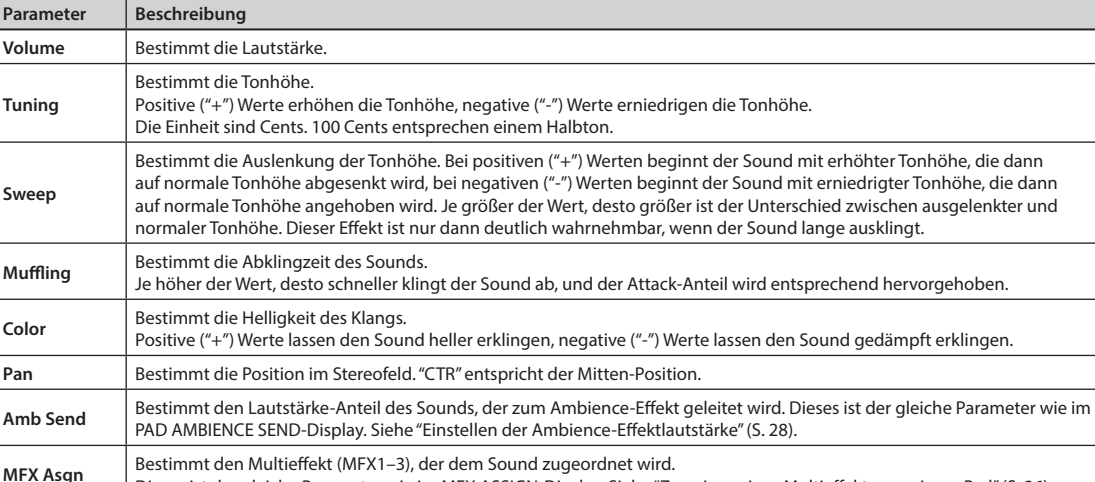

Dieses ist der gleiche Parameter wie im MFX ASSIGN-Display. Siehe "Zuweisen eines Multieffektes zu einem Pad" (S. 26).

### **Einstellen der Tonhöhe für chromatische Instrumente**

Verwenden Sie Pad Copy (S. 57) oder die ALL-Funktion (S. 23), um den gleichen Sound auf mehrere Pads zu legen (z.B. S1–S8). Stellen Sie dann das "Tuning" der Pads lt. folgender Tabelle ein.

 $A \times$  F

Beispiel: Tonhöhe "C" bei "Tuning=0"

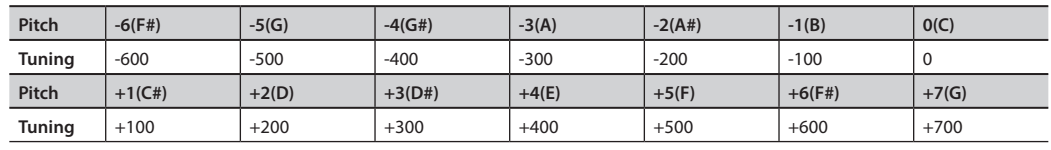

### **Hinweise zur Sweep-Funktion**

- Das "Tuning" bestimmt, bei welcher Tonhöhe der Sound endet.
- Wenn Sie mit "Muffling" den Sound verkürzen, wird auch die mit "Sweep" erzeugte Tonhöhenänderung verkürzt.
- Wenn "Sweep" bei negativen Werten zu Bass-lastig erklingt, stellen Sie den Parameter "Color" auf einen positiven Wert, um den Sound brillanter einzustellen.

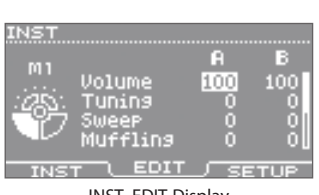

INST–EDIT-Display

**Verschiedene Funktionen**

Verschiedene Funktionen

**Beschreibung der Parameter**

Beschreibung der Parameter

**Was ist das HandSonic?**

Was ist das HandSonic?

# **Ändern der Klangfarbe mithilfe der Effekte (FX)**

Die Effekte können eine drastische Änderung des Klangcharakters eines Instrumentes bewirken. Das HandSonic besitzt drei Multieffekt-Bereiche (MFX1–3), einen Ambience-Effekt und einen Equalizer.

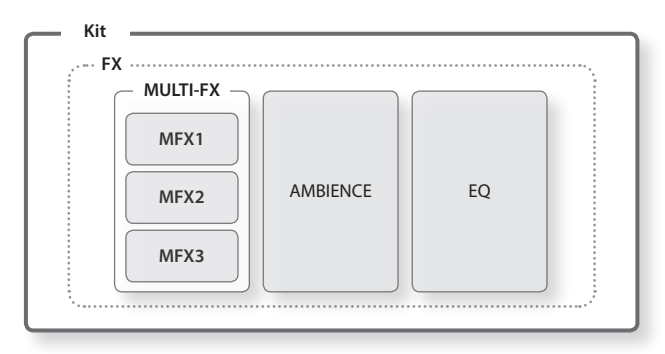

# **Die Multi-Effekte (MFX1–3)**

Die Multieffekte beinhalten verschiedene Effekte, die den Klang nachhaltig beeinflussen. Das HandSonic besitzt drei Multieffekt-Bereiche (MFX1–3), und Sie können für jeden der MFX-Bereiche einen unterschiedlichen Effekt einstellen. Sie können pro Instrument (Pad) einen der drei Multieffekte (MFX1–3) zuordnen.

### **Zuweisen eines Multieffektes zu einem Pad**

- **1.** Wählen Sie MENU  $\rightarrow$  FX  $\rightarrow$  MULTI-FX  $\rightarrow$  ASSIGN. Das MULTI-FX–ASSIGN-Display erscheint.
- **2. Schlagen Sie das gewünschte Pad an, und wählen Sie mit den Cursor [ ] [ ]-Tastern Instrument A oder B aus.**
- **3. Wählen Sie mit dem Value-Regler einen der Multieffekte MFX1–3 aus.** Bei "OFF" ist kein Multieffekt ausgewählt.
	- \* Sie können pro Multieffekt den Effekttyp bestimmen. Siehe "Auswahl des Multieffekt-Typs" (S. 27).

\* Diesen Parameter erreichen Sie auch über MENU  $\rightarrow$  INST  $\rightarrow$  EDIT-Parameter "MFX Asgn".

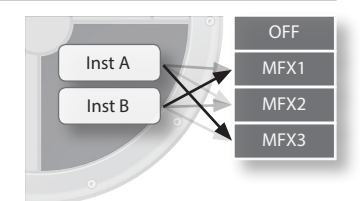

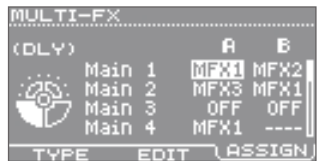

MULTI-FX–ASSIGN-Display

# **Auswahl des Multieffekt-Typs**

- **1.** Wählen Sie MENU  $\rightarrow$  FX  $\rightarrow$  MULTI-FX  $\rightarrow$  TYPE. Das MULTI-FX–TYPE-Display erscheint.
- **2. Wählen Sie mit den Cursor [ ] [ ]-Tastern MFX1–3 aus, und stellen Sie mit dem Value-Regler die gewünschten Effekttypen für MFX1–3 ein.**

Durch Drücken des [ENTER]-Tasters können Sie eine Liste der Effekte aufrufen. Nochmaliges Drücken des [ENTER]-Tasters schließt die Liste wieder.

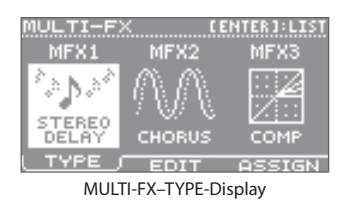

#### **MULTI-FX-Liste**

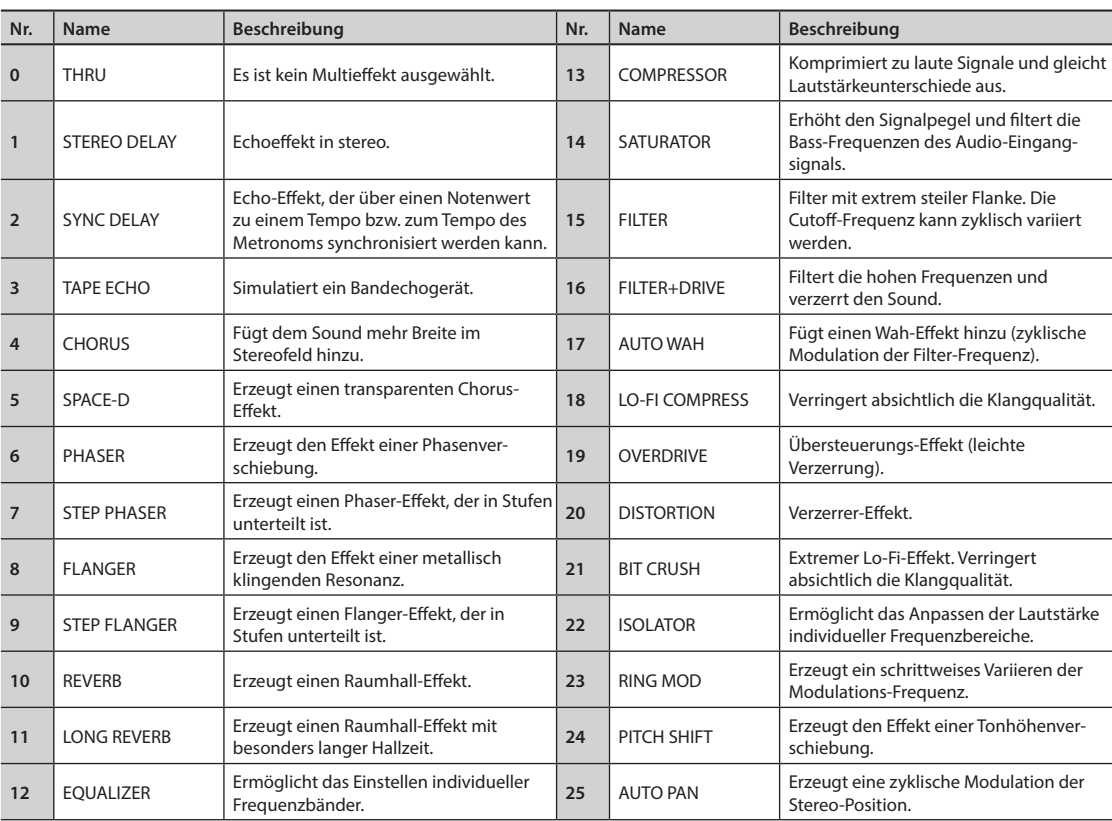

\* Detail-Informationen finden Sie im Dokument "Sound List" (PDF).

# **Editieren der Multieffekt-Einstellungen**

- **1.** Wählen Sie MENU  $\rightarrow$  FX  $\rightarrow$  MULTI-FX  $\rightarrow$  EDIT. Das MULTI-FX–EDIT-Display erscheint.
- **2. Wählen Sie mit den Cursor [ ] [ ]-Tastern MFX1–3 aus.**
- **3. Wählen Sie mit den Cursor [ ] [ ]-Tastern den gewünschten Parameter, und stellen Sie mit dem Value-Regler den Wert ein.**
	- \* Detail-Informationen zu den Parametern finden Sie im Dokument "Sound List" (PDF).

| مريد المات  |         |                   |  |
|-------------|---------|-------------------|--|
| MFX1        |         | STEREO DELAY K    |  |
| Left Time   |         | 150ms             |  |
| Risht Time  |         | 150 <sub>ms</sub> |  |
| Left.       | . Phase | <b>NORMAL</b>     |  |
| Right Phase |         | <b>NORMAL</b>     |  |
|             |         |                   |  |

MULTI-FX–EDIT-Display

**Was ist das HandSonic?**

Was ist das HandSonic?

### **Editieren der Sounds**

# **Ambience**

Der Ambience-Effekt fügt dem Sound einen Raumklang-Effekt hinzu. Sie können den Ambience-Anteil für jedes Pad individuell einstellen.

# **Einstellen der Ambience-Effektlautstärke**

- **1.** Wählen Sie MENU  $\rightarrow$  FX  $\rightarrow$  AMBIENCE  $\rightarrow$  SEND  $\rightarrow$  PAD. Das AMBIENCE SEND–PAD-Display erscheint.
- **2. Schlagen Sie das gewünschte Pad an, und wählen Sie mit den Cursor [ ] [ ]-Tastern Instrument A oder B aus.**
- **3. Stellen Sie mit dem Value-Regler den gewünschten Wert ein.** Bei "0" ist kein Ambience-Effekt hörbar.
	- \* Der Ambience-Effekt liegt vor der Multieffekt-Sektion. Sie können daher auch einen Ambience-Effekt für einen Sound mit Multieffekt anwenden (S. 29).
	- \* Diesen Parameter erreichen Sie auch über MENU -> INST -> EDIT-Parameter "Amb Send".

# **Auswahl des Ambience-Typs**

- **1.** Wählen Sie MENU  $\rightarrow$  FX  $\rightarrow$  AMBIENCE  $\rightarrow$  TYPE. Das AMBIENCE–TYPE-Display erscheint.
- **2. Wählen Sie mit dem Value-Regler den gewünschten Ambience-Typ aus.** Bei "OFF" ist der Ambience-Effekt ausgeschaltet.

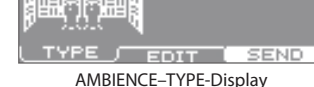

**BOOTH** 

 $\alpha$  $\sim$   $\sim$   $\sim$  $\alpha$ 

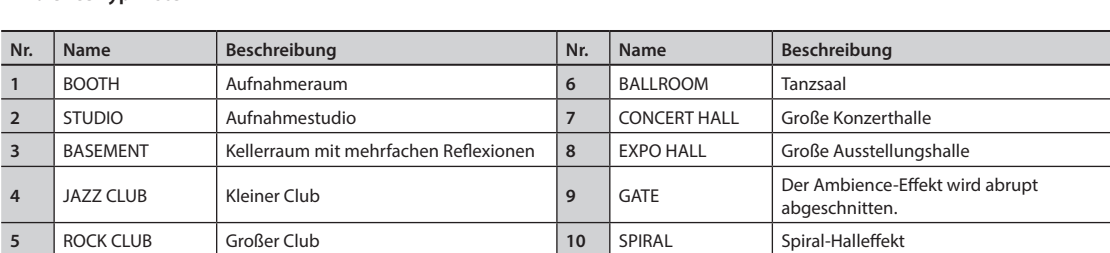

#### **Ambience Typ-Liste**

\* Detail-Informationen finden Sie im Dokument "Sound List" (PDF).

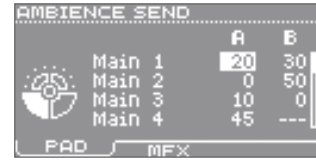

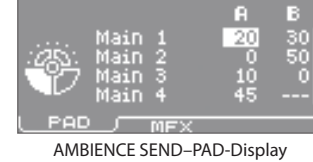

# **Einstellen der Ambience-Parameter**

- **1.** Wählen Sie MENU  $\rightarrow$  FX  $\rightarrow$  AMBIENCE  $\rightarrow$  EDIT. Das AMBIENCE–EDIT-Display erscheint.
- **2. Wählen Sie mit den Cursor [ ] [ ]-Tastern den gewünschten Parameter, und stellen Sie mit dem Value-Regler den Wert ein.**
	- \* Detail-Informationen zu den Parametern finden Sie im Dokument "Sound List" (PDF).

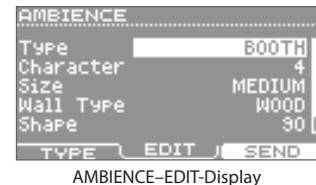

# **Einstellen der Ambience-Effektlautstärke für den Multieffekt-Sound**

Wenn einem Instrument ein Multieffekt zugeordnet ist, können Sie den Ambience-Effekt auf den Sound mit Multieffekt anwenden.

- **1.** Wählen Sie MENU  $\rightarrow$  FX  $\rightarrow$  AMBIENCE  $\rightarrow$  SEND  $\rightarrow$  MFX. Das AMBIENCE SEND–MFX-Display erscheint.
- **2. Wählen Sie mit den Cursor [ ] [ ]-Tastern MFX1–3, und stellen Sie mit dem Value-Regler den Wert ein.**

Dieser Parameter bestimmt den Anteil des Ambience-Effektes für jeden der Multieffekte. Bei "0" ist kein Ambience-Effekt hörbar.

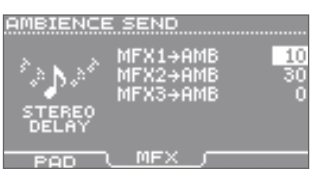

AMBIENCE SEND–MFX-Display

**Was ist das HandSonic?**

Was ist das HandSonic?

### **Das Multieffekt- und Ambience Routing**

Der Sound des Instruments A wird zuerst zum Ambience-Effekt geleitet (AMBIENCE–SEND–PAD), bevor es zu einem der Multieffekte (MFX1–3) gesendet wird. Damit ist es möglich, für jedes Pad einen individuellen Ambience-Lautstärkeanteil einzustellen.

Sie können mit "AMBIENCE–SEND–MFX" den "Sound mit Multieffekt" mit einem zusätzlichen Ambience-Effekt versehen. Da der Multieffekt auch die Signale der anderen Pads erhält, kann dieser Ambience Send-Wert nicht für einzelne Pads individuell eingestellt werden.

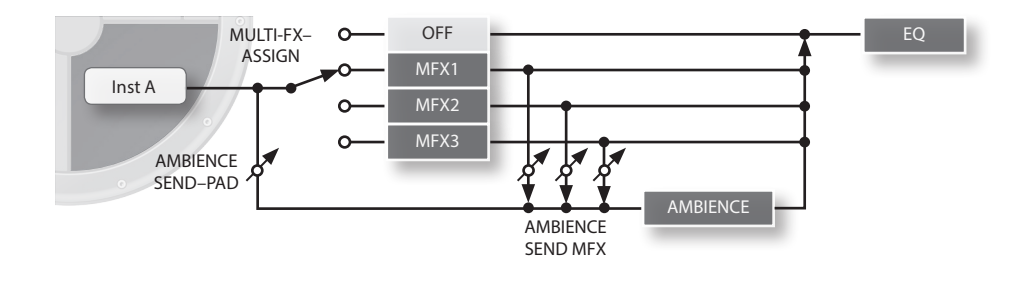

### **Editieren der Sounds**

# **EQ (Equalizer)**

Sie können den Gesamtsound eines Kits beeinflussen, indem Sie die Lautstärke verschiedener Frequenzbänder individuell anpassen.

> $\lambda$  $\sim$   $\sim$   $\sim$  $\overline{\phantom{a}}$

# **Anwenden des EQ auf ein Kit**

**1.** Wählen Sie MENU  $\rightarrow$  FX  $\rightarrow$  EQ.

Das KIT EQ-Display erscheint.

**2. Drücken Sie den [F3] (EQ)-Taster, um den Equalizer einzuschalten.**

### **3. Wählen Sie mit den Cursor [ ] [ ] [ ] [ ]-Tastern den gewünschten Parameter, und stellen Sie mit dem Value-Regler den Wert ein.**

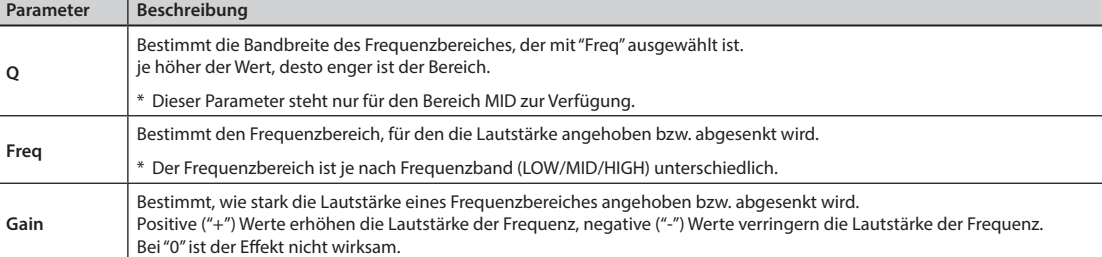

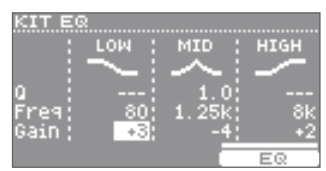

KIT EQ-Display

# **Einstellen der Lautstärke eines Kits**

Mit diesem Parameter können Sie die Lautstärkewerte der Kits untereinander anpassen.

- **1.** Wählen Sie MENU  $\rightarrow$  KIT  $\rightarrow$  KIT PRM  $\rightarrow$  COMMON. Das KIT COMMON-Display erscheint.
- **2. Wählen Sie mit den Cursor [ ] [ ]-Taster den "Kit Volume"-Parameter.**
- **3. Stellen Sie mit dem Value-Regler den Wert ein.**

# **Einstellen der Pad-Empfindlichkeit**

Mit diesem Parameter wird die Empfindlichkeit der Pads für das gesamte Kit eingestellt.

Damit können Sie die Pad-Empfindlichkeit der Kits untereinander anpassen, z.B. für Kits, deren Sounds mit der Hand und für Kits, deren Sounds mit den Fingerspitzen gespielt werden.

- **1.** Wählen Sie MENU  $\rightarrow$  KIT  $\rightarrow$  KIT PRM  $\rightarrow$  COMMON. Das KIT COMMON-Display erscheint.
- **2. Wählen Sie mit den Cursor [ ] [ ]-Taster den "Pad Sensitivity"-Parameter.**
- **3. Stellen Sie mit dem Value-Regler den Wert ein.**

Je näher der Wert in Richtung "FINGER" gestellt wird, desto sensibler reagieren die Pads.

# **Benennen eines Kits**

Sie können ein Kit mit bis zu 12 Zeichen in der oberen Zeile und 16 Zeichen in der unteren Zeile benennen.

- **1.** Wählen Sie MENU  $\rightarrow$  KIT  $\rightarrow$  KIT PRM  $\rightarrow$  NAME. Das KIT NAME-Display erscheint.
- **2. Geben Sie die gewünschte Bezeichnung ein.** Verwenden Sie dafür die unten angegebenen Taster.

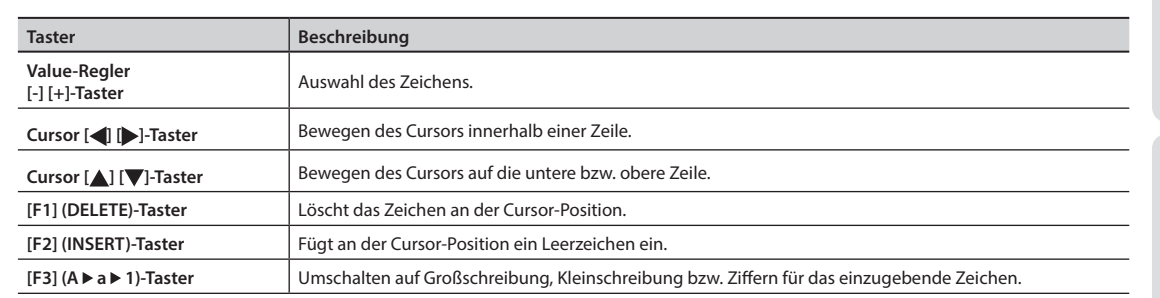

Kit-Name (12 Zeichen)

Sub-Name (16 Zeichen)

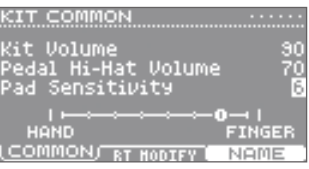

KIT COMMON-Display

ΜΜΟΝ) RT HODIFY

**Unlume** 

NAME

IT COMMON Volume

KIT COMMON-Display

KIT NAME-Display

ABCDEFGHIJKLMNOP@RSTU DELETE] INSERT] AMAMI

Cursor

r IS 'n

m

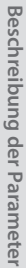

**Anhang**

# **Kopieren eines Kits**

Wenn Sie eine abgeänderte Version eines Kits erstellen möchten, können Sie dieses vorher kopieren und dann mit der Kopie arbeiten.

- **1.** Wählen Sie MENU  $\rightarrow$  TOOLS  $\rightarrow$  KIT COPY. Das KIT COPY-Display erscheint.
- **2. Wählen Sie mit dem Value-Regler das Kit aus, das kopiert werden soll.** Beispiel: Ein Kit aus dem "USER"-Bereich.
- **3. Bewegen Sie den Cursor mit den Cursor [ ] [ ]-Tastern auf die untere Zeile, und wählen Sie mit dem Value-Regler den Ziel-Speicherplatz aus, in den das bei Schritt 2 gewählte Kit hinein kopiert werden soll.** KIT COPY-Display
- **4. Drücken Sie den [F3] (COPY)-Taster.** Eine Bestätigungs-Abfrage erscheint im Display.
- **5. Wählen Sie mit den Cursor [ ] [ ]-Tastern "YES", und drücken Sie den [ENTER]-Taster, um den Vorgang auszuführen.**

# **Kopieren eines Preset-Kits in den User-Bereich**

Sie können eines der ab Werk voreingestellten Kits in den User-Bereich kopieren und danach weiter editieren und sichern.

- **1.** Wählen Sie MENU  $\rightarrow$  TOOLS  $\rightarrow$  KIT COPY. Das KIT COPY-Display erscheint.
- **2. Wählen Sie mit den Cursor [ ] [ ]-Tastern das "USER"- Feld aus, und wählen Sie mit dem Value-Regler die Einstellung "PRESET".**
- **3. Wählen Sie mit dem Value-Regler das Preset-Kit aus, das kopiert werden soll.**
- **4. Bewegen Sie den Cursor mit den Cursor [ ] [ ]-Tastern auf die untere Zeile, und wählen Sie mit dem Value-Regler den Ziel-Speicherplatz aus, in den das bei Schritt 3 gewählte Kit hinein kopiert werden soll.**

Erstellen Sie von den Originaleinstellungen ein Backup mithilfe eines USB Flash-Speichers, und laden Sie die Backup-

- **5. Drücken Sie den [F3] (COPY)-Taster.** Eine Bestätigungs-Abfrage erscheint im Display.
- **6. Wählen Sie mit den Cursor [ ] [ ]-Taster "YES", und drücken Sie den [ENTER]-Taster, um den Vorgang auszuführen.**
	- \* Falls ab Werk installierte User-Instrumente gelöscht wurden, klingen das kopierte Kit eventuell nicht wie erwartet.

**Abrufen der Werksvoreinstellungen für alle Kits und User-Instrumente**

Datei in den internen Speicher des HandSonic. Siehe "Laden einer Backup-Datei" (S. 39). Sie können die Werksdaten des HandSonic auch von der folgender Internetseite herunter laden: **http://www.roland.com/support/en/**. Wählen Sie dort **"Downloads"** und **"HandSonic HPD-20".**

# CONFIRMATION Copy kit.<br>Are you sure? NO 1 (YES)

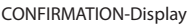

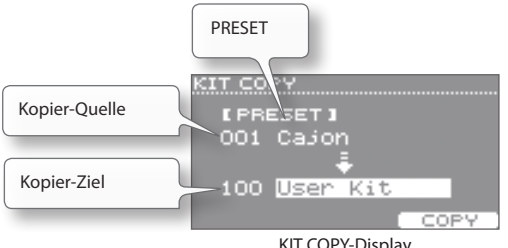

USER  $\epsilon$ rt co Kopier-Quelle USER п 001 HandSonic Kopier-Ziel 100 User Kit **EXCHNGI** COP'

CONFIRMATION-Display

 $(TES)$ 

 $\overline{NO}$ 

CONFIRMATION )opy kit.<br>Mre you sure? Mithilfe der Kit Chain-Funktion können Sie Kits in einer vorher definierten Reihenfolge nacheinander abrufen, z.B. für eine Songliste.

Sie können 15 Ketten (Bänke A–O) erstellen. Jede Kette kann bis zu 50 Einträge (Steps) enthalten.

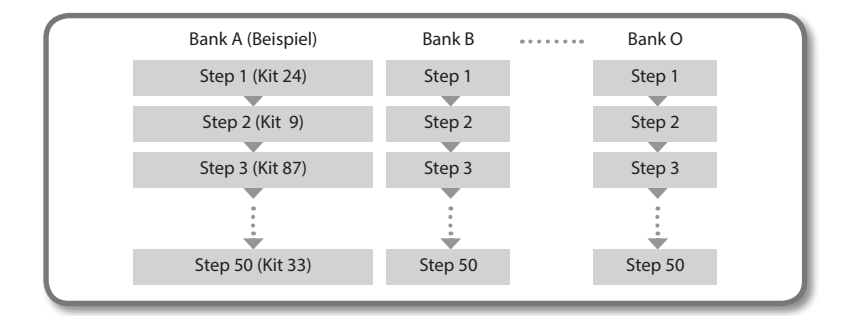

Bank, Bank-Name

Kit Chain ON/OFF

# **Anwenden der Kit Chain-Funktion**

**1. Wählen Sie das Kit-Display, und drücken Sie den [F1] (CHAIN)-Taster, um die Kit Chain-Funktion einzuschalten.**

Das Kit Chain-Display erscheint.

- **2.** Wählen Sie mit den [F2](◀BANK#) [F3](BANK#▶)-**Tastern die gewünschte Bank aus.**
- **3. Wählen Sie mit den [-][+]-Tastern oder dem Value-Regler den gewünschten Eintrag in der Kette (Step) aus.**
- **4. Um die Kit Chain-Funktion wieder abzuschalten, drücken Sie erneut den [F1] (CHAIN)-Taster.**

### **Erstellen einer Kette mit Einträgen für Kits**

"Editieren einer Kit-Kette (Chain)" (S. 58)

# Die Undo-Funktion

Sie können die Veränderung eines Wertes für ein Kit bzw. Instrument wieder rückgängig machen.

#### **1. Wählen Sie das Kit-Display, halten Sie den [SHIFT]-Taster und drücken Sie den [KIT]-Taster.**

Das CONFIRMATION-Display erscheint.

- **2. Wählen Sie mit den Cursor [ ] [ ]-Tastern "YES" aus, und drücken Sie den [ENTER]-Taster, um die ausgeführten Wertänderungen innerhalb des Kits wieder rückgängig zu machen.**
	- \* Wenn Sie das Kit wechseln, können die Änderungen im vorher gewählten Kit nicht mehr rückgängig gemacht werden.
	- \* Die folgenden Vorgänge können nicht rückgängig gemacht werden:
		- Laden oder Wechseln eines User-Instrument (MENU  $\rightarrow$  USER INST)
		- Kopieren eines Kits (MENU  $\rightarrow$  TOOLS  $\rightarrow$  KIT COPY)
		- $\cdot$  Ändern einer Kit Chain (MENU  $\rightarrow$  TOOLS  $\rightarrow$  CHAIN)
		- Editieren eines System-Parameters (MENU  $\rightarrow$  SYS)

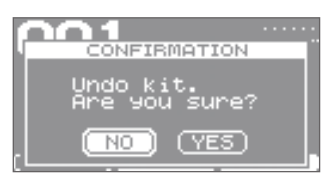

KIT-Display (Kit Chain)

 $B$ <sub>RNK</sub>#

Γm

Step

**STEI** 

**BANK#** 

Bänke umschalten

โค่ง Cha

**HAIN** 

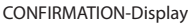

**Anhang**

Sie können mithilfe eines USB Flash-Speichers eigene Samples/Loops (WAV-Daten) in das HandSonic importieren und als "User-Instrument" spielen. Sie können auch für die eigenen Sounds den Klangcharakter im HandSonic editieren und die Effekte anwenden.

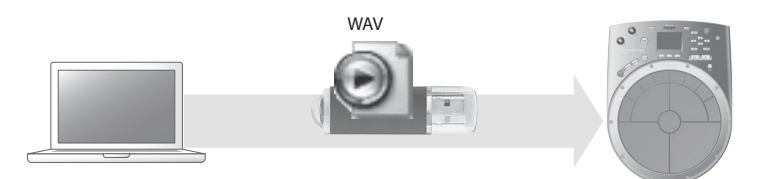

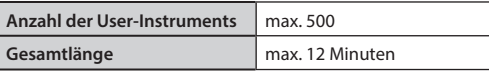

\* Die obigen Angaben sind rechnerische Maximalwerte und sind je nach Menge und Größe der importierten Audiodaten geringer.

# **Importieren einer Audiodatei**

### **Vorbereitungen**

Sie benötigen die folgenden Gegenstände:

**• Computer**

einen Rechner (Mac oder Windows-PC), der einen Anschluss für einen USB Flash-Speicher besitzt

- **• USB Flash-Speicher**
	- \* einen USB Flash-Speicher, vorzugsweise aus der MUF-Serie von Roland, da nur mit diesen ein reibungsloser Betrieb gewährleistet werden kann.
- **• Audiodaten für das Importieren** Die Audiodaten müssen die nachfolgend aufgeführte Spezifikation besitzen.

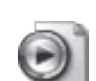

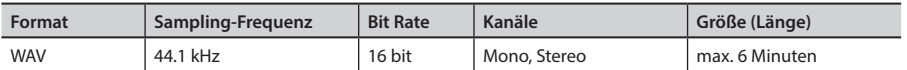

#### **1. Kopieren Sie die gewünschten Audiodaten auf den USB Flash-Speicher.**

Die Audiodaten müssen in das Wurzelverzeichnis des USB Flash-Speichers kopiert werden und dürfen sich nicht in Ordnern befinden.

- \* Das HandSonic kann maximal 1.000 Dateien auf dem USB Flash-Speicher erkennen.
- \* Dateinamen mit Multi-byte-Zeichen können im Display des HandSonic nicht korrekt angezeigt werden.
- **2. Melden Sie den USB Flash-Speicher am Rechner ab, schalten Sie das HandSonic aus, und verbinden Sie USB Flash-Speicher mit dem HandSonic.**

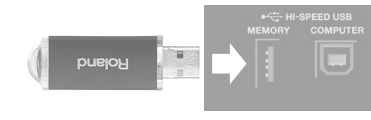

"Die Rückseite (Anschlüsse)" (S. 8)

**3. Schalten Sie das HandSonic ein.**

### **Die User-Instrumente**

# **Der Import-Vorgang**

### **1.** Wählen Sie MENU → USER INST → IMPORT.

Das IMPORT Listen-Display erscheint, und im Display wird eine Liste der auf dem USB Flash-Speicher gesicherten Audiodaten angezeigt.

**2. Wählen Sie mit den Cursor [ ] [ ]-Taster die gewünschte Audiodatei aus, und drücken Sie den [F3] (IMPORT)-Taster.**

Durch Drücken des [F1] (PREVIEW)-Tasters können Sie den ausgewählten Sound vorhören.

**3. Wählen Sie mit dem Value-Regler die gewünschte User-Instrument-Nummer aus, und drücken Sie den [F3] (EXECUTE)-Taster.**

Die Audiodatei wird die ausgewählte User-Instrument-Nr. importiert.

Nach Abschluss des Vorgangs erscheint im Display die Anzeige "Completed!", und das IMPORT List-Display erscheint wieder.

- \* Es ist nicht möglich, eine Audiodatei in eine User-Instrument-Nr. zu importieren, die bereits belegt ist.
- \* Wenn im HandSonic User-Instrument-Bereich nicht mehr genügend freier Speicher vorhanden ist, erscheint im Display die Anzeige "User Inst Memory Full". In diesem Fall müssen Sie ggf. nicht mehr benötigte User-Instrumente löschen (S. 54). In einigen Fällen hilft es, wenn Sie die "Optimize"-Funktion (S. 55) ausführen, um weiteren freien Speicher zu erhalten.

### **WICHTIG**

Spielen Sie das HandSonic nicht während dieses Vorgangs, da ansonsten aufgrund der Erschütterungen Fehler auftreten können.

**4. Wiederholen Sie die Bedienschritte 2–3 nach Bedarf.**

### **5. Drücken Sie den [KIT]-Taster, um wieder das Kit-Display anzuwählen.** Die importierten User-Instrumente werden automatisch gesichert.

Sie können nun die importierten User-Instrumente den Pads zuordnen. Siehe "Zuordnen der Sounds zu den Pads (Inst)" (S. 23).

Die importierten Sounds sind in der "USER" Instrument-Gruppe integriert.

- \* Die importierten User-Instrumente verbleiben auch nach Ausschalten des HandSonic im internen Speicher.
- \* Sichern Sie den Inhalt des HandSonic mithilfe der Backup-Funktion (S. 38). Es ist nicht möglich, einzelne User-Instrumente aus einer Backup-Datei in das HandSonic zu laden.

# **Verwalten der User-Instrumente**

Sie können eine Liste der importierten User-Instrumente anzeigen lassen, die importierten Sounds abhören, Loop-Einstellungen vornehmen und die Sounds umbenennen.

### **1.** Wählen Sie MENU  $\rightarrow$  USER INST  $\rightarrow$  LIST.

Das USER INST–LIST-Display erscheint.

Wählen Sie mit den Cursor [A] [ VI-Tastern das gewünschte User-Instrument, und drücken Sie den [F2] (FUNC)-Taster.

Der noch freie Speicher für User-Instrumente

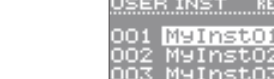

**SREUIEW** 

Abspielen des Sounds

001

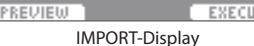

Import "→

**Was ist das HandSonic?**

Was ist das HandSonic?

**Kurzanleitung**

Kurzanleitung

Der noch freie User Instrument-Speicher mener **RENAINIRES LOOP** audioO1.uav udi 003 **IMPORT** PREUTEUL

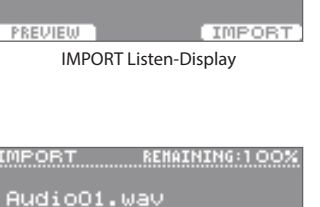

# **Loop-Einstellungen**

Sie können ein User-Instrument (z.B. einen Drum Groove) wiederholt abspielen.

### **1.** Wählen Sie MENU  $\rightarrow$  USER INST  $\rightarrow$  LIST.

Das USER INST–LIST-Display erscheint.

- **2. Wählen Sie mit den Cursor [ ] [ ]-Tastern das gewünschte User-Instrument.**
- **3. Drücken Sie den [F3] (LOOP)-Taster, um die Loop-Funktion einzuschalten.**

Das **T-1-Symbol erscheint.** 

Durch Drücken des [F1] (PREVIEW)-Tasters können Sie den Sound abspielen.

\* Sie können den Loop im HandSonic nicht editieren, d.h., Sie sollten die entsprechende Audiodatei im Rechner akkurat schneiden, damit dieser im HandSonic rund läuft.

### **Spielweise des Loops**

Sie können bestimmen, wie der Loop gestartet bzw. gestoppt wird, wenn Sie das Pad drücken.

**1. Schlagen Sie das Pad an, welches das gewünschte User-Instrument spielt.**

- **2.** Wählen Sie MENU  $\rightarrow$  INST  $\rightarrow$  SETUP. Das INST–SETUP-Display erscheint.
- **3. Wählen Sie mit den Cursor [ ] [ ]-Tastern den "Trigger Mode"-Parameter.**

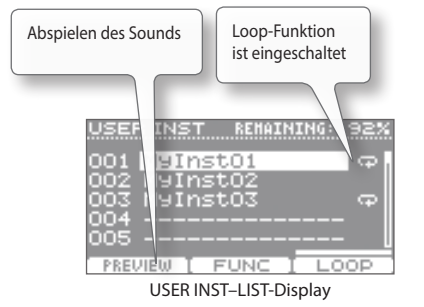

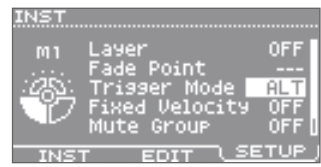

INST–SETUP-Display

#### **4. Wählen Sie mit dem Value-Regler "GATE" oder "ALT".**

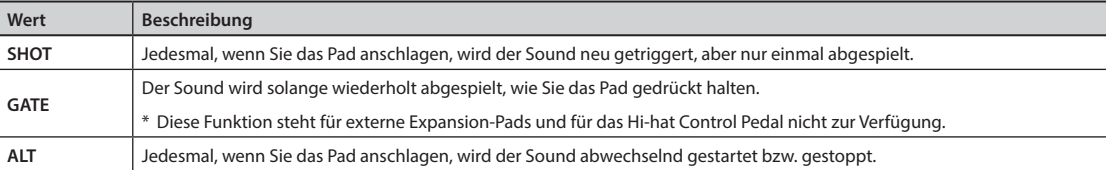

- \* Bei Nutzung des Loop-Playbacks sind folgende Einschränkungen zu berücksichigen:
	- Der "Sweep"-Parameter (S. 25) wirkt nur auf die erste Schleife des Loop-Playbacks.
	- Der "Muffling"-Parameter (S. 25) hat keine Wirkung.

### **Stoppen aller Sounds (ALL SOUND OFF)**

Um alle aktuell spielenden Sounds zu stoppen, halten Sie den [SHIFT]-Taster, und drücken Sie den [EXIT]-Taster. Diese Funktion können Sie auch bei Anzeige des Kit-Displays bzw. während des Editierens anwenden.

\* Dieses beeinflusst nicht die Effektsignale. Der Ambience-Effekt und die Delaysignale klingen auch nach Stoppen der Sounds weiter.
## **Löschen eines User-Instrumentes**

**1.** Wählen Sie MENU  $\rightarrow$  USER INST  $\rightarrow$  LIST.

Das USER INST–LIST-Display erscheint.

**2. Wählen Sie mit den Cursor [ ] [ ]-Tastern das gewünschte User-Instrument.**

## **3. Drücken Sie den [F2] (FUNC)-Taster.**

Das USER INST-Funktion-Display erscheint.

Wenn das ausgewählte User-Instrument noch von einem anderen Kit verwendet wird, erscheint das Symbol "<sup>1</sup> im "Assigned to Kit"-Feld.

## **WICHTIG**

Wenn das " $\blacksquare$ "-Symbol im "Assigned to Kit"-Feld aktiviert ist und Sie das User-Instrument löschen, ist dieser Sound in allen Kits, die diese Sound verwendet haben, nicht mehr hörbar.

- **4. Drücken Sie den [F2] (DELETE)-Taster.** Das CONFIRMATION-Display erscheint.
- **5. Wählen Sie mit den Cursor [ ] [ ]-Tastern "YES", und drücken Sie den [ENTER]-Taster.**

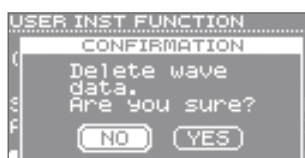

USER INST-Funktion-Display

USER INST FUNCTION 001 MyInstO1

Assigned to Kit PREVIEW [DELETE] NAME

Size

CONFIRMATION-Display

**Beschreibung der Parameter**

Beschreibung der Parameter

**Anhang**

**Kurzanleitung**

Kurzanleitung

**Was ist das HandSonic?**

Was ist das HandSonic?

1422KF

## **Umbenennen eines User-Instrumentes**

**1.** Wählen Sie MENU  $\rightarrow$  USER INST  $\rightarrow$  LIST.

Das USER INST–LIST-Display erscheint.

- **2. Wählen Sie mit den Cursor [ ] [ ]-Taster das gewünschte User-Instrument aus.**
- **3. Drücken Sie den [F2] (FUNC)-Taster.**

Das USER INST-Funktion-Display erscheint.

## **4. Drücken Sie den [F3] (NAME)-Taster.**

Das USER INST NAME-Display erscheint.

Verwenden Sie die nachfolgend beschriebenen Taster. Sie können bis zu 14 Zeichen eingeben.

InstO ABCDEFGHIJKL<mark>M</mark>NOPQRSTU

USER INST NAME

DELETE] INSERT] Aka) USER INST NAME-Display

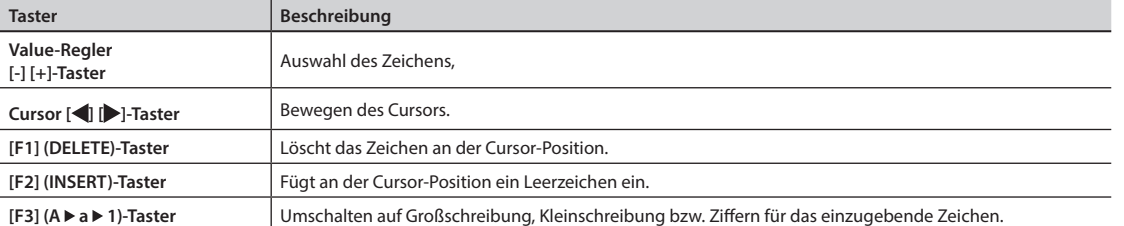

# Erstellen einer Sicherheitskopie der Daten

Sie können alle Einstellungen des HandSonic als Datenpaket auf einem USB Flash-Speicher ablegen. Damit besitzen Sie eine Sicherheitskopie Ihrer Daten bzw. können Ihre Datensätze einem anderen HandSonic-Anwender zusenden.

## **Erstellen einer Backup-Datei**

Eine Backup-Datei enthält alle Daten des HandSonic. Sie können bestimmen, ob die User-Instrumente Bestandteil der Backup-Datei sein sollen oder nicht.

**1. Schließen Sie den USB Flash-Speicher am HandSonic an.**

**2.** Wählen Sie MENU → SYS → USB Memory → Save Backup.

Das Save Backup-Display erscheint.

## **3. Bestimmen Sie den Typ der Backup-Datei.**

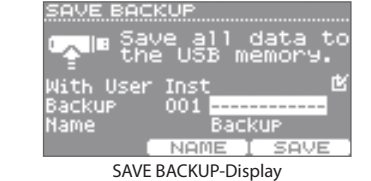

"Die Rückseite (Anschlüsse)" (S. 8)

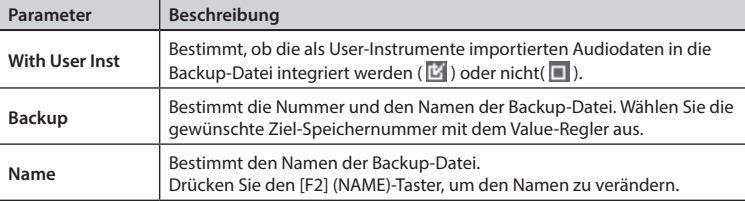

Die Speicherzeit für die Backup-Datei ist u.a. abhängig von der Menge und Gesamtgröße der im internen Speicher befindlichen User-Instrumente.

\* Wenn die User-Instrumente nicht in die Backup-Datei integriert werden, erklingen die Kits, welche User-Instrumente verwenden, nach Laden einer Backup-Datei nicht korrekt, wenn in der Zwischenzeit User-Instrumente entweder gelöscht oder anders nummeriert wurden.

## **4. Drücken Sie den [F3] (SAVE)-Taster, um die Backup-Datei zu sichern.**

- \* Wenn sich an der ausgewählten Ziel-Speichernummer bereits eine Backup-Datei befindet, erscheint im Display die Hinweisemeldung "OK to overwrite?" . Wenn Sie die vorherige Backup-Datei überschreiben möchten, wählen Sie "YES", und drücken Sie den [ENTER]-Taster.
- \* Die Backup-Daten werden im Verzeichnis **Roland/HPD-20/Backup** des USB Flash-Speichers abgelegt.

## **WICHTIG**

Schlagen Sie während des Vorgangs keine Pads auf dem HandSonic an, da durch die Erschütterung Datenfehler auftreten können.

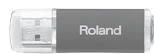

**Kurzanleitung**

Kurzanleitung

**Verschiedene Funktionen**

Verschiedene Funktionen

**Beschreibung der Parameter**

Beschreibung der Parameter

**Anhang**

# **Laden einer Backup-Datei**

Sie können eine auf einem USB Flash-Speicher gesicherte Backup-Datei in den internen Speicher des HandSonic laden.

## **WICHTIG**

Durch diesen Vorgang werden alle bisherigen Einstellungen des internen Speichers überschrieben. Erstellen Sie vorher ggf. eine Backup-Datei der aktuell im internen Speicher befindlichen Daten.

- **1. Schließen Sie den USB Flash-Speicher an das HandSonic an.**
- **2.** Wählen Sie MENU → SYS → USB Memory → Load Backup. Das LOAD BACKUP-Display erscheint.
- **3. Wählen Sie die gewünschte Backup-Datei aus, und bestimmen Sie, ob die User-Instrumente mit geladen werden sollen oder nicht.**

**With User Inst** Bestimmt, ob die in der Backup-Datei enthaltenen User-Instrumente mit geladen werden ( $\mathbf{E}$ ) oder nicht ( $\Box$ ). **Backup** Bestimmt die Backup-Datei. Backup-Dateien, die User-Instrumente beinhalten, sind mit dem Symbol " <sup>1</sup> gekennzeichnet.

- \* Wenn das Laden der User-Instrumente aktiviert ist, werden alle bisher im internen Speicher des HandSonic befindlichen User-Instrumente überschrieben.
- \* Die Ladezeit für die Backup-Datei ist u.a. abhängig von der Menge und Gesamtgröße der in der Backup-Datei enthaltenen User-Instrumente.
- **4. Drücken Sie den [F3] (LOAD)-Taster.**

**Parameter Beschreibung** 

Das CONFIRMATION-Display erscheint.

- **5. Wählen Sie mit den Cursor [ ] [ ]-Taster "YES", und drücken Sie den [ENTER]-Taster, um die Backup-Datei zu laden.**
	- \* Durch die Auswahl von "NO" können Sie den Vorgang abbrechen.

#### **WICHTIG**

Schlagen Sie während des Vorgangs keine Pads auf dem HandSonic an, da durch die Erschütterung Datenfehler auftreten können.

\* Die Backup-Daten sind im Verzeichnis **Roland/HPD-20/Backup** des USB Flash-Speichers abgelegt. Wenn Sie eine Backup-Datei eines anderen HandSonic 20-Anwenders erhalten, verschieben bzw. kopieren Sie die entsprechende Backup-Datei in diesen Ordner.

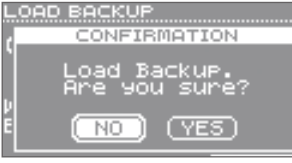

CONFIRMATION-Display

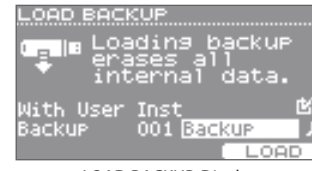

"Die Rückseite (Anschlüsse)" (S. 8)

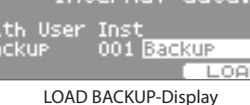

Sie können an das HandSonic ein Pad, einen Fußschalter oder ein Hi-hat Control Pedal anschließen. Damit können Sie Ihr eigenes "Mini Percussion Kit" erstellen.

# **Anschließen eines externen Pads (TRIG IN)**

An den TRIG IN-Eingang können Sie wahlweise anschließen:

- ein Kick-Pad, welches Sie mit einer Fußmaschine spielen können
- ein Mesh-Pad
- ein Cymbal-Pad
- ein Bar Trigger-Pad.

Die externen Pads können Sie auch mit Schlagzeugstöcken spielen.

Weitere Informationen zu den anzuschließenden externen Pads finden Sie auf S. 41.

\* Die V-Hi-Hat Pads (VH-13, VH-12, VH-11) werden nicht unterstützt.

Weitere Informationen zu den Roland-Pads finden Sie auf der Internetseite: **http://www.roland.com/**

## **Anschließen eines Pads**

Lesen Sie vorher auch die dem jeweiligen Pad beigefügte Anleitung.

- **1. Schließen Sie das Pad an die HandSonic TRIG IN-Buchse an.** Verwenden Sie dafür das dem Pad beigefügte Verbindungskabel.
- **2.** Wählen Sie MENU  $\rightarrow$  SYS  $\rightarrow$  ExtTrig Settings  $\rightarrow$  TYPE. Das EXT-TRIGGER SETTINGS-Display erscheint.
- **3. Wählen Sie mit dem Value-Regler für "Type" die Bezeichnung des angeschlossenen Pads aus.**

Diese Einstellung muss stimmen, damit das Pad korrekt funktioniert. Informationen zur Einstellungen der Empfindlichkeit des Pads finden Sie auf S. 63.

"Die Rückseite (Anschlüsse)" (S. 8)

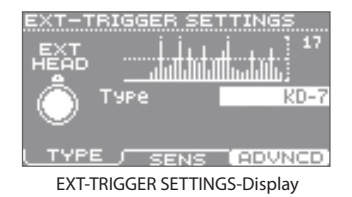

. . . . . . . . . . . .

**4. Drücken Sie den [KIT]-Taster, um wieder das Kit-Display anzuwählen, und weisen Sie dem angeschlossenen Pad den gewünschten Sound zu.**

"Zuordnen der Sounds zu den Pads (Inst)" (S. 23)

## **An das HandSonic anzuschließende Pads**

Sie können immer nur ein Pad z.Zt. anschließen.

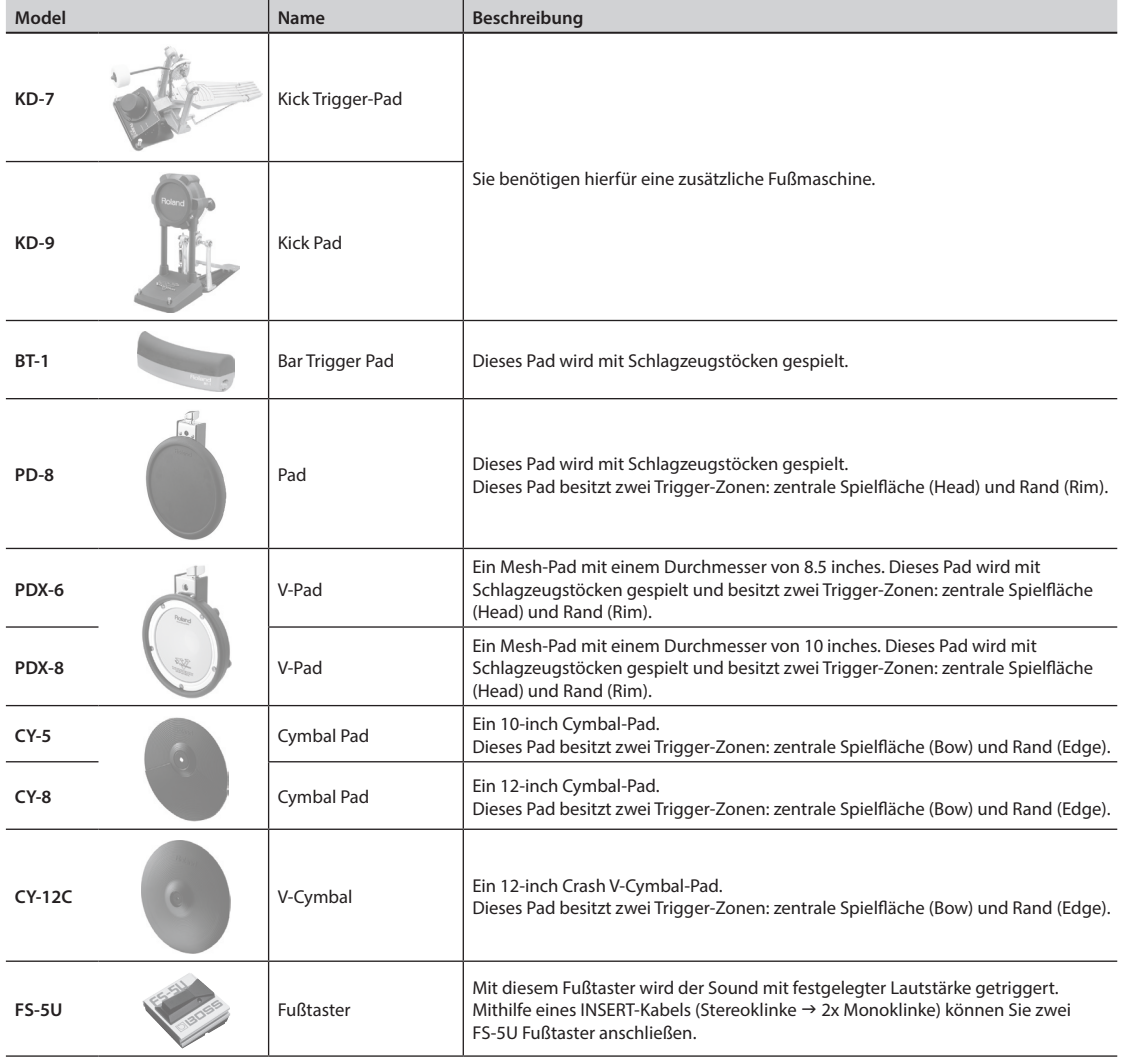

HandSonic + BT-1 HandSonic + KD-7 + FD-8

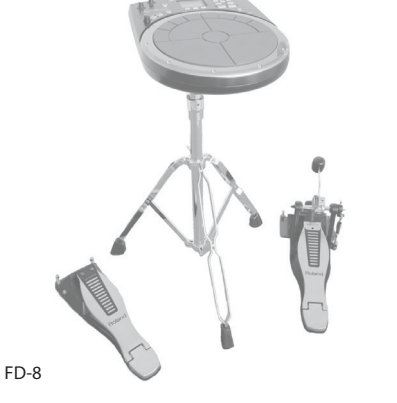

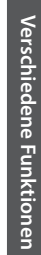

**Kurzanleitung**

Kurzanleitung

**Was ist das HandSonic?**

Was ist das HandSonic?

# **Anschließen eines Fußtasters (FOOT SW)**

Sie können über einen bzw. zwei angeschlossene Fußtaster die Kits umschalten bzw. den D-BEAM Controller ein- und ausschalten.

Die nachfolgend aufgeführten Fußtaster können angeschlossen werden.

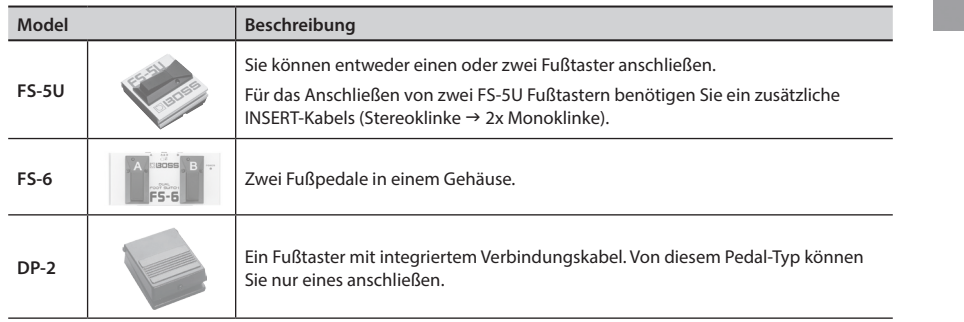

ROLL SW Ein- bzw. Ausschalten der Roll-Funktion. ALL SOUND OFF Stoppen aller aktuell gespielten Sounds.

- **1. Schließen Sie das Fußpedal an die HandSonic FOOT SW-Buchse an.**
- **2.** Wählen Sie MENU  $\rightarrow$  SYS  $\rightarrow$  FootSw Control. Das FOOT SWITCH CONTROL-Display erscheint.

**Parameter** 

**Foot Switch 2**

- **3. Wählen Sie mit den Cursor [ ] [ ]-Tastern "Foot Switch 1" oder "Foot Switch 2" aus.**
- **4. Wählen Sie mit dem Value-Regler die gewünschte(n) Funktion(en) aus.**

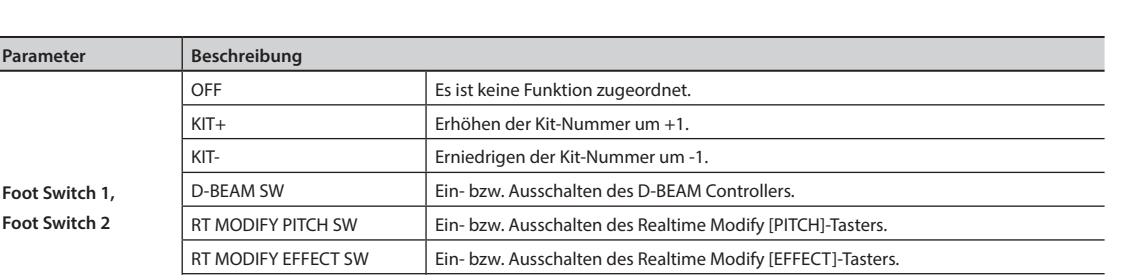

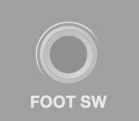

"Die Rückseite (Anschlüsse)" (S. 8)

oot Switch

oot Switch

FOOT SWITCH CONTROL-Display

CTRL FOLARITY

FOOT SWITCH CONTROL \_\_

D-BEAM SW

.<br>ALL SOUND OFF

# **Anschließen eines Hi-hat Control Pedals (HH CTRL)**

Sie können den Hi-hat-Sound mithilfe eines Fußpedals

- spielen
- öffnen bzw. schließen
- den Klang variieren (abhängig davon, wie tief das Pedal gedrückt wird).

Sie können die folgenden Pedale verwenden.

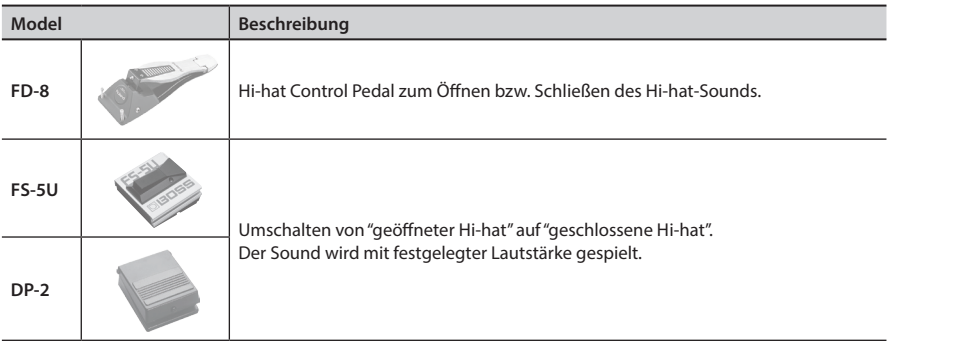

\* Die V-Hi-Hat Pads (VH-13, VH-12, VH-11) werden nicht unterstützt.

"Die Rückseite (Anschlüsse)" (S. 8)

"Zuordnen der Sounds zu den Pads (Inst)" (S. 23)

## **1. Schließen Sie das Hi-hat Control Pedal an die HandSonic HH CTRL-Buchse an.**

Verwenden Sie dafür das dem Hi-hat Control Pedal beigefügte Verbindungskabel.

## **Öffnen bzw. Schließen der Hi-Hat**

## **2. Weisen Sie den gewünschten Pad ein Hi-hat Instrument zu.**

- \* Das Instrument, das dem Hi-hat Control Pedal zugeordnet ist, erklingt ebenfalls. Wenn Sie dieses nicht möchten, setzen Sie das Hi-hat Control Pedal-Instrument auf "OFF".
- \* Wenn Sie mehr als einem Pad ein Hi-hat-Instrument zugewiesen haben, kann der geschlossene Hi-hat-Sound nur mit dem Pad der höchsten Priorität gespielt werden. Die Reihenfolge der Priorität ist: M1–M5 → S1–S8 → EXT HEAD → EXT RIM → D-BEAM).

## **Spielen eines Instrumentes**

**2. Weisen Sie dem Hi-hat Control Pedal ein Instrument zu.** Der entsprechende Sound erklingt, wenn Sie das Pedal drücken.

## **Verändern der Klangfarbe**

Sie können die Klangfarbe mit dem Hi-hat Control Pedal steuern.

- **2.** Wählen Sie MENU  $\rightarrow$  KIT  $\rightarrow$  PAD CTRL  $\rightarrow$  SEND. Das PAD CONTROL–SEND-Display erscheint.
- **3. Drücken Sie das Hi-hat Control Pedal.** Das Hi-hat Control Pedal wird ausgewählt.
- **4. Wählen Sie mit den Cursor [ ] [ ]-Tastern den gewünschten Parameter, und stellen Sie mit dem Value-Regler den Wert ein.** Physical Manuel PAD CONTROL-SEND-Display

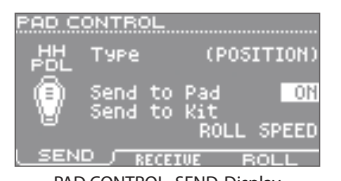

HH CTRL

**Anhang**

"Verändern des Klangs durch zusätzliches Drücken des Pads nach Anschlagen des Pads" (S. 48)

Sie können das HandSonic mit einem Rechner verbinden und über die USB-Schnittstelle entweder MIDI- oder Audiodaten austauschen, z.B.

- Aufzeichnen der Spieldaten des HandSonic als MIDI- oder Audiodaten mit dem Rechner
- Abhören einer vom Rechner abgespielten Audiodatei über das HandSonic und Spielen des HandSonic zum Audio-Playback.

## **Installieren des USB-Treibers**

Um das HandSonic über USB mit einem Rechner spielen zu können, muss vorher der Roland USB-Treiber auf dem verwendeten Rechner installiert werden.

Den USB-Treiber können Sie von folgender Internetseite herunter laden:

Sie können die Lautstärke der USB-Audiodatei einstellen (S. 65).

#### **http://www.roland.com/support/en/**

Weitere Informationen über die Systemanforderungen an den verwendeten Rechner finden Sie ebenfalls auf der Roland-Internetseite.

Der Treiber und dessen Installation ist unterschiedlich, abhängig vom verwendeten Rechner bzw. dessen Betriebssystem. Lesen Sie dazu die Datei "Readme.htm", die mit dem Treiber herunter geladen wird.

## **Anschließen an einen Rechner**

Verbinden Sie den USB-Anschluss des Rechners mithilfe eines USB-Kabels mit dem USB COMPUTER-Anschluss des HandSonic. Sie können über den USB-Anschluss des HandSonic Audio- und MIDI-Daten übertragen.

"Die Rückseite (Anschlüsse)" (S. 8)

----------------------------------

USB-Kabel r. **Kabelsicherung** Führen Sie das USB-Kabel um die für dickes USB-Kabel Kabelsicherung, damit es bei den Erschütterungen beim Spielen des HandSonic nicht zu einer Unterbrechung der Datenübertrafür dünnes USB-Kabel gung kommt.

\* Schalten Sie zuerst das HandSonic ein, und starten Sie dann die DAW-Software des Rechners.

- \* Schalten Sie das HandSonic nicht aus, solange die DAW-Software noch geöffnet ist.
- \* Verwenden Sie ein USB-Kabel, das den USB 2.0 Hi-Speed-Standard unterstützt.

# Beschreibung der Parameter

In diesem Kapitel werden die Funktionen des HandSonic und die Einstellungen in jedem der Displays beschrieben. **Siehe "Die Menü-Parameter" (S. 22).**

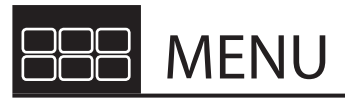

Das Menu-Display besitzt die folgenden sechs Bereiche.

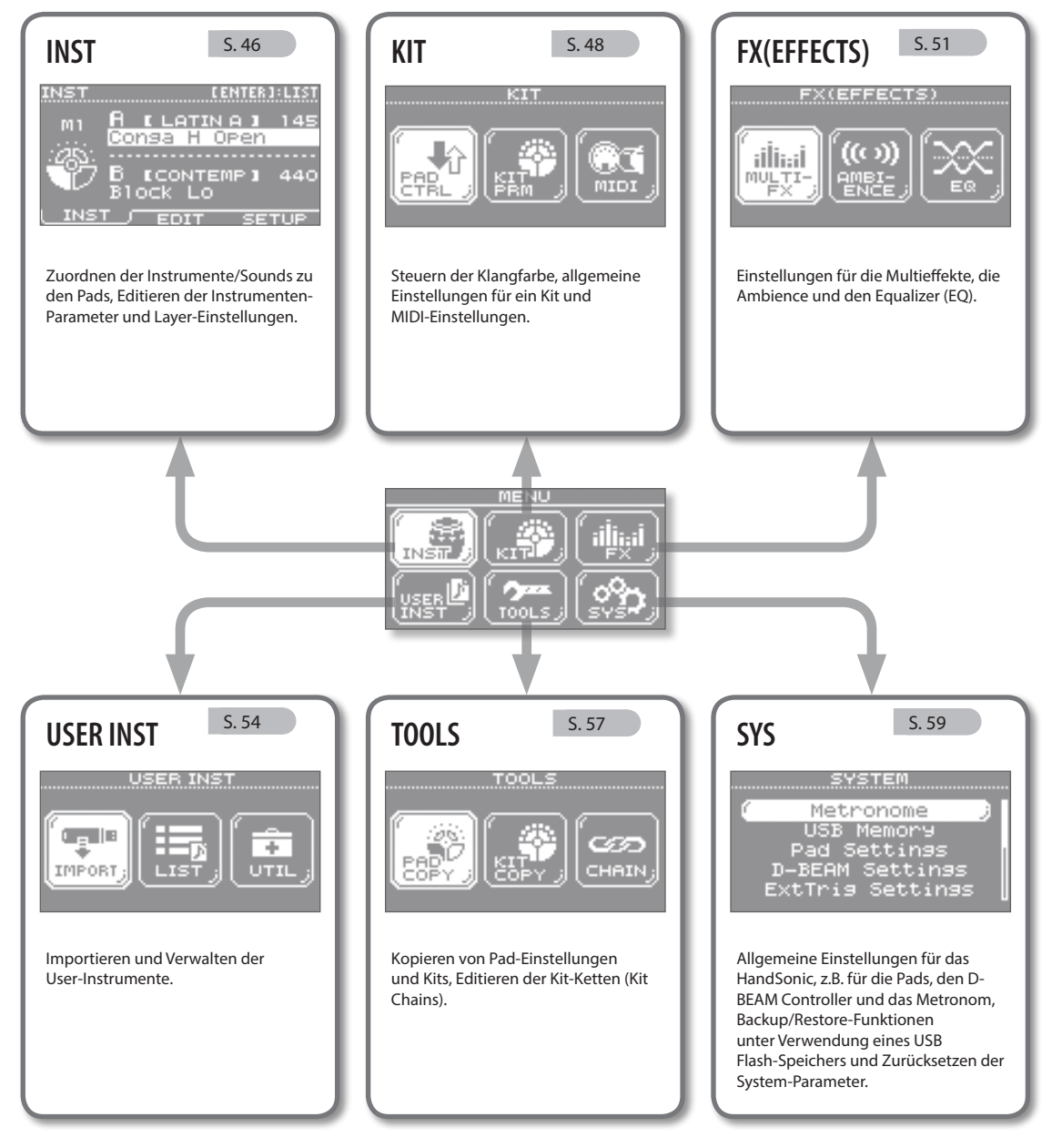

\* Die in dieser Anleitung verwendeten Display-Abbildungen dienen nur als Beispiele und müssen nicht zwangsläufig mit den Abbildungen im Display Ihres Instrumentes übereinstimmen.

**45**

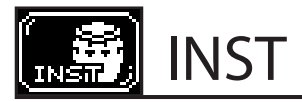

#### **INST**

 $MFWI \rightarrow INST \rightarrow INST$ 

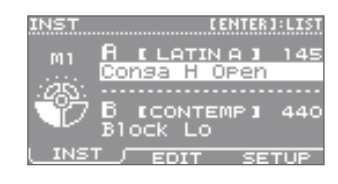

Diese Einstellungen können für jedes Pad individuell vorgenommen werden.

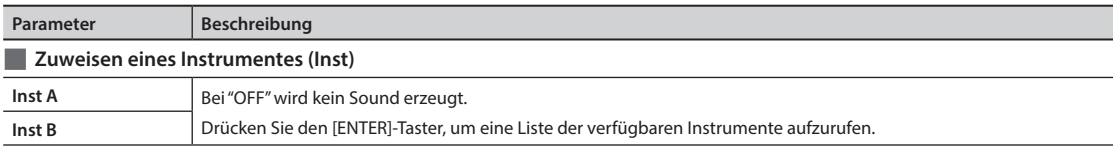

#### **INST–EDIT**

 $MENU \rightarrow INST \rightarrow EDIT$ 

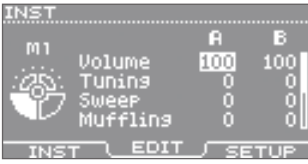

Diese Einstellungen können für die Instrumente A und B separat vorgenommen werden.

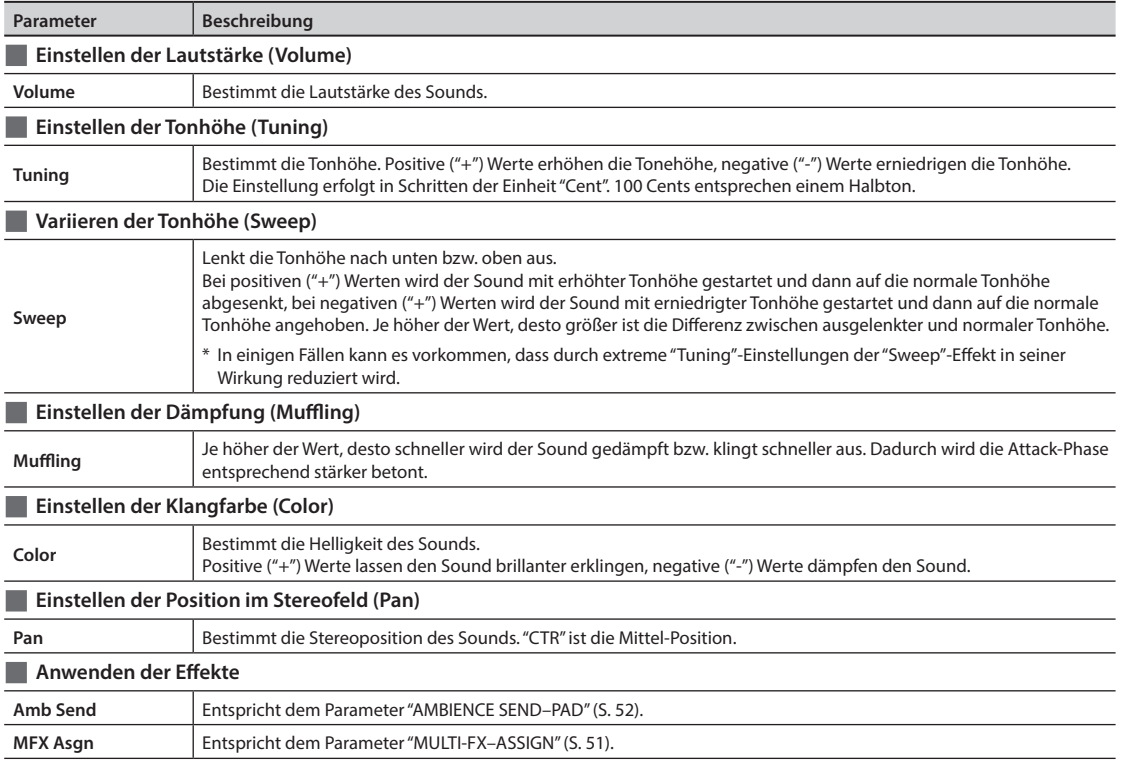

## **Abhören nur des Instrumentes A oder Instrumentes B**

Wenn Sie den [SHIFT]-Taster halten und ein Pad anschlagen, wird nur eines der beiden Instrumente (A oder B) gespielt, abhängig davon, wo sich der Cursor befindet. Damit können Sie einen der beiden Sounds editieren, ohne den jeweils anderen Sound mithören zu müssen.

## **Einstellen identischer Werte für alle Pads (ALL)**

Um den für den ausgewählten Parameter aktuell eingestellten Wert auf alle Pads des Kits zu kopieren, halten Sie den [SHIFT]-Taster gedrückt, und drücken Sie den [ENTER]-Taster,

y

## **INST–SETUP**

 $MENU \rightarrow INST \rightarrow SETUP$ 

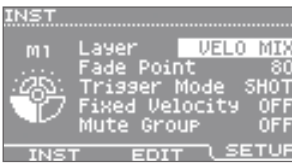

Diese Einstellungen können für jedes Pad individuell vorgenommen werden.

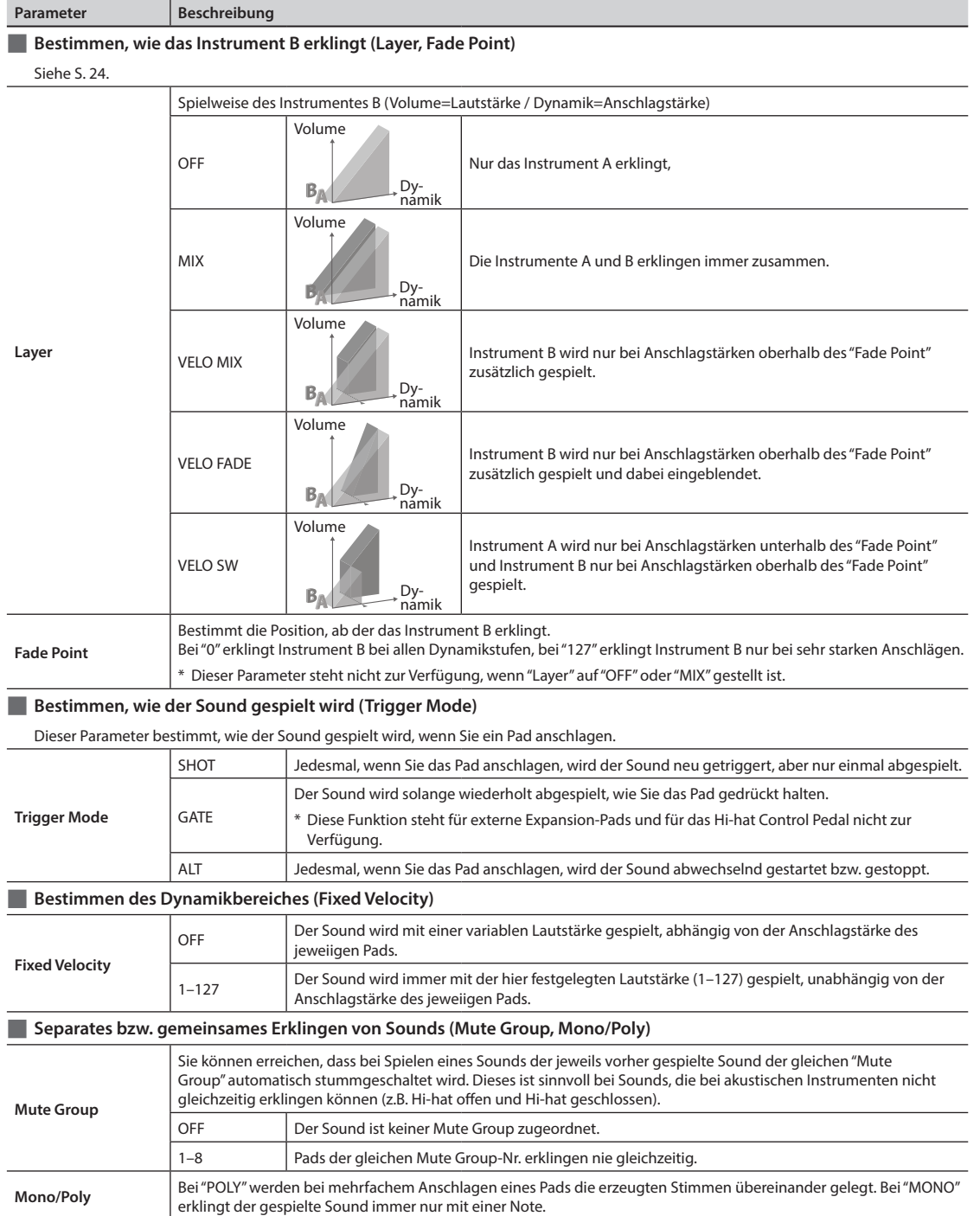

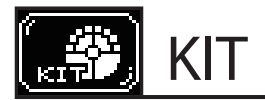

## **PAD CTRL**

## **PAD CONTROL–SEND**

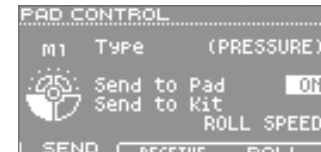

 $MENU \rightarrow KIT \rightarrow PAD$  CTRL  $\rightarrow$  SEND

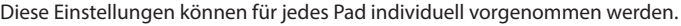

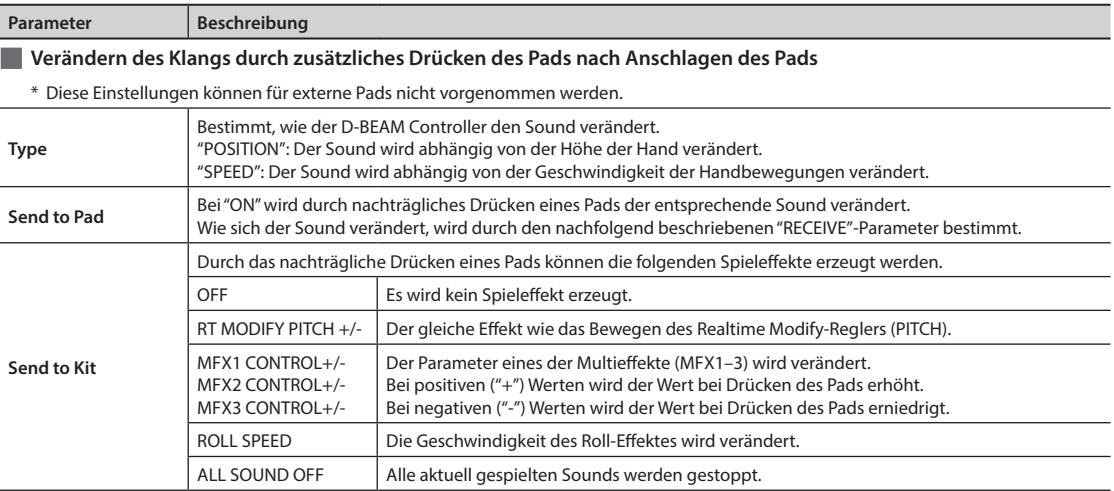

## **PAD CONTROL–RECEIVE**

 $MENU \rightarrow KIT \rightarrow PAD CTRL \rightarrow RECEIVE$ 

Diese Einstellungen können für jedes Pad individuell vorgenommen werden.

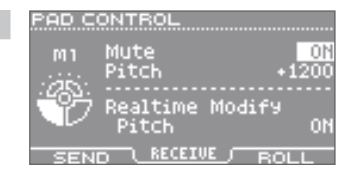

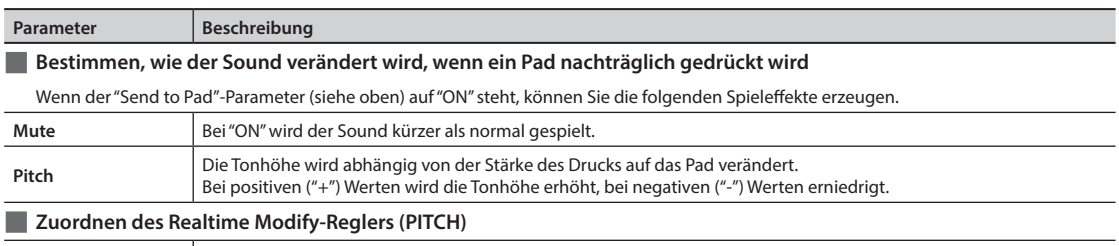

Realtime Modify Pitch Bei "ON" wird mit dem Realtime Modify-Regler die Tonhöhe verändert.

#### **SEND und RECEIVE** Bei "Send to All Pads=ON" werden durch Hineindrücken ein Pads Kontrolldaten erzeugt. Welcher Klangeffekt entsteht, wird durch den Parameter "PAD CONTROL– RECEIVE" bestimmt. Sie können auch den über den D-BEAM Controller erzeugten Sound bzw. den über das externe Pad gespielten Sound beeinflussen. Mute und Pitch +50 Pitch +900 Mute Pitch -2000 **Dieses Pad hinein drücken**

 $10$ 

## **PAD CONTROL–ROLL**

 $MENU \rightarrow KIT \rightarrow PAD$  CTRL  $\rightarrow$  ROLL

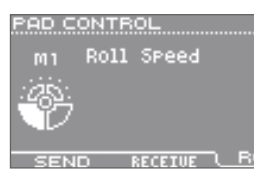

Diese Einstellungen können für jedes Pad individuell vorgenommen werden.

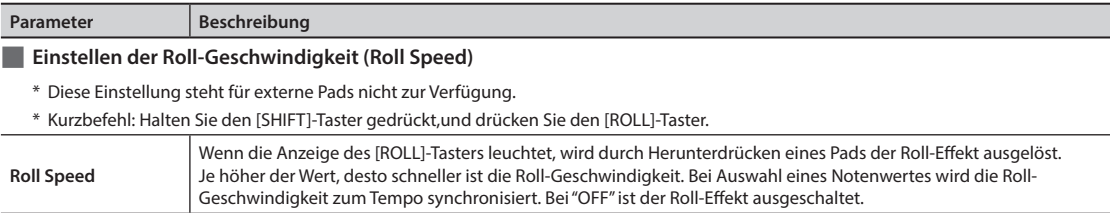

## **KIT PRM**

#### **KIT COMMON**

 $MENU \rightarrow KIT \rightarrow KIT$  PRM  $\rightarrow$  COMMON

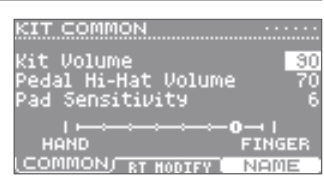

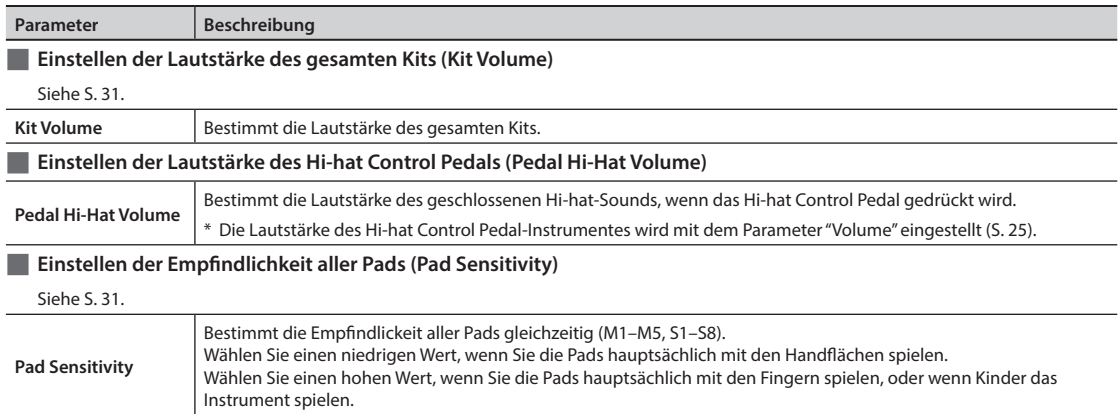

#### **REALTIME MODIFY**

 $MENU \rightarrow KIT \rightarrow KIT$  PRM  $\rightarrow RT$  MODIFY

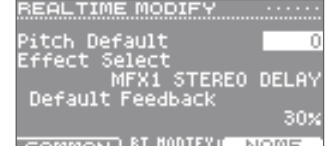

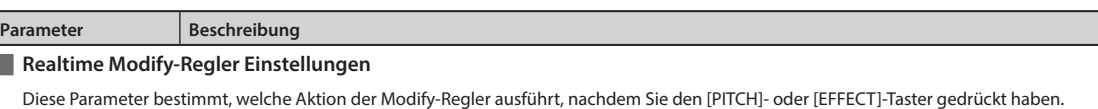

\* Kurzbefehl: Halten Sie den [SHIFT]-Taster gedrückt, und drücken Sie entweder den [PITCH]- oder [EFFECT]-Taster.

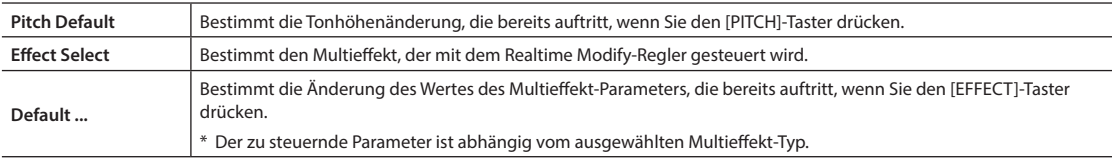

 $\mathcal{L}$ 

## **KIT NAME**

 $MENU \rightarrow KIT \rightarrow KIT PRM \rightarrow NAMF$ 

## KIT NAME ndSor

ABCDEFG<mark>H</mark>IJKLMNOPQRSTU (DELETE) INSERT ( A) a)

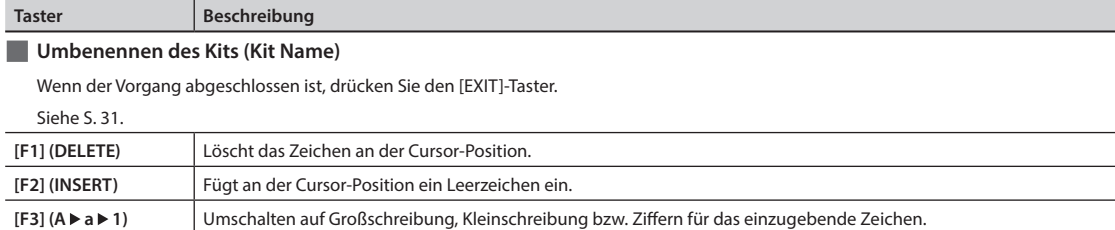

## **MIDI**

## **MIDI NOTE NUMBER**

 $MENU \rightarrow KIT \rightarrow MIDI \rightarrow NOTE#$ 

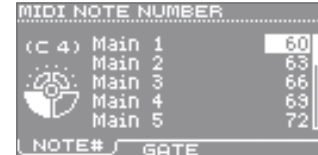

Diese Einstellungen können für jedes Pad individuell vorgenommen werden.

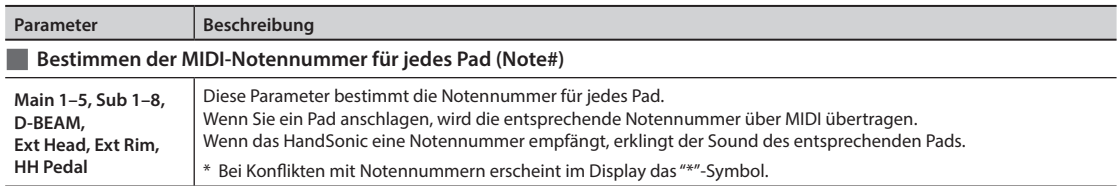

## **MIDI GATE TIME**

 $MENU \rightarrow KIT \rightarrow MIDI \rightarrow GATE$ 

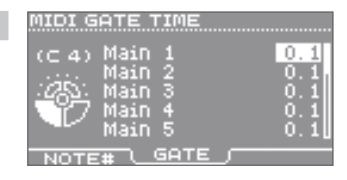

Diese Einstellungen können für jedes Pad individuell vorgenommen werden.

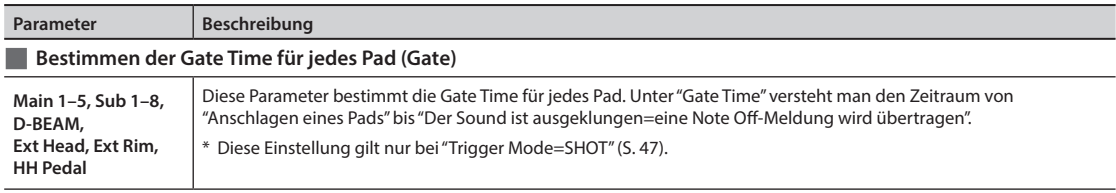

## **Spielen eines externen MIDI-Soundmoduls**

Verbinden Sie den MIDI OUT-Anschluss des HandSonic mit dem MIDI IN-Anschluss des externen MIDI-Instrumentes (S. 8). Stellen Sie dann den MIDI-Kanal und die Control Change-Nummer ein (siehe "MIDI-Einstellungen", S. 66), und weisen die den Pads die gewünschten Notennummern zu (siehe "Bestimmen der MIDI-Notennummer für jedes Pad (Note#)", S. 50).

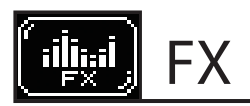

## **MULTI-FX**

## **MULTI-FX–TYPE**

 $MENU \rightarrow FX \rightarrow MULTI-FX \rightarrow TYPE$ 

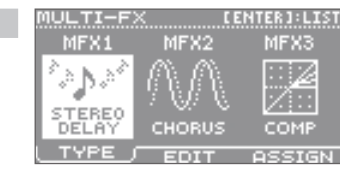

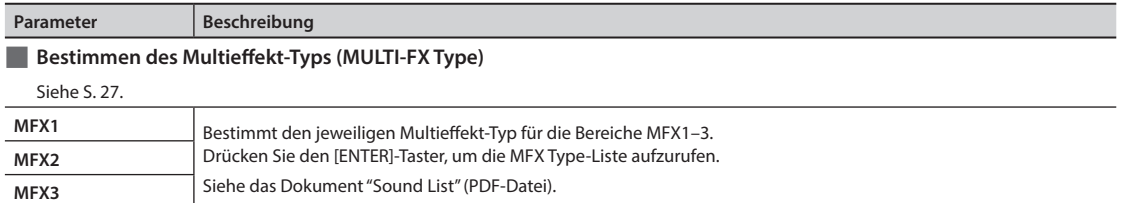

#### **MULTI-FX–EDIT**

 $MENU \rightarrow FX \rightarrow MULTI-FX \rightarrow EDIT$ 

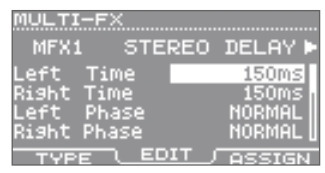

A

MF

진리

**EDIT** 

в

МF

MULTI-FX

ain<br>ain<br>ain

ñП

**OLY** 

тU

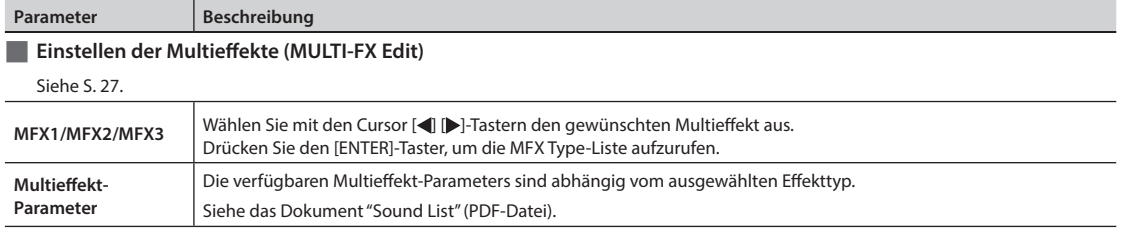

## **MULTI-FX–ASSIGN**

 $MENU \rightarrow FX \rightarrow MULTI-FX \rightarrow ASSIGN$ 

Diese Einstellungen können für jedes Pad individuell vorgenommen werden.

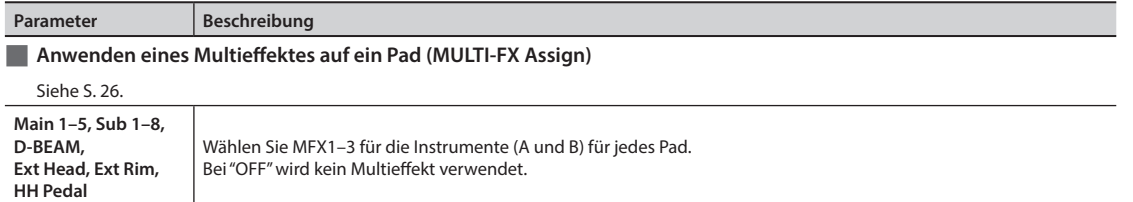

**Was ist das HandSonic?**

Was ist das HandSonic?

## **AMBIENCE**

## **AMBIENCE–TYPE**

 $MENU \rightarrow FX \rightarrow AMBIENCE \rightarrow TYPE$ 

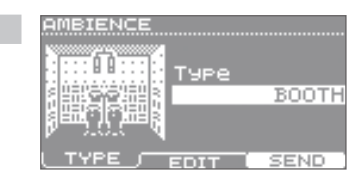

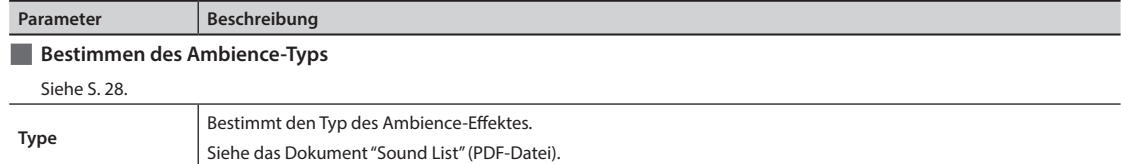

## **AMBIENCE–EDIT**

 $MENU \rightarrow FX \rightarrow AMBIENCE \rightarrow EDIT$ 

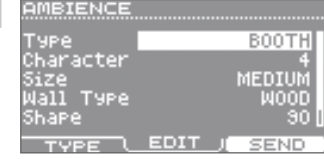

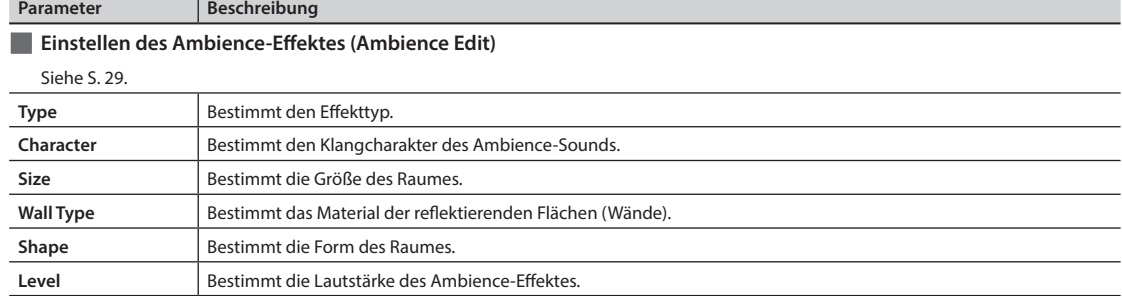

## **AMBIENCE SEND–PAD**

 $MENU \rightarrow FX \rightarrow AMBIENCE \rightarrow SEND \rightarrow PAD$ 

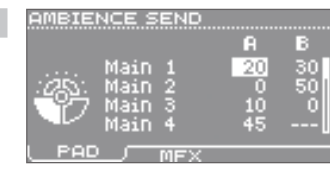

Diese Einstellungen können für jedes Pad individuell vorgenommen werden.

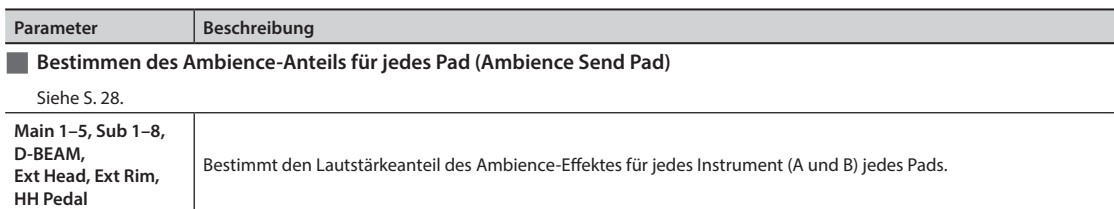

**Anhang**

## **AMBIENCE SEND–MFX**

 $MENU \rightarrow FX \rightarrow AMBIENCE \rightarrow SEND \rightarrow MFX$ 

**Parameter Beschreibung** 

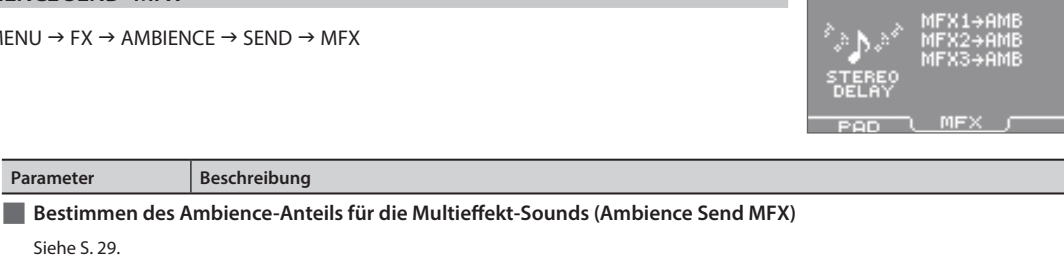

AMBIENCE SEND.

KIT EG

e<br>Fresi<br>Gain (

LOW

MID

**HIGH** 

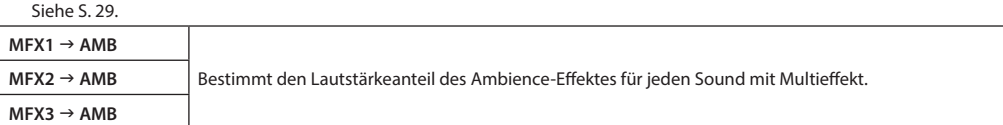

## **EQ**

## **KIT EQ**

 $MENU \rightarrow FX \rightarrow EQ$ 

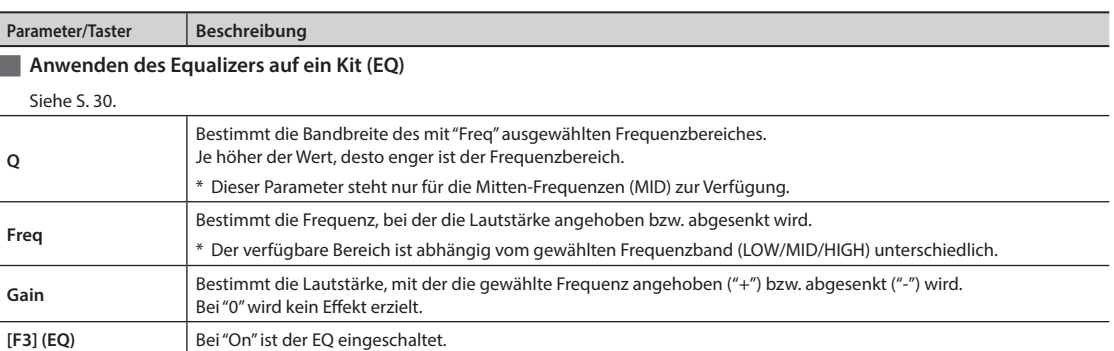

 $\frac{10}{30}$ 

**Was ist das HandSonic?**

Was ist das HandSonic?

**Kurzanleitung**

Kurzanleitung

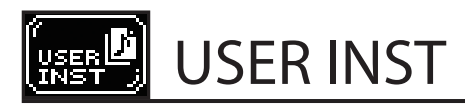

## **IMPORT**

## **IMPORT**

 $MENU \rightarrow USER INST \rightarrow IMPORT$ 

IMPORT REMAINING:100%<br><mark>AudioO2.wav</mark><br>AudioO2.wav<br>AudioO3.wav

PREVIEW | [IMPORT]

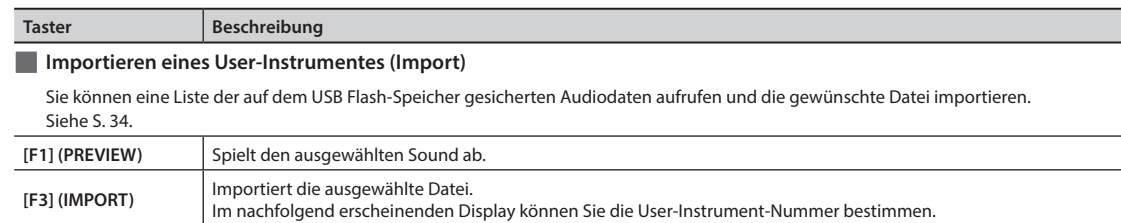

## **LIST**

#### **USER INST–LIST**

 $MENU \rightarrow USER$  INST  $\rightarrow$  LIST

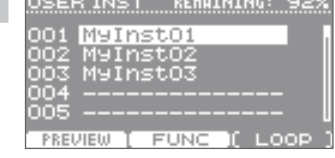

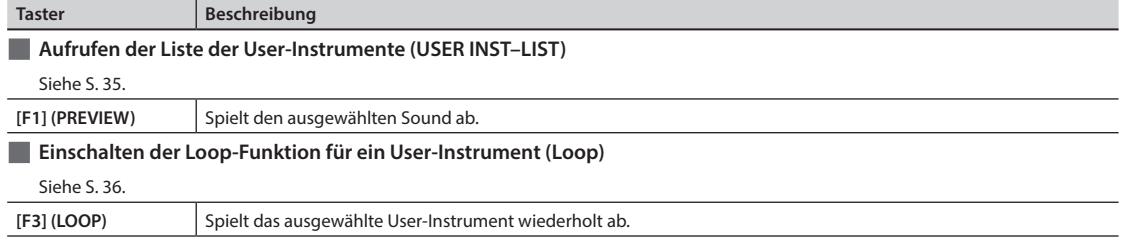

#### **USER INST-Funktion**

 $MENU \rightarrow USER INST \rightarrow LIST \rightarrow FUNC$ 

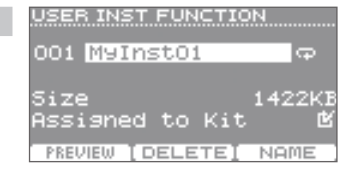

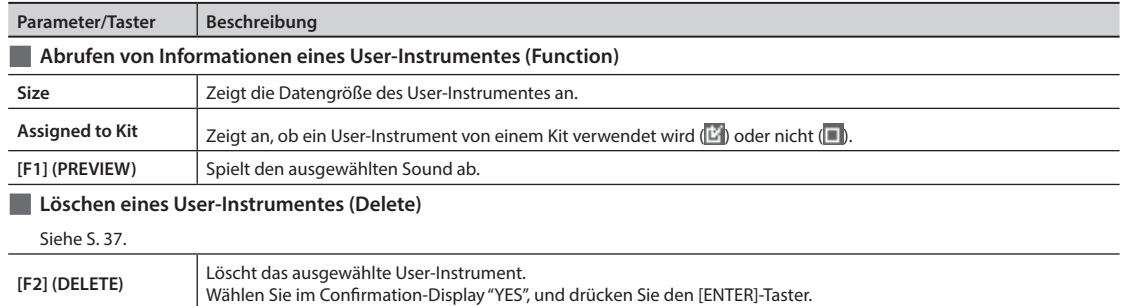

## **USER INST NAME**

 $MFNU \rightarrow USFR INST \rightarrow HIST \rightarrow FUNC \rightarrow NAMF$ 

**Taster Beschreibung** 

## USER INST NAME

## **N**uInstO1

MyInstO:  $st02$ stö

ABCDEFGHIJKL<mark>M</mark>NOPQRSTU DELETE LINSERT ( ANAM)

Was ist das HandSonic? **Was ist das HandSonic?**

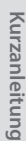

**Beschreibung der Parameter**

**Beschreibung der Parameter** 

**Anhang**

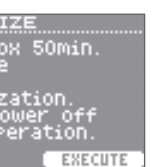

**EXECUTE** 

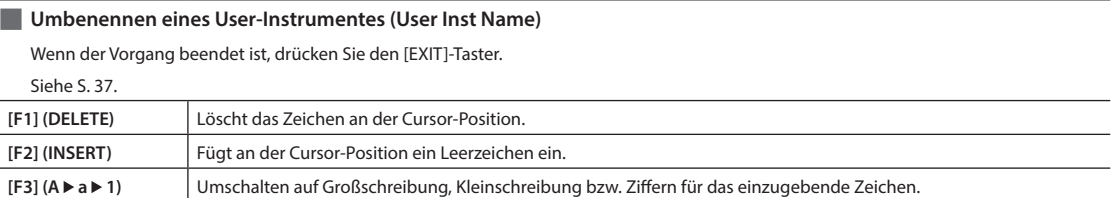

## **UTIL**

## **RENUMBER**

 $MENU \rightarrow USER INST \rightarrow UTIL \rightarrow Renumber$ 

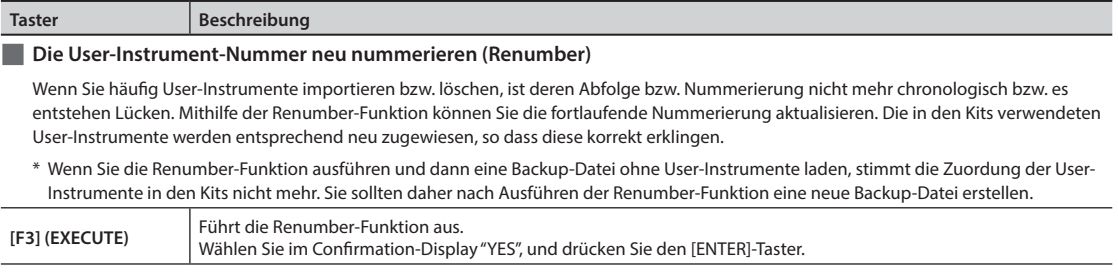

## **MEMORY OPTIMIZE**

 $MENU \rightarrow USER$  INST  $\rightarrow$  UTIL  $\rightarrow$  Memory Optimize

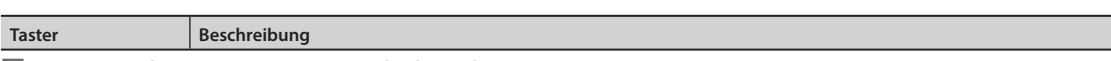

#### **Optimieren des User-Instrument Speicherbereiches (Memory Optimize)**

Wenn Sie häufig User-Instrumente importieren bzw. löschen, wird der User-Speicherbereich dadurch fragmentiert, was bedeuten kann, dass der verfügbare Speicher für User-Instrumente unerwartet stark sinkt.

Mit dieser Funktion werden die freien Sektoren im User-Instrument-Bereich optimal sortiert, so dass Sie auf den maximal möglichen freien Speicher zugreifen können.

## **WICHTIG**

• Erstellen Sie zur Sicherheit eine Backup-Datei auf dem USB Flash-Speicher, bevor Sie diese Funktion ausführen (S. 38).

- Dieser Vorgang dauert bis zu 50 Minuten, abhängig von der Menge und Datengröße der User-Instrumente.
- Schalten Sie das Gerät während dieses Vorgangs nicht aus, da ansonsten User-Instrumente gelöscht werden können.

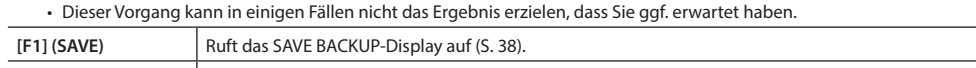

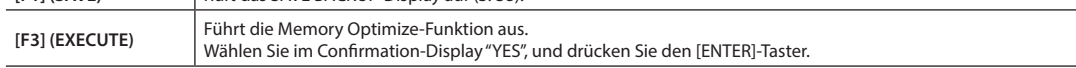

## **ALL DELETE**

 $MENU \rightarrow USER$  INST  $\rightarrow$  UTIL  $\rightarrow$  All Delete

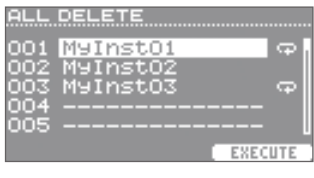

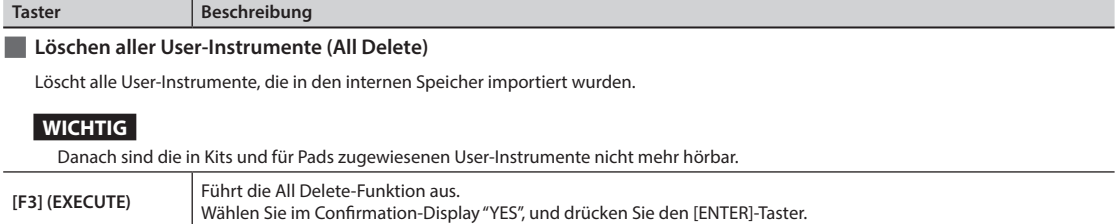

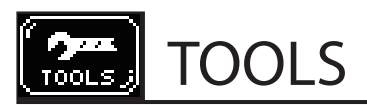

## **PAD COPY**

## **PAD COPY**

 $MENU \rightarrow TOOLS \rightarrow PAD$  COPY

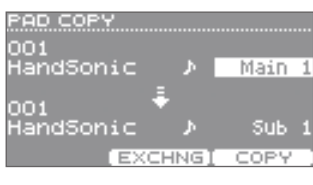

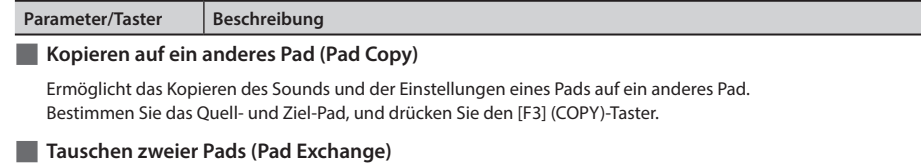

Ermöglicht das Tauschen des Sounds und der Einstellungen zweier Pads. Bestimmen Sie die beiden Pads, und drücken Sie den [F2] (EXCHNG)-Taster.

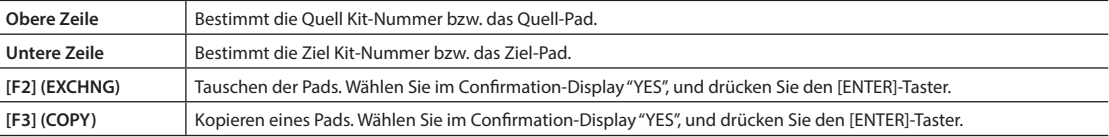

## **KIT COPY**

## **KIT COPY**

 $MENU \rightarrow TOOLS \rightarrow KIT$  COPY

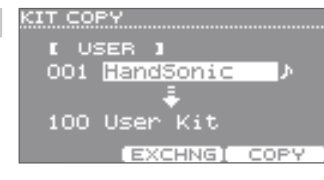

#### **Parameter/Taster Beschreibung**

#### **Kopieren eines Kits (Kit Copy)**

Ermöglicht das Kopieren eines Kits auf einen anderen Speicherplatz. Wählen Sie die Kopier-Quell- und Zielnummer, und drücken Sie den [F3] (COPY)-Taster. Siehe S. 32.

#### **Vertauschen zweier Kits (Kit Exchange)**

Ermöglicht das Tauschen der Speicherplätze zweier Kits. Wählen Sie die beiden gewünschten Kits aus, und drücken Sie den [F2] (EXCHNG)-Taster.

#### **Abrufen der Werksvoreinstellungen für ein Kit**

Dieser Vorgang geschieht durch Auswählen und Kopieren des entsprechenden Kits aus dem "PRESET"-Speicher. Siehe S. 32.

#### **Erstellen eines leeren Kits**

Sie können ein leeres Kit erstellen, um aus einer neutralen Ausgangsposition alle Einstellungen selber vorzunehmen. Wählen Sie als Quell-Kit "EMPTY" aus, und kopieren Sie dieses auf die gewünschte Speichernummer.

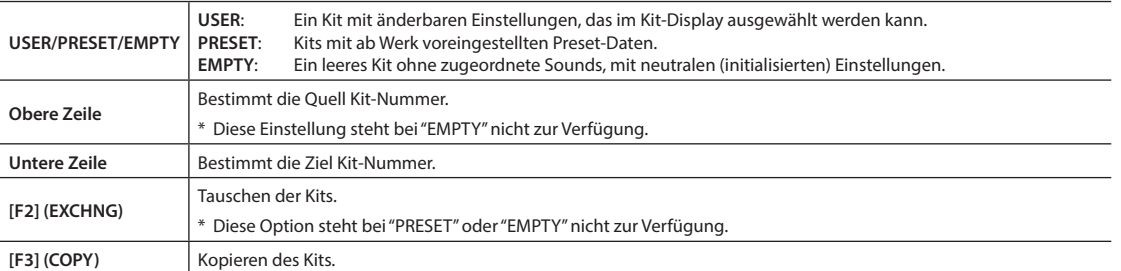

## **CHAIN**

## **CHAIN**

 $MENU \rightarrow TOOLS \rightarrow CHAIN$ 

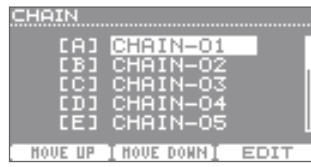

#### **Parameter/Taster Beschreibung**

#### **Editieren einer Kit-Kette (Chain)**

Mithilfe der Kit Chain-Funktion können Sie eine Kette von Kit-Nummern erstellen. Die Kits werden dann in der entsprechenden Reihenfolge der Kette abgerufen.

Sie können insgesamt 15 Kit-Ketten erstellen (Bänke A–O). Jedes Kit-Kette beinhaltet bis zu 50 Einträge (Steps).

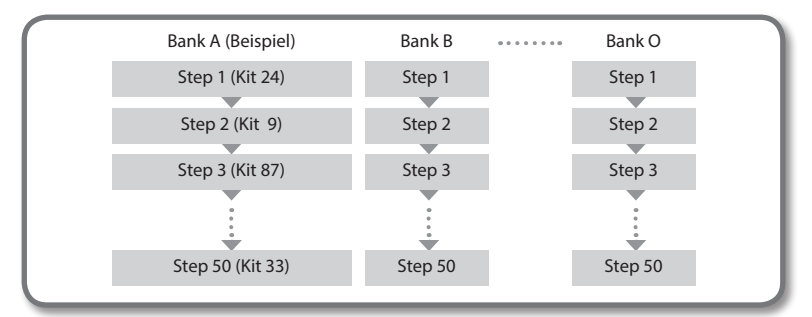

Drücken Sie im Kit-Display den [F1] (CHAIN)-Taster. Siehe S. 33.

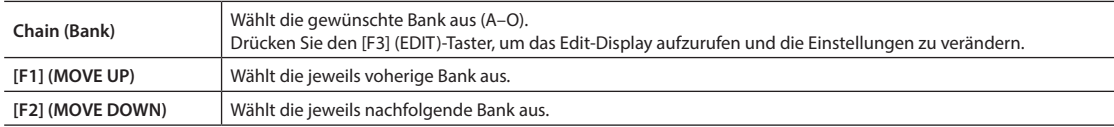

## **CHAIN EDIT**

 $MENU \rightarrow TOOLS \rightarrow CHAIN \rightarrow EDIT$ 

**CHAIN EDIT** Bank [A] CHAIN-01 HandSonic<br>Timbales<br>Bongo<br>--- END --01 001 02 006<br>03 004 [DELETE] INSERT ] NAME

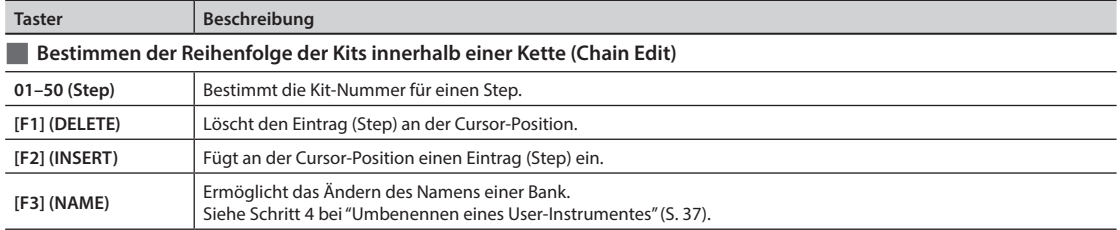

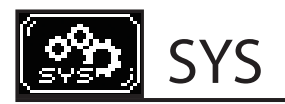

## **Metronome**

## **METRONOME SETUP–TIMSIG**

 $MENU \rightarrow SYS \rightarrow Metronome \rightarrow TIMSIG$ 

Wählen Sie im Kit-Display TEMPO  $\rightarrow$  SETUP.

METRONOME SETUP Beat

Rhythm Type

TIMSIG SOUND

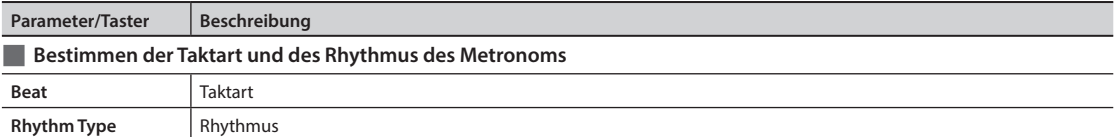

## **METRONOME SETUP–SOUND**

 $MENU \rightarrow SYS \rightarrow Metronome \rightarrow SOUND$ 

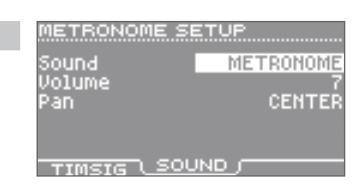

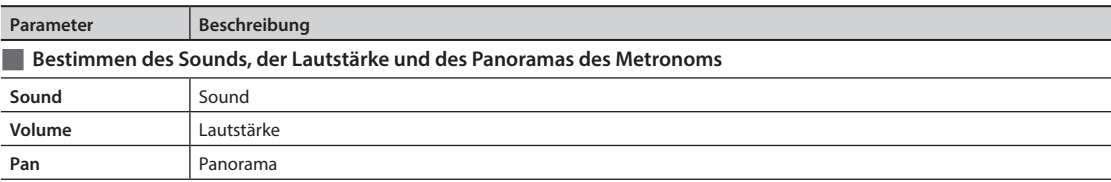

## **USB Memory**

## **SAVE BACKUP**

 $MENU \rightarrow SYS \rightarrow USB$  Memory  $\rightarrow$  Save Backup

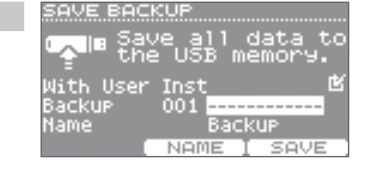

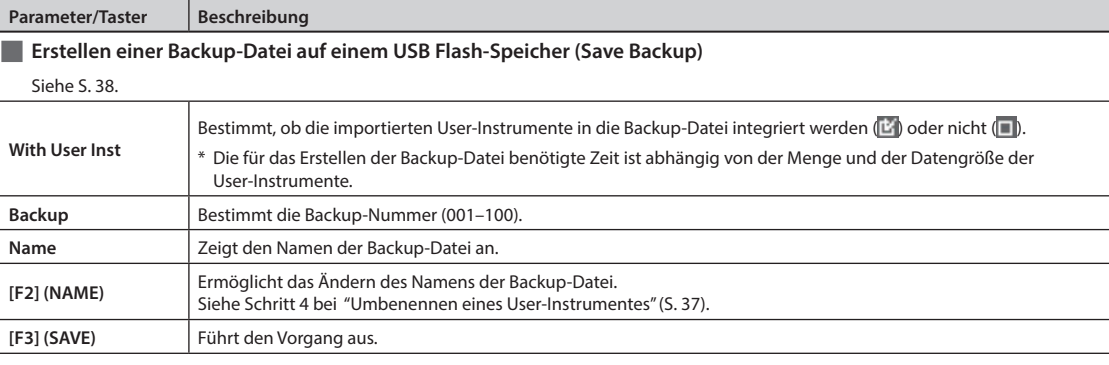

4

**Beschreibung der Parameter**

Beschreibung der Parameter

## **LOAD BACKUP**

 $MENU \rightarrow SYS \rightarrow USB$  Memory  $\rightarrow$  Load Backup

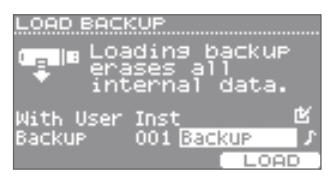

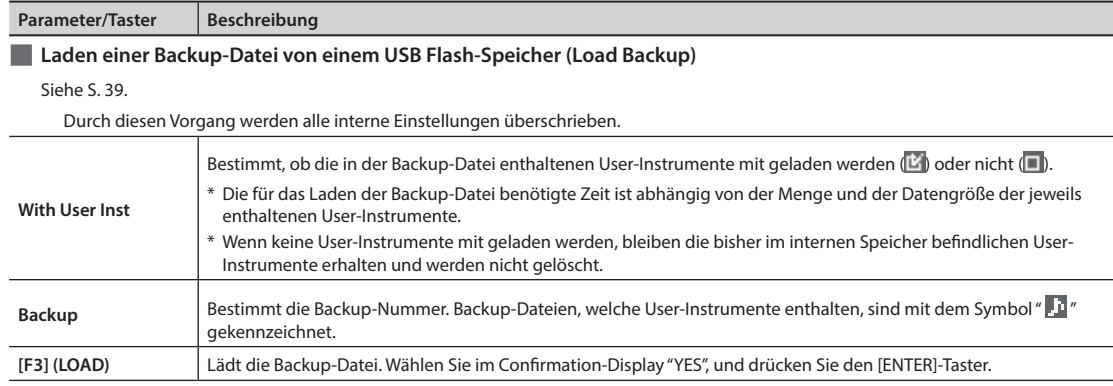

## **DELETE BACKUP**

 $MENU \rightarrow SYS \rightarrow USB$  Memory  $\rightarrow$  Delete Backup

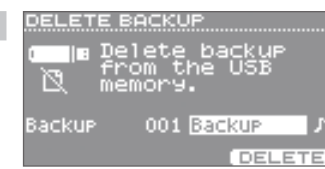

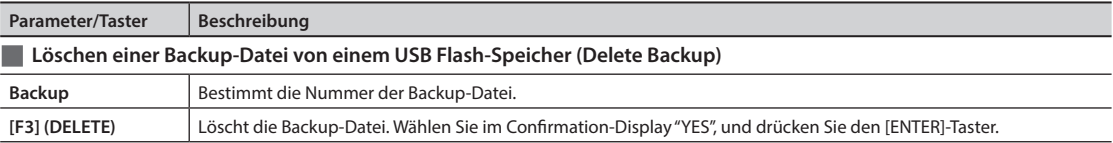

#### **USB MEMORY INFORMATION**

 $MENU \rightarrow SYS \rightarrow USB$  Memory  $\rightarrow$  Information

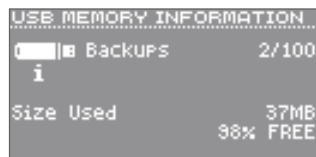

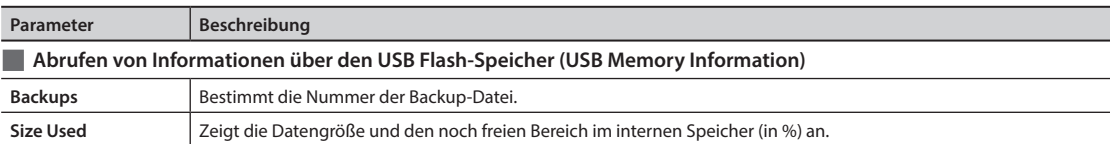

#### **FORMAT USB MEMORY**

 $MENU \rightarrow SYS \rightarrow USB$  Memory  $\rightarrow$  Format

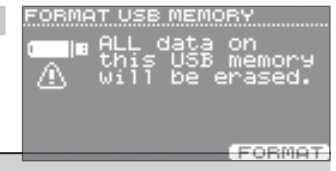

**Taster Beschreibung** 

**Formatieren eines USB Flash-Speichers (Format USB Memory)**

## **WICHTIG**

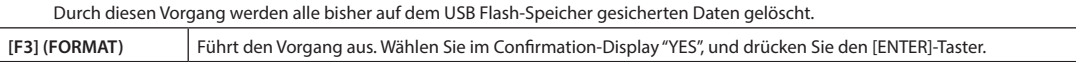

## **Pad-Einstellungen**

## **PAD SETTINGS–SENS**

 $MENU \rightarrow SYS \rightarrow Pad$  Settings  $\rightarrow$  SENS

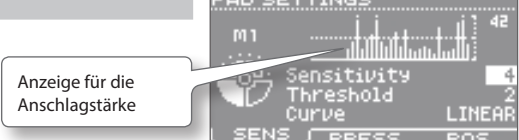

**Contractor** 

Diese Einstellungen können für jedes Pad individuell vorgenommen werden.

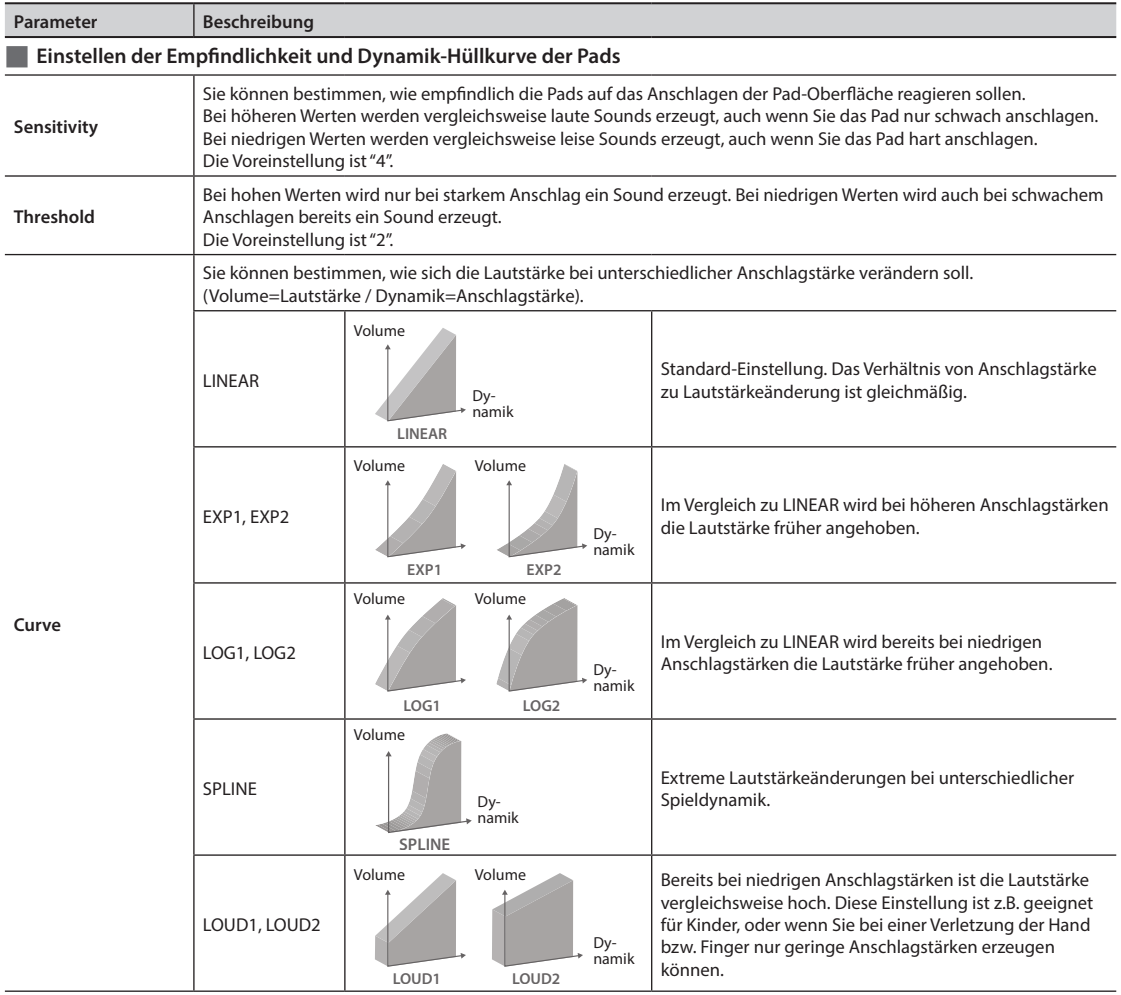

#### **PAD SETTINGS–PRESS**

 $MEM \rightarrow SYS \rightarrow Pad$  Settings  $\rightarrow$  PRESS

Anzeige für die Druckdynamik

PAD SETTING

Diese Einstellungen können für jedes Pad individuell vorgenommen werden.

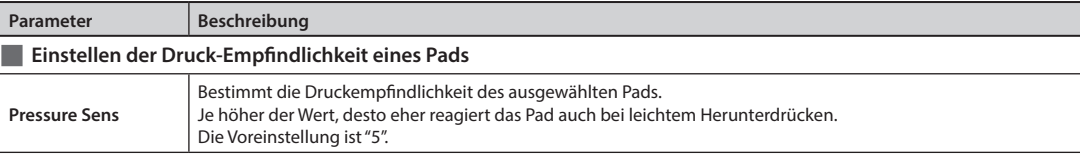

**61**

ä2

 $\overline{4}$ 

iathaid an iadh i

Pressure Sens

**PRESS** 

## **PAD SETTINGS–POSI**

 $MENU \rightarrow SYS \rightarrow Pad$  Settings  $\rightarrow POSI$ 

## PAD SETTINGS Position Area

SENS PRESS POSI

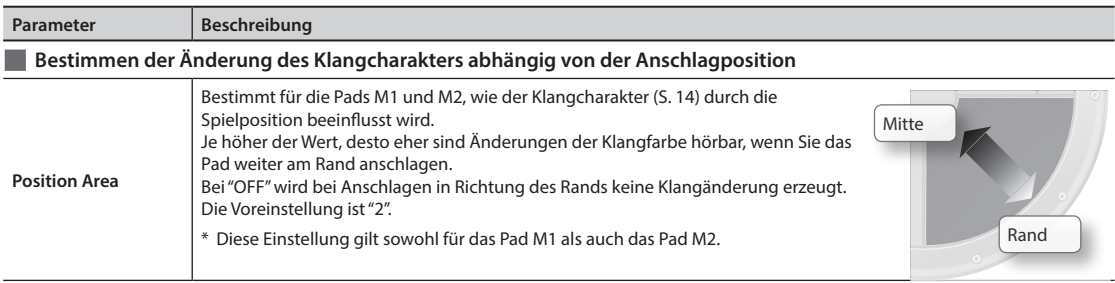

## **D-BEAM-Einstellungen**

## **D-BEAM SETTINGS**

 $MENU \rightarrow SYS \rightarrow D-BEAM$  Settings Kurzbefehl im Kit-Display: [SHIFT] + [D-BEAM]

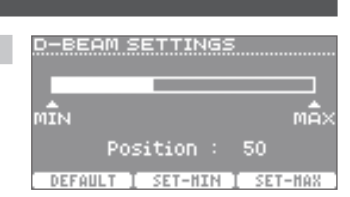

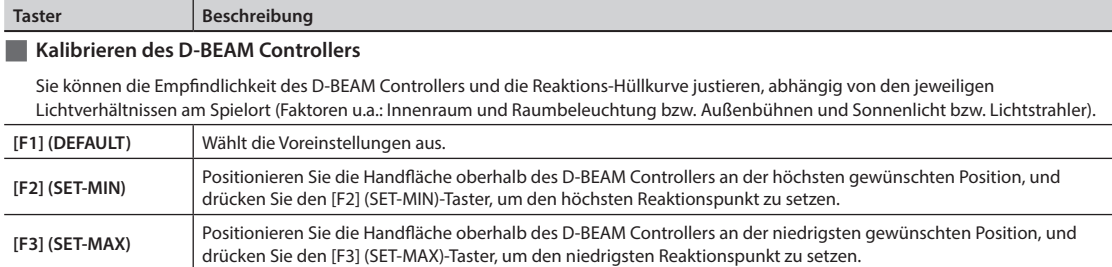

## **ExtTrig-Einstellungen**

## **EXT-TRIGGER SETTINGS–TYPE**

 $MENU \rightarrow SYS \rightarrow ExtTrig$  Settings  $\rightarrow$  TYPE

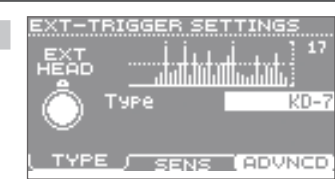

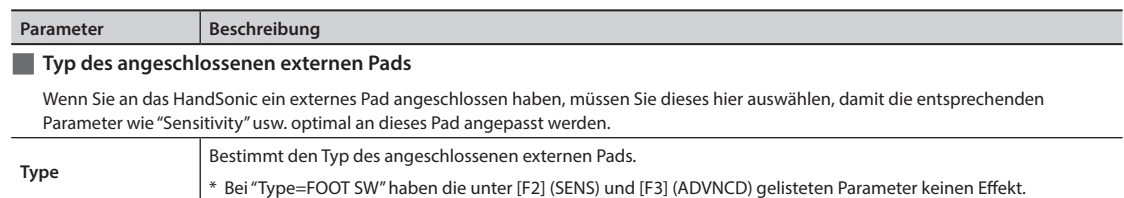

## **EXT-TRIGGER SETTINGS–SENS**

MENU  $\rightarrow$  SYS  $\rightarrow$  ExtTrig Settings  $\rightarrow$  SENS

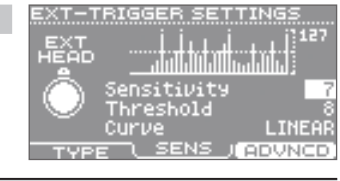

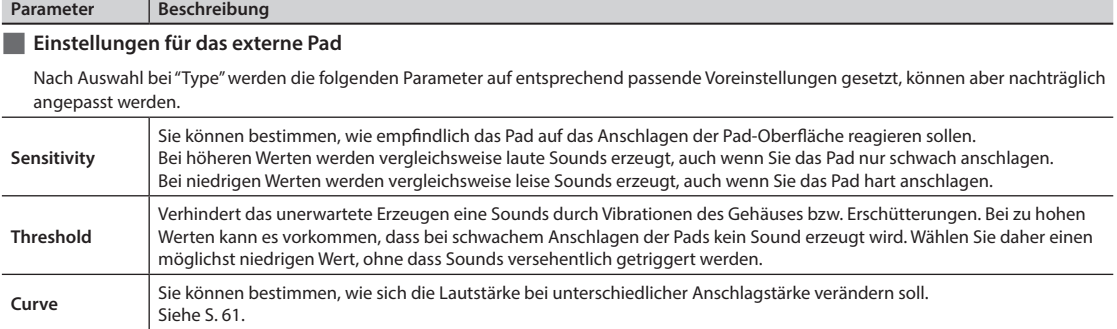

#### **EXT-TRIGGER ADVANCED–SCAN**

 $MENU \rightarrow SYS \rightarrow ExtTrig$  Settings  $\rightarrow ADVNCD \rightarrow SCAN$ 

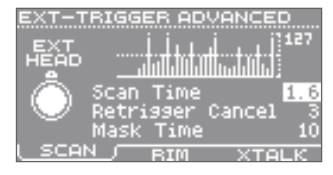

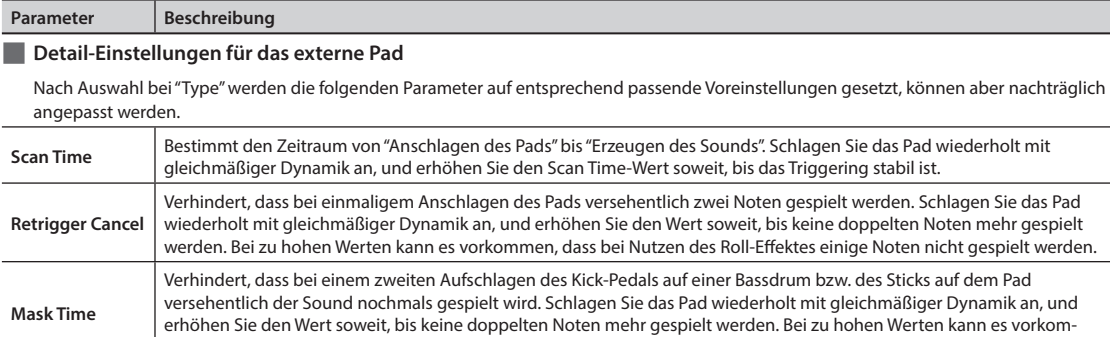

men, dass bei Nutzen des Roll-Effektes einige Noten nicht gespielt werden.

#### **EXT-TRIGGER ADVANCED–RIM**

**Head/Rim Adjust**

 $MENU \rightarrow SYS \rightarrow ExtTrig$  Settings  $\rightarrow ADVNCD \rightarrow RIM$ 

werden kann.

**PD-Serie (außer PD-8), PDX-Serie, RT-10S**

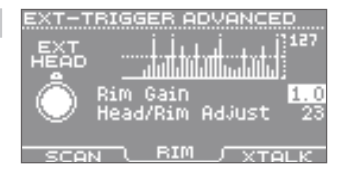

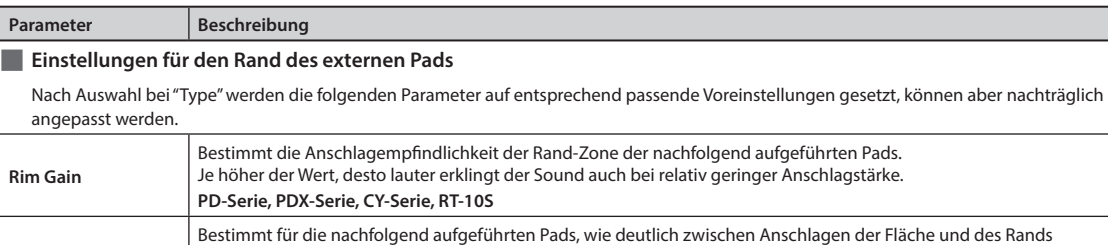

unterschieden wird. Je höher die Einstellung, desto weniger besteht das Risiko, dass bei Anschlagen der Fläche der Rim-Sound getriggert wird. Bei sehr hohen Einstellungen kann es vorkommen, dass der Rim-Sound nicht gespielt

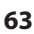

## **EXT-TRIGGER ADVANCED–XTALK**

 $MENU \rightarrow SYS \rightarrow ExtTrig$  Settings  $\rightarrow ADVNCD \rightarrow XTALK$ 

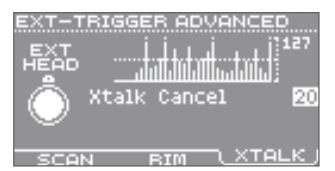

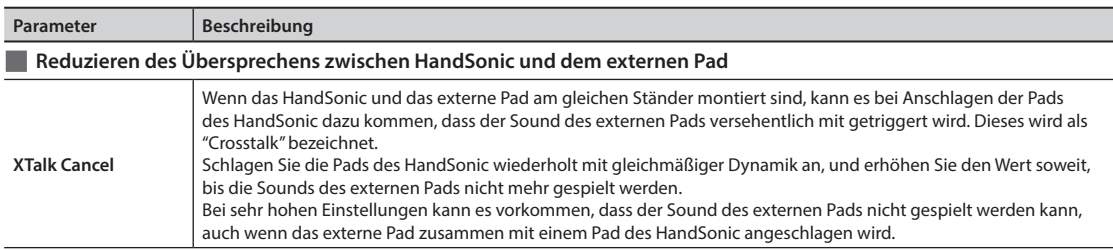

## **HHPedal-Einstellungen**

## **HIHAT-PEDAL SETTING**

 $MENU \rightarrow SYS \rightarrow HHPedal Setting$ 

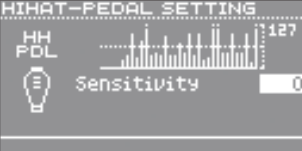

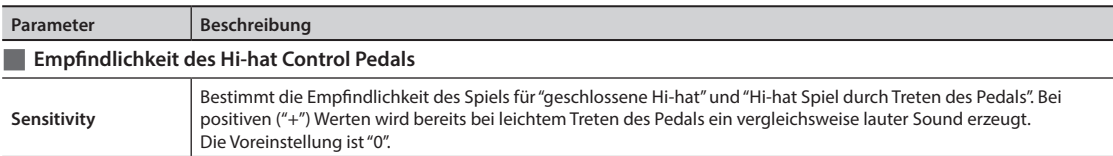

## **FootSw-Parameter**

### **FOOT SWITCH CONTROL–CTRL**

 $MENU \rightarrow SYS \rightarrow FootSw Control \rightarrow CTRL$ 

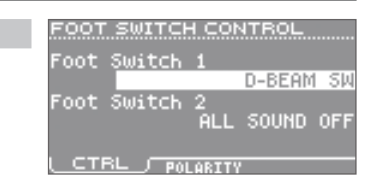

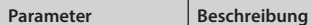

#### **Funktion der/des angeschlossenen Fußtaster(s)**

Siehe S. 42.

\* Wenn Sie nur einen Fußtaster verwenden, stellen Sie nur "Foot Switch 1" ein.

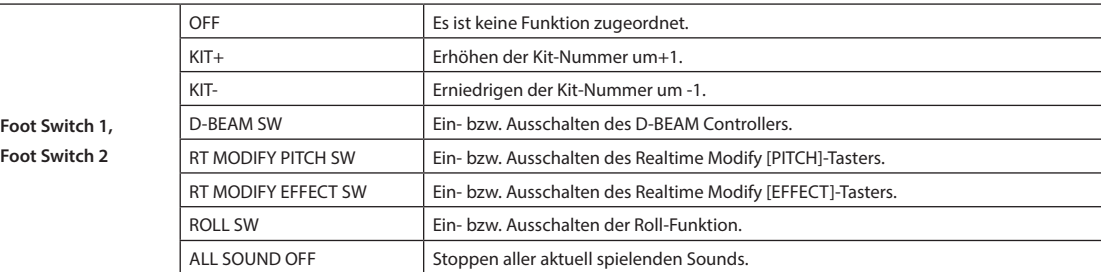

RMAL

## **FOOT SWITCH CONTROL–POLARITY**

 $MENU \rightarrow SYS \rightarrow FootSw Control \rightarrow POLARITY$ 

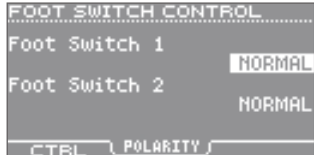

OPTIONS Diselay

ination

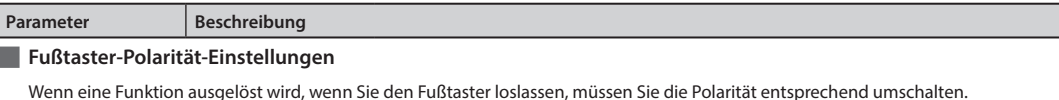

\* Wenn Sie nur einen Fußtaster verwenden, stellen Sie nur "Foot Switch 1" ein.

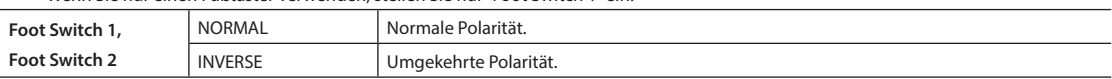

## **Weitere Einstellungen**

## **OPTIONS**

 $MENU \rightarrow SYS \rightarrow Options$ 

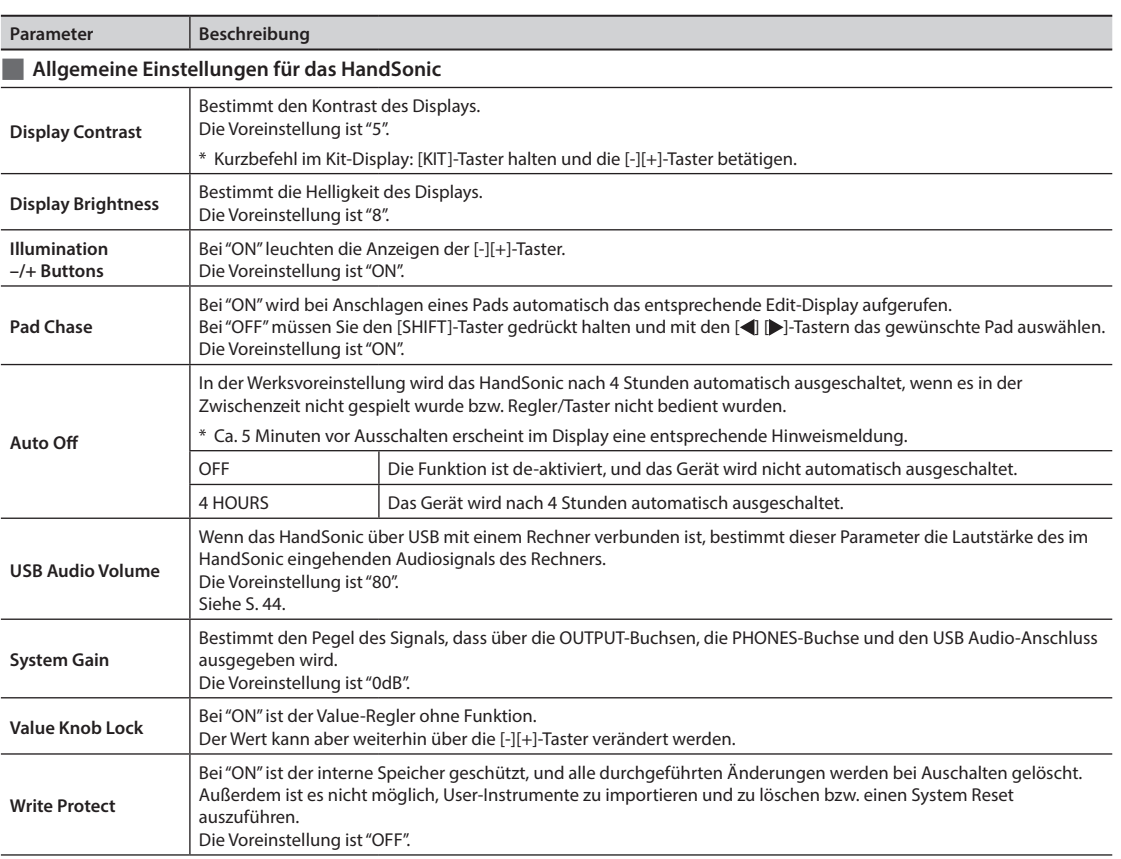

58

ON

**Was ist das HandSonic?**

Was ist das HandSonic?

## **MIDI**

## **MIDI**

 $MENU \rightarrow SYS \rightarrow MIDI \rightarrow MIDI$ 

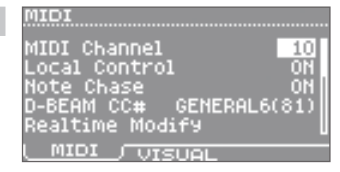

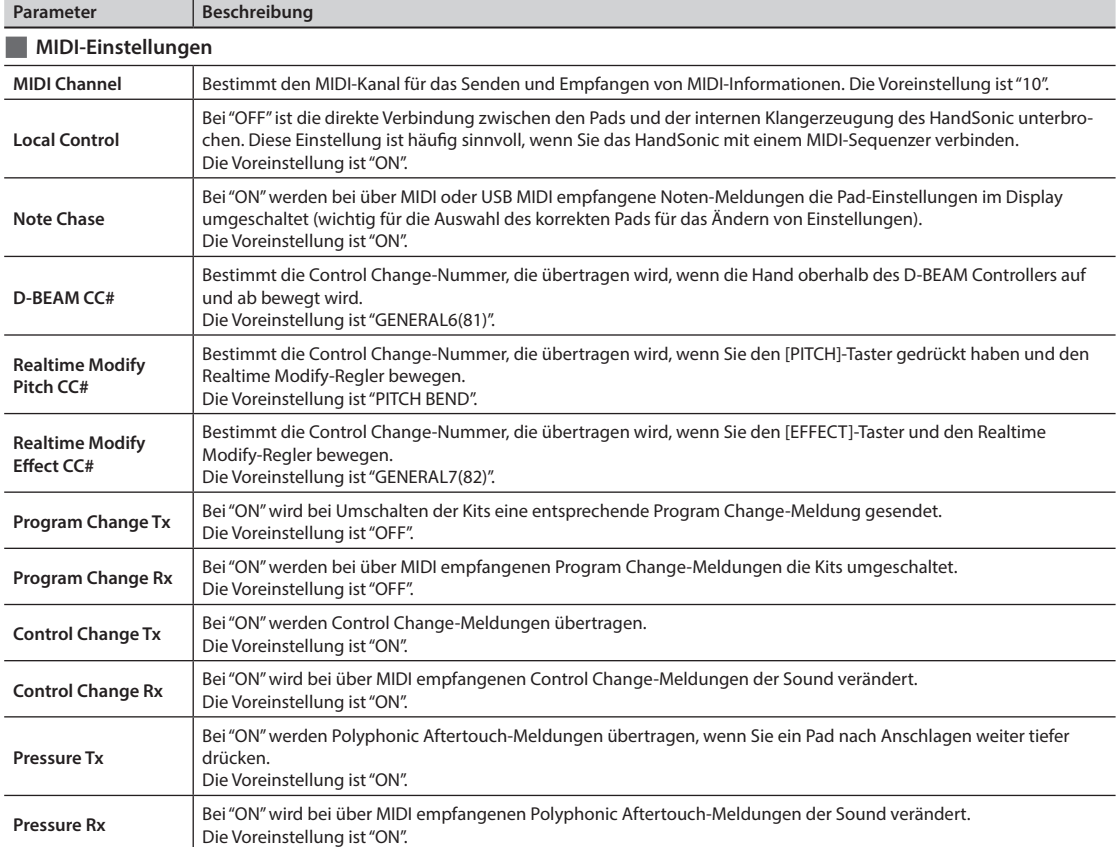

## **MIDI VISUAL CONTROL**

÷

 $MENU \rightarrow SYS \rightarrow MIDI \rightarrow VISUAL$ 

 $\overline{\phantom{a}}$ 

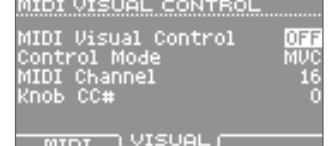

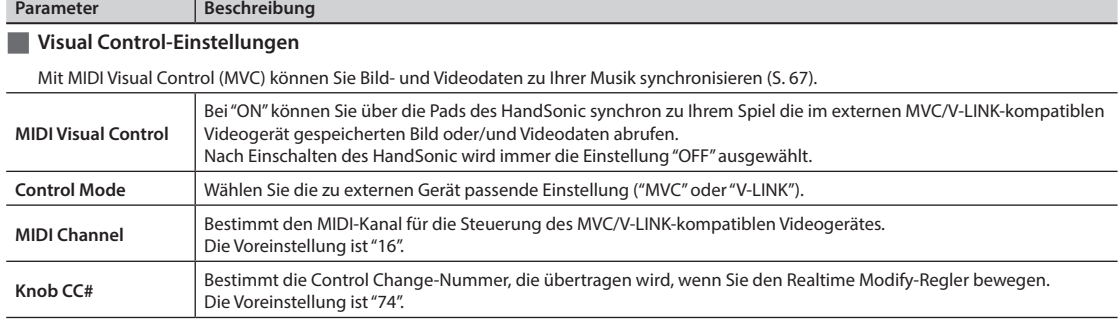

## **Information**

#### **INFORM**

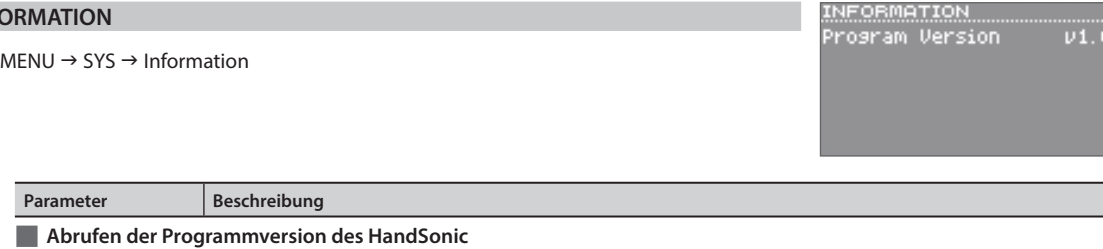

## **System Reset**

#### **System RESET**

 $MENU \rightarrow SYS \rightarrow System$  Reset

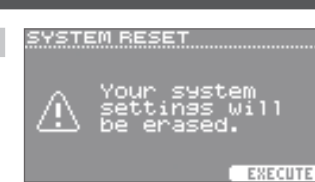

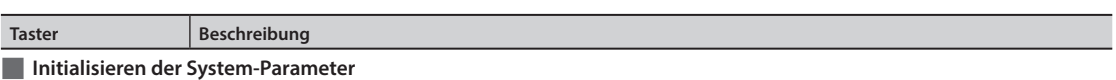

Sie können die System-Parameter des HandSonic (die unter MENU → SYS angezeigten Parameter) auf deren Werksvoreinstellungen zurück setzen.

\* Dadurch werden die Einstellungen der Kits und die User-Instrumente NICHT gelöscht.

**Program Version** | Zeigt die aktuelle Programmversion des Gerätes an.

\* Wenn Sie die Einstellungen der Kits und die User-Instrumente auf deren Voreinstellungen zurück setzen möchten, verfahren Sie wie beschrieben unter "Abrufen der Werksvoreinstellungen für alle Kits und User-Instrumente" (S. 32).

#### **WICHTIG**

Wenn Sie die aktuellen Einstellungen sichern möchten, erstellen Sie eine Backup-Datei auf einem USB Flash-Speicher, bevor Sie fortfahren (S. 38).

**[F3] (EXECUTE)** Wählen Sie im Confirmation-Display "YES", und drücken Sie den [ENTER]-Taster.

**Was ist das HandSonic?**

Was ist das HandSonic?

**Anhang**

## **Was ist MIDI Visual Control?**

MIDI Visual Control ist ein Herstellerübergreifendes Steuer-Protokoll, welches ermöglicht, Bild- und Videorelevante Parameter über MIDI-Befehle zu steuern. Damit können Sie sehr einfach Ihre Musik zu einer Video-Performance synchronisieren.

## **Was ist V-LINK?**

V-LINK ist ein Steuer-Protokoll von Roland, welches ermöglicht, Bild- und Video-relevante Parameter über MIDI-Befehle zu steuern. Damit können Sie sehr einfach Ihre Musik zu einer Video-Performance synchronisieren.

## V-LINK

**U MIOLE**<br>VISUAL<br>CONTROL

**67**

# **Fehlermeldungen**

Wenn im Display des HandSonic eine Fehlermeldung erscheint, führen Sie die entsprechende nachfolgend beschriebene Aktion durch.

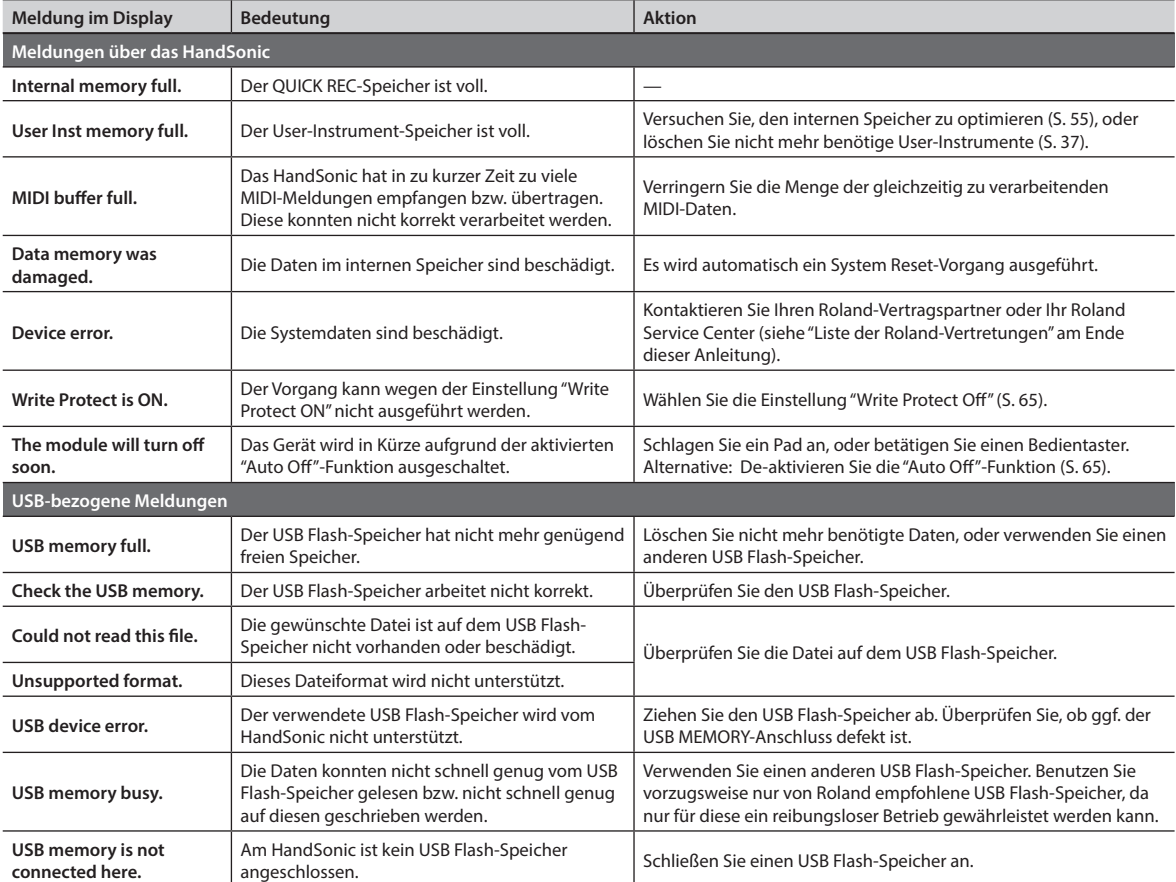

# **Kurzbefehle**

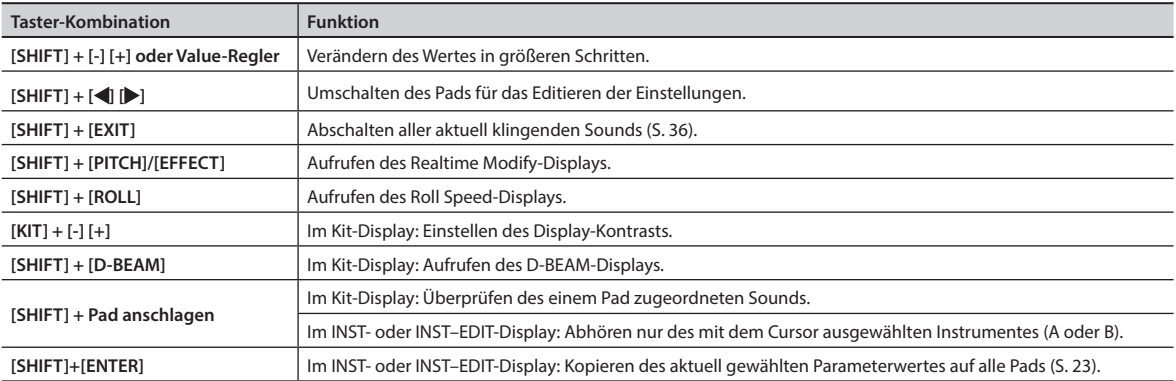

# **Mögliche Fehlerursachen**

Wenn das Instrument nicht so arbeitet wie erwartet, versuchen Sie zuerst, den Fehler mithilfe der nachfolgend beschriebenen Fehlerursachenn zu ermitteln. Sollte sich das Problem dadurch nicht lösen lassen, benachrichtigen Sie bitte Ihren Roland-Vertragspartner oder Ihr Roland Service Center (siehe "Liste der Roland-Vertretungen" am Ende dieser Anleitung).

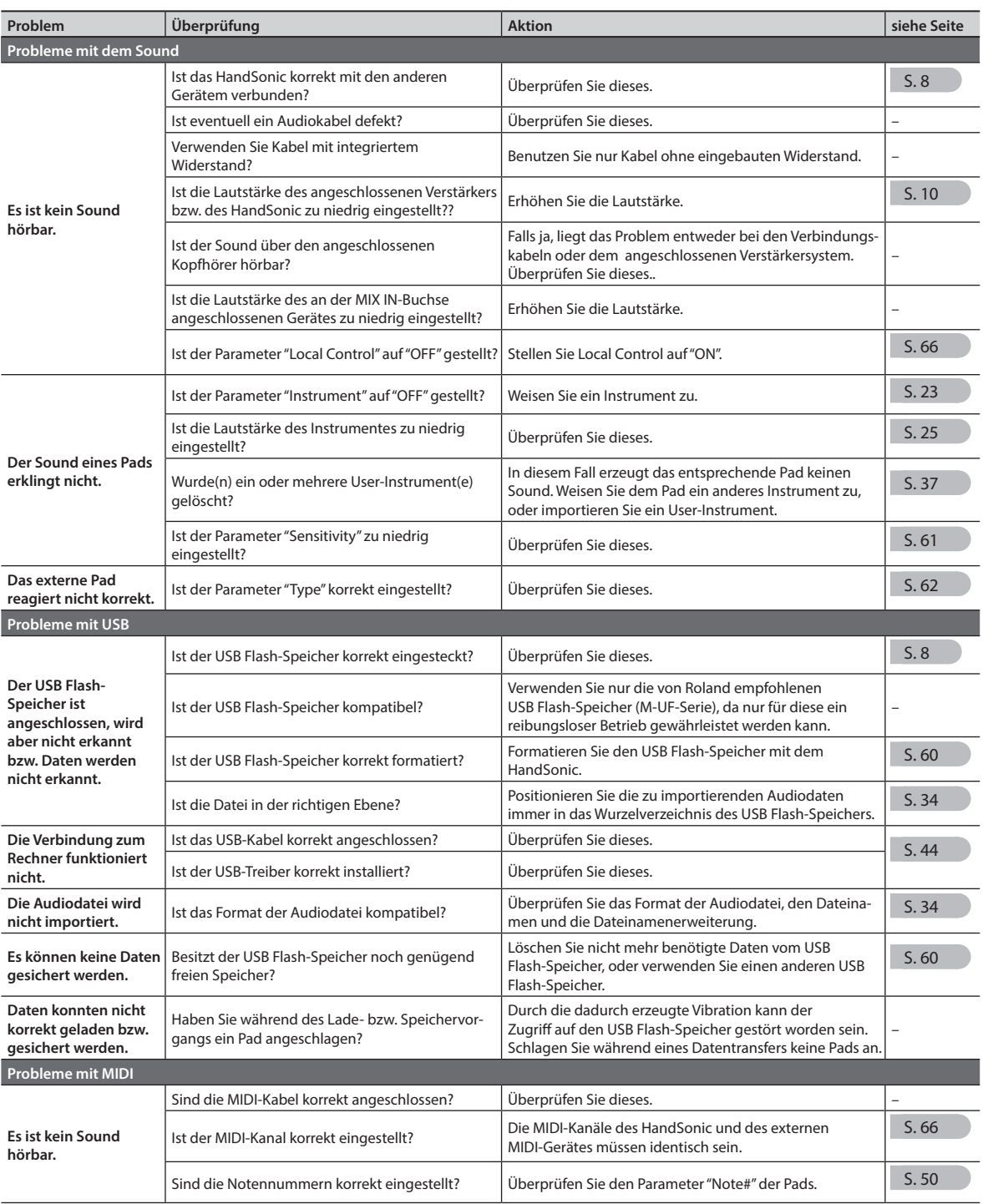

MEMO

MEMO
# **Roland HandSonic HPD-20 Percussion Pad**

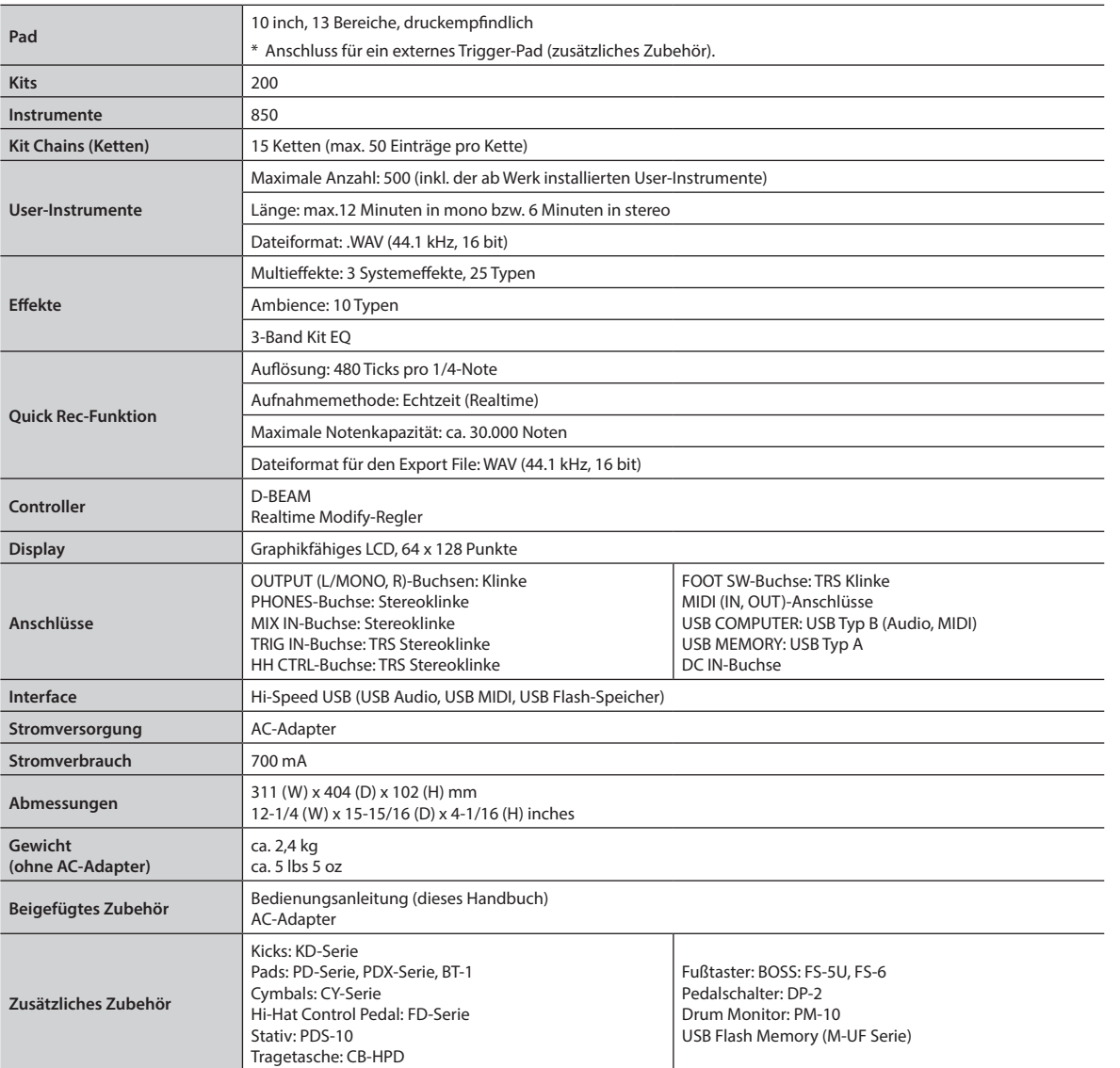

\* Änderungen der technischen Daten und des Designs bleiben vorbehalten. Für Druckfehler wird keine Haftung übernommen.

### **Copyright**

- Das Aufzeichnen, Vertreiben, Verkaufen, Verleihen, Aufführen oder Senden von geschütztem Audio- und Videomaterial (vollständig oder in Ausschnitten) unterliegt den gesetzlichen Copyright-Bestimmungen und ist ohne Genehmigung des Copyright-Inhabers nicht gestattet.
- Verwenden Sie dieses Gerät nicht mit per Copyright geschützten Audiodaten, wenn Sie keine Genehmigung des Copyright-Inhabers besitzen. Roland übernimmt keine Haftung für Forderungen, die sich auf Grund der Verletzung der Copyright-Bestimmungen ergeben können. Befragen Sie bei Bedarf einen Copyright-Spezialisten oder lesen Sie entsprechende Fach-Publikationen.
- Das Copyright für die musikalischen Inhalte in diesem Instrument (Wellenform-Daten, Style-Daten, Begleit- und Rhythmus-Patterns, Phrasen-Daten, Audio Loops und Bilddaten) liegt bei der Roland Corporation.
- Als Besitzer dieses Instrumentes sind Sie Lizenznehmer für die Nutzung der Inhalte dieses Instrumentes für Ihre eigene Arbeit.
- Es ist nicht gestattet, die einzelnen Inhalte dieses Instrumentes, weder im Original noch in veränderter Form, aufzuzeichnen und zu verkaufen (z.B. als Audiodatei über Internet-Portale).

### **Lizenzen/Warenzeichen**

- MMP (Moore Microprocessor Portfolio) ist ein Patent für die Architektur von Mikroprozessoren, entwickelt von der Technology Properties Limited (TPL). Roland ist ein Lizenznehmer der TPL-Gruppe.
- ASIO ist ein Warenzeichen und eine Software der Steinberg Media Technologies GmbH.
- Alle in dieser Anleitung erwähnten Produktbezeichnungen sind Warenzeichen bzw. eingetragene Warenzeichen des jeweiligen Herstellers.
- Roland, BOSS, SuperNATURAL, HandSonic und D-BEAM sind eingetragene Warenzeichen bzw. Warenzeichen der Roland Corporation in den USA und/oder anderen Ländern.

**Anhang**

# **SICHERHEITSHINWEISE**

Hinweise zur Vermeidung von Feuer, elektrischen Schlägen oder Verletzungen von Personen

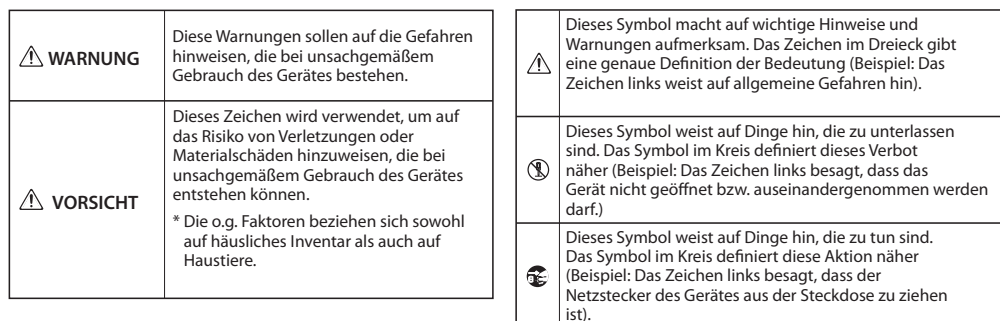

# **WARNUNG**

#### **Das Gerät vollständig von der Stromversorgung trennen**

Wenn Sie das Gerät vollständig von der Stromversorgung trennen möchten, ziehen Sie den Netzstecker aus der Steckdose.

#### **Die Auto Off-Funktion**

Das Instrument wird nach einer voreingestellten Zeit automatisch ausgeschaltet, wenn es in der Zwischenzeit nicht bedient bzw. gespielt wurde. Wenn Sie die

automatische Abschaltung verhindern möchten, de-aktivieren Sie die Auto Off-Funktion (S. 65).

#### **Gerät und Netzadapter nicht modifizieren**

Das Instrument bzw. der Netzadapter dürfen nicht geöffnet oder in irgendeiner Weise verändert werden.

### **Reparaturen nicht selbst ausführen**

Nehmen Sie keine eigenen Reparaturversuche vor. Überlassen Sie dieses einem qualifizierten Techniker Ihres Roland Service-Centers (siehe "Liste der Roland-Vertretungen" (S. 78).

#### **Unverträglichen Umgebungen vermeiden**

Vermeiden Sie Umgebungen mit:

- extremen Temperaturen (z.B. direkte Sonneneinstrahlung, direkte Nähe zu einem Heizkörper usw.)
- Feuchtigkeit bzw. zu hoher Luftfeuchtigkeit, Regen
- Luft mit zu hohem Salzgehalt • Staub, Rauchentwicklung
- 

### • Vibration. **Keine instabilen Flächen**

Sorgen Sie dafür, dass das Gerät auf einer ebenen, stabilen Unterlage aufgestellt wird, auf der es nicht wackeln kann.

#### **Vorsichtsmaßnahmen bei Benutzung von**

#### **Ständern bzw. Stativen**

Verwenden Sie nur die von Roland empfohlenen Stative (z.B. PDS-10) und achten Sie immer darauf, dass dieser

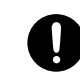

# nicht umkippen kann.

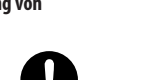

# **WARNUNG**

### **Nur den beigefügten Netzadapter benutzen**

Verwenden Sie immer nur das dem Instrument beigefügte Netzteil. Verwenden Sie das Netzteil nicht mit anderen Instrumenten, da ansonsten ein Kurzschluss auftreten kann.

#### **Netzkabel nicht belasten bzw. beschädigen**

Vermeiden Sie Beschädigungen des Netzkabels. Knicken Sie es nicht, treten Sie nicht darauf und stellen Sie keine schweren Gegenstände auf das Kabel. Ein beschädigtes Kabel birgt nicht nur die Gefahr elektrischer Schläge, sondern kann auch einen Brand auslösen. Verwenden Sie deshalb niemals ein beschädigtes Netzkabel.

### **Nur das beigefügte Netzkabel benutzen**

Verwenden Sie nur das für das Instrument beigefügte Netzkabel. Die Verwendung eines anderen Netzkabels kann zu Beschädigungen bzw. zu

gefährlichen Stromschlägen führen. Verwenden Sie das Netzkabel nicht mit anderen Geräten.

### **Keine zu hohen Lautstärken**

Betreiben Sie das Instrument immer mit einer moderaten Lautstärke, auch wenn Sie Kopfhörer verwenden. Wenn Sie eine Beeinträchtigung Ihres Gehörs feststellen, suchen Sie sofort einen Gehörspezialisten auf.

### **Keine Flüssigkeiten in der Nähe des Gerätes**

Achten Sie darauf, dass Gegenstände (z.B. brennbare Materialien, Münzen, Nadeln) oder Flüssigkeiten (z.B. Wasser, Getränke) nicht in das Instrument gelangen. Stellen Sie keine Gefäße mit Flüssigkeit auf das Gerät.

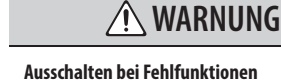

Unterbrechen Sie sofort die Stromversorgung, ziehen Sie das Netzkabel aus der Steckdose und wenden Sie sich in folgenden Fällen an Ihren Roland-Vertragspartner bzw. Ihr Roland Service Center:

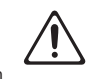

- Das Netzteil, das Stromkabel oder der Stecker sind beschädigt
- Aus dem Gerät tritt Rauch aus
- Gegenstände oder Flüssigkeiten sind in das Instrument gelangt
- Das Gerät ist im Regen oder anderweitig nass geworden
- Das Gerät funktioniert nicht normal oder die Wiedergabe hat sich deutlich verändert.

#### **Aufsichtspflicht von Erwachsenen**

In Haushalten mit Kindern sollte ein Erwachsener solange für Aufsicht sorgen, bis das betreffende Kind das Instrument unter Beachtung aller Sicherheitsvorschriften zu bedienen weiß.

#### **Beschädigungen vermeiden**

Bewahren Sie das Instrument vor heftigen Stößen, und lassen Sie es nicht fallen.

### **Nicht zu viele Geräte an einer Steckdose**

Vermeiden Sie es, das Instrument mit vielen anderen Geräten zusammen an derselben Steckdose zu betreiben. Ganz besonders vorsichtig sollten Sie bei der Verwendung von Verlängerungen mit

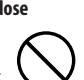

Mehrfachsteckdosen sein: Der Gesamtverbrauch aller an sie angeschlossenen Geräte darf niemals die in Watt oder Ampére angegebene zulässige Höchstbelastung überschreiten! Eine übermäßige Höchstbelastung durch zu hohen Stromfluss kann das Kabel bis zum Schmelzen erhitzen.

**Einsatz des Gerätes im Ausland**

Bevor Sie das Gerät im Ausland benutzen, sollten Sie Ihren Roland-Vertragspartner bzw. Ihr Roland Service Center zu Rate ziehen. Eine Liste der internationalen Roland-Vertretungen finden Sie

auf S. 78.

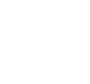

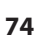

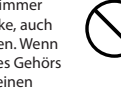

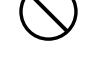

# **VORSICHT**

#### **Für ausreichende Belüftung sorgen**

Stellen Sie das Instrument so auf, dass eine ausreichende Belüftung für das Instrument und den AC-Adapter sichergestellt ist.

#### **Nur am Stecker ziehen, nicht am Kabel**

Ziehen Sie nie am Netzkabel, sondern fassen Sie beim Aus- und Einstöpseln nur den Stecker.

#### **Staubpartikel entfernen**

Entfernen Sie in regelmäßigen Abständen Staubablagerungen auf dem Netzadapter, Netzkabel und Netzstecker. Wenn Sie das Gerät längere Zeit nicht benutzen, trennen Sie es von der Stromversorgung.

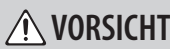

#### **Sicherheitsmaßnahmen bei Kabeln**

Achten Sie darauf, dass die Kabel nicht durcheinander geraten. Verlegen Sie die Kabel außerdem so, dass Kinder nicht an diese herankommen.

#### **Gerät nicht belasten**

Stellen Sie sich nicht auf das Instrument, und belasten Sie es nicht mit schweren Gegenständen. 

**Netzteil/Netzkabel nicht mit nassen Händen anfassen**

Berühren Sie den Netzadapter bzw. das Netzkabel niemals mit nassen Händen. 

#### **Hinweis für den Transport**

Wenn Sie das Instrument bewegen bzw. transportieren möchten, trennen Sie nicht nur den Netzadapter vom Gerät, sondern auch alle zu externen Geräten

führende Kabel.

# **VORSICHT**

#### **Vor der Reinigung vom Stromnetz trennen**

Wenn Sie das Instrument reinigen wollen, schalten Sie es vorher aus, und ziehen Sie den Netzstecker aus der <u>Steckdose.</u><br>Steckdose.

#### **Maßnahmen bei Gewitter**

Bei Gewitter sollten Sie das Gerät vom Stromnetz trennen.

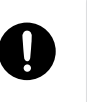

#### **Hinweise zu kleinen Gegenständen**

Kleine Gegenstände wie z.B. Schrauben sollten immer außerhalb der Reichweite von Kindern aufbewahrt werden, damit diese solche Gegenstände nicht versehentlich verschlucken können.

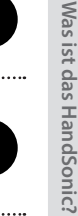

# **WICHTIGE HINWEISE**

#### **Stromversorgung**

- Verwenden Sie keine Stromkreise, durch die auch Geräte gespeist werden, die störende Geräusche erzeugen, z.B. Motoren, Waschmaschinen, Kühlschränke oder Lichtsysteme. Verwenden Sie bei Bedarf ein Geräuschfilter-System.
- Der Netzadapter erwärmt sich während des Betriebes. Dieses ist normal.
- Wenn Sie neue Kabelverbindungen vornehmen, schalten Sie vorher alle Geräte aus, um eventuellen Fehlfunktionen bzw. Beschädigungen vorzubeugen.

#### **Positionierung**

- Die Positionierung in der Nähe von grossen Verstärkern kann Brummgeräusche zur Folge haben. Vergrößern Sie in diesem Fall den Abstand zwischen diesem Instrument und dem Verstärker.
- Die Aufstellung in der Nähe von Radios und Fernsehern kann deren Empfang beeinträchtigen.
- Schnurlose Telefone und Funktelefone können, sobald Sie in der Nähe des Instruments betrieben werden, Störgeräusche hervorrufen. Betreiben Sie daher Telefone nicht in der Nähe des Gerätes.
- Setzen Sie das Instrument keinen extremen Temperaturen aus (z.B. Sonneneinstrahlung, Heizkörper). Die Gehäuseoberfläche kann dadurch beschädigt werden. Dieses kann ebenfalls passieren, wenn das Instrument direkt mit einer starken Lichtquelle angestrahlt wird.
- Wenn das Gerät Temperaturunterschieden ausgesetzt war (z.B. nach einem Transport), warten Sie, bis sich das Instrument der Raumtemperatur angepasst hat, bevor Sie es einschalten, ansonsten können durch Kondensierungs-Flüssigkeit Schäden verursacht werden..
- Dieses Instrument besitzt Gummifüße. Da diese die Oberfläche z.B. eines Tisches verfärben können, legen Sie unter die Gummifüße ein Tuch o.ä.. Achten Sie aber gleichzeitig darauf, dass das Instrument nicht verrutschen kann.

• Stellen Sie keine Gefäße mit Flüssigkeit auf das Gerät und vermeiden Sie, dass das Gerät mit Sprühmitteln (z.B. Haarspray) Kontakt bekommt. Wischen Sie Feuchtigkeit mit einem trockenen Tuch ab.

#### **Reinigung**

- Verwenden Sie ein trockenes oder feuchtes, weiches Tuch. Verwenden Sie klares Wasser oder ein mildes neutrales Reinigungsmittel, und trocknen Sie die Oberfläche immer gründlich mit einem weichen Tuch.
- Verwenden Sie keinesfalls Benzin, Verdünnung, Alkohol oder ähnliche Mittel, da die Geräteoberflache verfärbt oder beschädigt werden kann.

#### **Reparaturen und Datensicherung**

- Beachten Sie, dass beim Reparieren des Instrumentes alle User-Daten verloren gehen können. Wichtige Daten sollten Sie daher vorher sichern. Obwohl Roland bei Reparaturen versucht, mit Anwender-Daten vorsichtig umzugehen, ist ein Datenerhalt bei Reparaturen oft nicht möglich.
- Auch während Ihrer Arbeit sollten Sie Ihre Daten regelmäßig sichern, damit bei einer Fehlbedienung bzw. einer Fehlfunktion Ihres Instrumentes die Daten nicht verloren sind.
- Sind interne oder extern gesicherte Daten verloren gegangen oder extern gesicherte Daten beschädigt, können diese nicht mehr wiederhergestellt werden. Roland übernimmt keine Haftung für eventuelle Datenverluste und die Folgen, die sich aufgrund einer solchen Situation ergeben können.

#### **Zusätzliche Hinweise**

- Behandeln Sie das Instrument mit der notwendigen Sorgfalt, speziell die Bedienelemente und die Anschlussbuchsen, um Fehlfunktionen bzw. Beschädigungen vorzubeugen.
- Drücken bzw. schlagen Sie nicht auf das Display.
- Wenn Sie Kabel verbinden oder abziehen, greifen Sie immer am Stecker und nicht am Kabel selbst, um Kurzschlüsse durch Beschädigungen des Kabels zu vermeiden.
- Stellen Sie die Lautstärke nicht zu hoch ein, und verwenden Sie bei Bedarf Kopfhörer. Stellen Sie auch bei Verwendung eines Kopfhörers die Lautstärke nicht zu hoch ein.
- Wenn Sie das Gerät transportieren möchten, verwenden Sie die Originalverpackung oder ein stabiles Softcase bzw. Tour-Hardcase.
- Verwenden Sie nur Audiokabel ohne integrierten Widerstand, da ansonsten die Lautstärke deutlich reduziert wird. Befragen Sie im Zweifelsfall Ihren Roland-Vertragspartner bzw. den Hersteller des verwendeten Kabels.
- Der Wirkungsbereich des D-BEAM Controllers ist bei starker Lichteinstrahlung (z.B. Sonnenlicht bei Auftritten im Freien) eingeschränkt.
- Die Empfindlichkeit des D-BEAM Controllers ist abhängig von den Umgebungsbedingungen unterschiedlich und muss ggf. nachjustiert werden.

#### **Hinweise zu USB-Speichern**

- Befolgen Sie die nachfolgend aufgeführten Hinweise.
	- Ziehen Sie den USB-Speicher nicht ab, solange von diesem noch Daten gelesen bzw. auf diesen Daten geschrieben werden.
	- Um eine Beschädigung durch statische Elektrizität vorzubeugen, entladen Sie die statische Elektrizität durch Berühren eines metallischen Gegenstandes, bevor Sie den USB-Speicher berühren.

**Beschreibung der Parameter**

Beschreibung der Parameter

**Für EU-Länder Für EU-Länder**

Dieses Produkt entspricht der europäischen Verordung 2004/108/EC. Dieses Produkt entspricht der europäischen Verordung 2004/108/EC. Dieses Produkt entspricht der europäischen Verordung 2004/108/EC. Dieses Produkt entspricht der europäischen Verordung 2004/108/EC.

> **For the USA For the USA For the USA For the USA**

### **FEDERAL COMMUNICATIONS COMMISSION FEDERAL COMMUNICATIONS COMMISSION FEDERAL COMMUNICATIONS COMMISSION FEDERAL COMMUNICATIONS COMMISSION RADIO FREQUENCY INTERFERENCE STATEMENT RADIO FREQUENCY INTERFERENCE STATEMENT RADIO FREQUENCY INTERFERENCE STATEMENT RADIO FREQUENCY INTERFERENCE STATEMENT RADIO FREQUENCY INTERFERENCE STATEMENT FEDERAL COMMUNICATIONS COMMISSION** THES BEEN TESTED AND FOUND TO COMPLIS FOR A COMPLISION ISSUES FOR A CLASS B DIGITAL DEVICE.

This equipment has been tested and found to comply with the limits for a Class B digital device, pursuant to Part 15 of the<br>FCC Rules. These limits are designed to provide reasonable protection against harmful interference installation. This equipment generates, uses, and can radiate radio frequency energy and, if not installed and used in accordance with the instructions, may cause harmful interference to radio communications. However, there is no guarantee that interference will not occur in a particular installation. If this equipment does cause harmful interference to radio or that interference will not occur in a particular installation. If this equipment does cause narrhidr interference to radio or<br>television reception, which can be determined by turning the equipment off and on, the user is This equipment has been tested and found to comply with the limits for a Class B digital device, pursuant to Part 15 of the interference by one or more of the following measures:<br>interference by one or more of the following measures: FCC Rules. These limits are designed to provide reasonable protection against harmful interference in a residential<br>installation. This equipment generates, uses, and can radiate radio frequency energy and, if not installed installation. This equipment generates, uses, and can radiate radio frequency energy and, if not installed and used in

- Reorient or relocate the receiving measures.
	- Heorient of relocate the receiving america.<br>- Increase the separation between the equipment and receiver.
	- increase the separation between the equipment and receiver.<br>- Connect the equipment into an outlet on a circuit different from that to which the receiver is connected.
- Connect the equipment line an other on a circuit different from that to which the receiver is connected.<br>- Consult the dealer or an experienced radio/TV technician for help. This device complication with Part 15 of the FCC Rules. Operation is subject to the following two conditions:

This device complies with Part 15 of the FCC Rules. Operation is subject to the following two conditions:<br>(1) this dovice may not our obtentive interference, and (1) this device may not cause narring interference, and<br>(2) this device must accept any interference received, including interference that may cause undesired operation. This device complies with Fart 15 of the FCC Rules. Operation is subject to the following two conditions.<br>(1) this device may not cause harmful interference, and

This equipment requires shenced interface cables in order to meet FCC class B illuit.<br>Any unauthorized changes or modifications not expressly approved by the party responsible for compliance could void the user's<br>authority This equipment requires shielded interface cables in order to meet FCC class B limit. This equipment requires shielded interface cables in order to meet FCC class B limit.

CAN ICES-3 (B)/NMB-3 (B) CAN ICES-3 (B)/NMB-3 (B) CAN ICES-3 (B)/NMB-3 (B)

CAN ICES-3 (B)/NMB-3 (B)

authority to operate the equipment. authority to operate the equipment.

**For Korea For Korea For Korea**

**For Canada For Canada**

**For Canada**

# 사용자 안내문

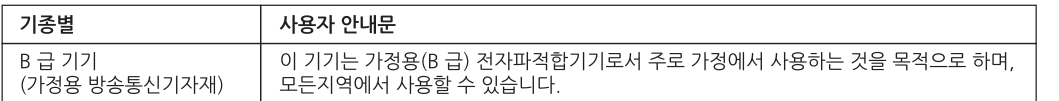

**For C.A. US (Proposition 65) For C.A. US (Proposition 65)**

# **WARNING WARNING**

**w** cancer, birth defe This product contains chemicals known to cause cancer, birth defects and other reproductive harm, including lead. This product contains chemicals known to cause cancer, birth defects and other reproductive harm, including lead.<br>-

**For the U.K.** This product contains chemicals known to cause cancer, birth defects and other reproductive harm, including lead.

**IMPORTANT:** THE WIRES IN THIS MAINS LEAD ARE COLOURED IN ACCORDANCE WITH THE FOLLOWING CODE.

#### BLUE: BROWN: LIVE NEUTRAL

As the colours of the wires in the mains lead of this apparatus may not correspond with the coloured markings identifying the terminals in your plug, proceed as follows:

The wire which is coloured BLUE must be connected to the terminal which is marked with the letter N or coloured BLACK. The wire which is coloured BROWN must be connected to the terminal which is marked with the letter L or coloured RED. Under no circumstances must either of the above wires be connected to the earth terminal of a three pin plug.

**For the USA**

# **DECLARATION OF CONFORMITY Compliance Information Statement**

Model Name : HPD-20 Telephone : (323) 890-3700

Type of Equipment : Responsible Party : Electronic Drum Roland Corporation U.S. Address : 5100 S. Eastern Avenue Los Angeles, CA 90040-2938

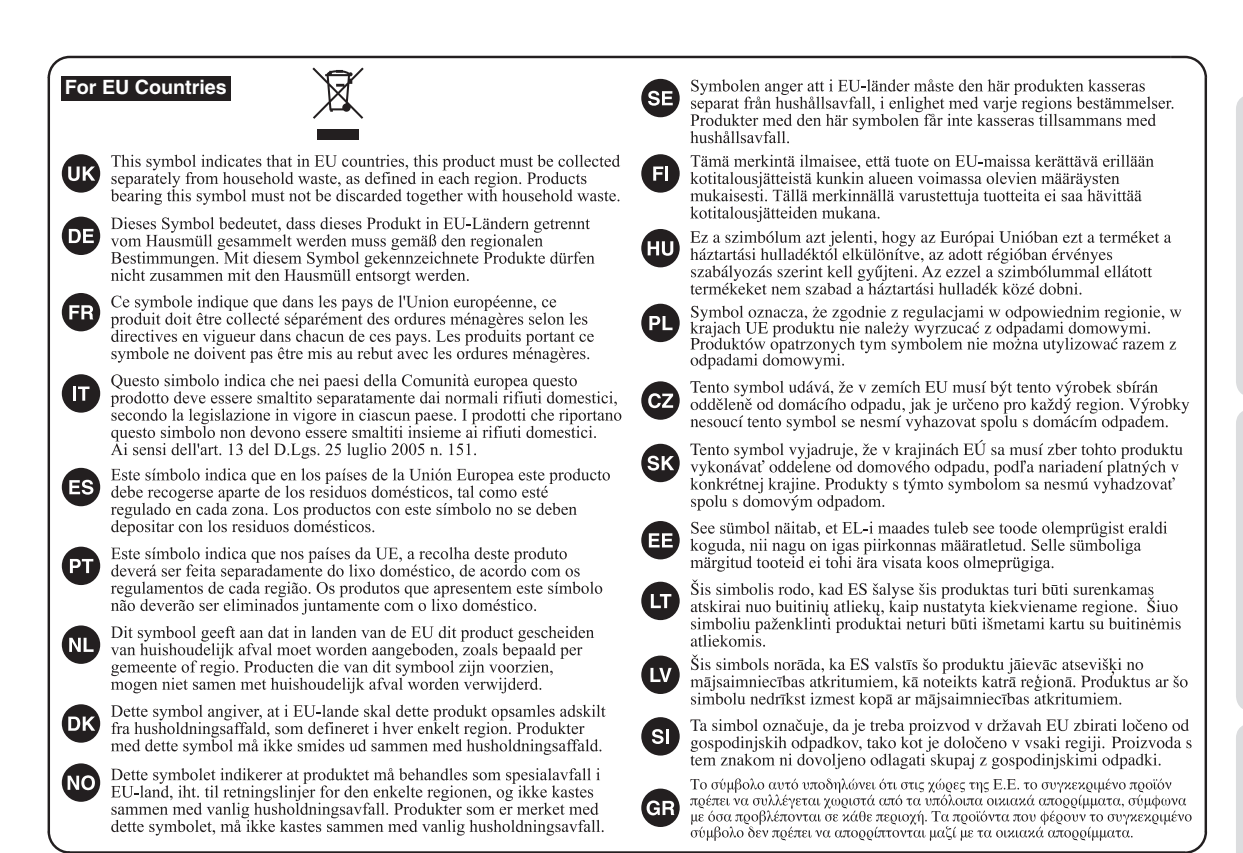

# 有关产品中所含有害物质的说明

本资料就本公司产品中所含的特定有害物质及其安全性予以说明。 本资料适用于 2007年3月1日以后本公司所制造的产品。

# 环保使用期限

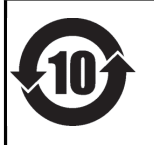

此标志适用于在中国国内销售的电子信息产品,表示环保使用期限的年数。所谓环保使用期限是指在自制造日起的规 定期限内, 产品中所含的有害物质不致引起环境污染, 不会对人身、财产造成严重的不良影响。 环保使用期限仅在遵照产品使用说明书,正确使用产品的条件下才有效。 不当的使用, 将会导致有害物质泄漏的危险。

# 产品中有毒有害物质或元素的名称及含量

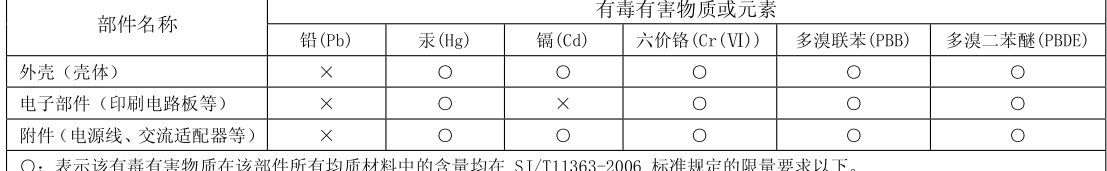

表示该有毒有害物质至少在该部件的某一均质材料中的含量超出 SJ/T11363-2006 标准规定的限量要求。 因根据现有的技术水平, 还没有什么物质能够代替它。

# **Liste der Roland-Vertretungen**

### **AFRICA**

**REUNION MARCEL FO-YAM Sarl** 25 Rue Jules Hermann, Chaudron - BP79 97 491 Ste Clotilde Cedex, RELINION ISLAND TEL: (0262) 218-429

**SOUTH AFRICA Paul Bothner(PTY)Ltd.** Royal Cape Park, Unit 24 Londonderry Road, Ottery 7800 Cape Town, SOUTH AFRICA TEL: (021) 799 4900

#### **ASIA**

#### **CHINA**

**Roland Shanghai Electronics Co.,Ltd.** 5F. No.1500 Pingliang Road, Yangpu Shanghai 200090, CHINA TEL: (021) 5580-0800

**Roland Shanghai Electronics Co.,Ltd. (BEIJING OFFICE)** 3F, Soluxe Fortune Building 63 West Dawang Road, Chaoyang Beijing, CHINA TEL: (010) 5960-2565/0777

#### **HONG KONG**

**Tom Lee Music**  11/F Silvercord Tower 1 30 Canton Rd Tsimshatsui, Kowloon, HONG KONG TEL: 852-2737-7688

**Parsons Music Ltd.**<br>8th Floor, Railway Plaza, 39<br>Chatham Road South, T.S.T, Kowloon, HONG KONG TEL: 852-2333-1863

#### **INDIA**

**Rivera Digitec (India) Pvt. Ltd.** 411, Nirman Kendra Mahalaxmi Flats Compound Off, Dr. Edwin Moses Road, Mumbai-400011 INDIA TEL: (022) 2493 9051

#### **INDONESIA**

**PT. Citra Intirama** Ruko Garden Shopping Arcade Unit 8 CR, Podomoro City Jl.Letjend. S.Parman Kav.28 Jakarta Barat 11470, INDONESIA TEL: (021) 5698-5519/5520

#### **KAZAKHSTAN**

**Alatau Dybystary** 141 Abylai-Khan ave, 1st floor,<br>050000 Almaty, KAZAKHSTAN TEL: (727) 2725477 FAX: (727) 2720730

**KOREA Cosmos Corporation** 1461-9, Seocho-Dong, Seocho Gu, Seoul, KOREA TEL: (02) 3486-8855

#### **MALAYSIA/SINGAPORE**

**Roland Asia Pacific Sdn. Bhd.** 45-1, Block C2, Jalan PJU 1/39, Dataran Prima, 47301 Petaling Jaya, Selangor, MALAYSIA TEL: (03) 7805-3263

**PHILIPPINES G.A. Yupangco & Co. Inc.** 339 Gil J. Puyat Avenue Makati, Metro Manila 1200, PHILIPPINES TEL: (02) 899 9801

#### **TAIWAN ROLAND TAIWAN ENTERPRISE CO., LTD.** 9F-5, No. 112 Chung Shan

**78**

North Road Sec. 2 Taipei 104, TAIWAN R.O.C. TEL: (02) 2561 3339

**THAILAND Theera Music Co. , Ltd.** 100-108 Soi Verng Nakornkasem, New Road, Sumpantawong, Bangkok 10100, THAILAND

TEL: (02) 224-8821 **VIET NAM**<br>VIET THUONG CORRORATION **VIET THUONG CORPORATION**  386 CACH MANG THANG TAM ST.

DIST.3, HO CHI MINH CITY VIET NAM TEL: (08) 9316540

# **OCEANIA**

#### **AUSTRALIA/ NEW ZEALAND Roland Corporation Australia Pty.,Ltd.**  38 Campbell Avenue, Dee Why West. NSW 2099, AUSTRALIA For Australia TEL: (02) 9982 8266 For New Zealand

TEL: (09) 3098 715 **CENTRAL/LATIN AMERICA**

## **ARGENTINA Instrumentos Musicales S.A.** Av.Santa Fe 2055 (1123) Buenos Aires, ARGENTINA TEL: (011) 4508-2700

**BARBADOS A&B Music Supplies LTD** 12 Webster Industrial Park Wildey, St.Michael, BARBADOS TEL: (246) 430-1100

#### **BRAZIL Roland Brasil Ltda.** Rua San Jose, 211 Parque Industrial San Jose Cotia - Sao Paulo - SP, BRAZIL TEL: (011) 4615 5666

**CHILE Comercial Fancy II S.A.** Rut.: 96.919.420-1 Nataniel Cox #739, 4th Floor Santiago - Centro, CHILE TEL: (02) 384-2180

**COLOMBIA CENTRO MUSICAL S.A.S.** Parque Industrial del Norte Bodega 130 GIRARDOTA - ANTIOQUIA, COLOMBIA TEL: (454) 57 77 EXT 115

**COSTA RICA JUAN Bansbach Instrumentos Musicales** Ave.1. Calle 11, Apartado 10237,

#### San Jose, COSTA RICA TEL: 258-0211 **CURACAO Zeelandia Music Center Inc.**

Orionweg 30 Curacao, Netherland Antilles TEL: (305) 5926866

**DOMINICAN REPUBLIC Instrumentos Fernando Giraldez** Calle Roberto Pastoriza #325 Sanchez Naco Santo Domingo, DOMINICAN REPUBLIC TEL: (809) 683 0305

#### **ECUADOR Mas Musika** Rumichaca 822 y Zaruma Guayaquil - ECUADOR TEL: (593-4) 2302364

**EL SALVADOR OMNI MUSIC** 75 Avenida Norte y Final Alameda Juan Pablo II, Edificio No.4010<br>San Salvador, EL SALVADOR<br>TEL: 262-0788

#### **GUATEMALA Casa Instrumental**

Calzada Roosevelt 34-01,zona 11 Ciudad de Guatemala, 11 Ciudad de<br>GUATEMALA TEL: (502) 599-2888

**HONDURAS Almacen Pajaro Azul S.A. de C.V.** BO.Paz Barahona 3 Ave.11 Calle S.O San Pedro Sula, HONDURAS TEL: (504) 553-2029

#### **MARTINIQUE Musique & Son** Z.I.Les Mangle 97232 Le Lamentin, MARTINIQUE F.W.I.

TEL: 596 596 426860

**MEXICO Casa Veerkamp, s.a. de c.v.** Av. Toluca No. 323, Col. Olivar de los Padres 01780 Mexico D.F., MEXICO TEL: (55) 5668-6699

#### **Faly Music** Sucursal Capu Blvd. Norte N.3213 Col. Nueva Aurora Cp.72070 Puebla, Puebla, MEXICO TEL: 01 (222) 2315567 o 97 FAX: 01 (222) 2266241

**Gama Music S.A. de C.V.** Madero Pte. 810 Colonia Centro C.P. 64000 Monterrey, Nuevo León, MEXICO<br>TEL: 01 (81) 8374-1640 o 8372-4097 www.gamamusic.com

**Proscenia** Morelos No. 2273 Col. Arcos Sur C.P. 44120 Guadalajara, Jalisco, MEXICO TEL: 01(33) 3630-0015

#### **NICARAGUA Bansbach Instrumentos Musicales Nicaragua** Altamira D'Este Calle Principal de la Farmacia 5ta.Avenida 1 Cuadra al Lago.#503 Managua, NICARAGUA TEL: (505) 277-2557

**PANAMA SUPRO MUNDIAL, S.A.** Boulevard Andrews, Albrook, Panama City, REP. DE PANAMA TEL: 315-0101

**PARAGUAY WORLD MUSIC** Jebai Center 2018, Centro CIUDAD DE ESTE, PARAGUAY TEL: (595) 615 059

#### **PERU AUDIONET DISTRIBUCIONES MUSICALES SAC** Jr. Ramon Dagnino N°201- Jesús María DISTRITO DE JESUS MARIA LIMA, PERU<br>TEL: 9 983 47 301 - 51 433 80 83

**TRINIDAD AMR Ltd** Ground Floor Maritime Plaza Barataria TRINIDAD W.I. TEL: (868) 638 6385

#### **URUGUAY Todo Musica S.A.** Francisco Acuna de Figueroa 1771 C.P.: 11.800 Montevideo, URUGUAY TEL: (02) 924-2335

**VENEZUELA Instrumentos Musicales Allegro, C.A.**<br>Av las industrias edf Guitar Av.las industrias edf.Guitar import #7 zona Industrial de

Turumo Caracas, VENEZUELA TEL: (212) 244-1122

## **EUROPE**

**BELGIUM/FRANCE/ HOLLAND/ LUXEMBOURG Roland Central Europe N.V.** Houtstraat 3, B-2260, Oevel (Westerlo) BELGIUM

TEL: (014) 575811 **BOSNIA AND HERZEGOVINA**

#### **Mix-AP Music** 78000 Banja Luka, Veselina Maslese 3,<br>BOSNIA AND HERZEGOVINA TEL: 65 403 168

**CROATIA ART-CENTAR** Degenova 3. HR - 10000 Zagreb, CROATIA TEL: (1) 466 8493

#### **CZECH REP. CZECH REPUBLIC DISTRIBUTOR s.r.o** Pod Bání 8 180 00 Praha 8, CZECH REP.

TEL: 266 312 557 **DENMARK/ESTONIA/ LATVIA/LITHUANIA** 

**Roland Scandinavia A/S**<br>Skagerrakvej 7 Postbox 880 DK-2100 Copenhagen, DENMARK TEL: 39166222

**FINLAND Roland Scandinavia As, Filial Finland** Vanha Nurmijarventie 62 01670 Vantaa, FINLAND TEL: (0) 9 68 24 020

#### **GERMANY/AUSTRIA ROLAND Germany GmbH.** Adam-Opel-Strasse 4, 64569 Nauheim, GERMANY TEL: 6152 95546-00

**GREECE/CYPRUS STOLLAS S.A.** 

## **Music Sound Light**<br>155, New National Road<br>Patras 26442, GREECE TEL: 2610 435400 **HUNGARY Roland East Europe Ltd.** 2045. Törökbálint, FSD Park 3. ép.,

Budapest, HUNGARY TEL: (23) 511 011 **IRELAND**

#### **Roland Ireland** E2 Calmount Park, Calmount Avenue, Dublin 12, Republic of IRELAND TEL: (01) 4294444

**ITALY Roland Italy S. p. A.**  Viale delle Industrie 8, 20020 Arese, Milano, ITALY TEL: (02) 937-78300

#### **MACEDONIA MK MJUZIK**  Alekso Demnievski-Bauman 9-3, 1400 Veles, MACEDONIA

TEL: 70 264 458 **MONTENEGRO MAX-AP** Przno, Kamenovo bb., 86000 Budva, MONTENEGRO

### TEL: 68 050 112 **NORWAY Roland Scandinavia Avd.**

**Kontor Norge**<br>Lilleakerveien 2 Postboks 95 Lilleakerveien 2 Postboks 95 Lilleaker N-0216 Oslo, NORWAY TEL: 2273 0074

**ROLAND POLSKA SP. Z O.O.** ul. Kty Grodziskie 16B 03-289 Warszawa, POLAND TEL: (022) 678 9512

**POLAND**

**PORTUGAL Roland Systems Group EMEA, S.L. Branch Office Porto** Edifício Tower Plaza

Rotunda Eng. Edgar Cardoso 23, 4-B 4400-676 Vila Nova de Gaia, PORTUGAL TEL: (+351) 22 608 00 60

**ROMANIA Pro Music Concept SRL** 440221 Satu Mare B-dul Independentei nr. 14/a., ROMANIA TEL: (0361) 807-333

**RUSSIA Roland Music LLC**<br>Dorozhnaya ul.3,korp.6<br>117 545 Moscow, RUSSIA<br>TEL: (495) 981-4967

**SERBIA**<br>Music AP **Music AP**<br>Sutjeska br. 5 XS - 24413 PALIC,<br>SERBIA TEL: (0) 24 539 395

**SLOVAKIA DAN Acoustic s.r.o.**  Povazská 18. SK - 940 01 Nové Zámky, SLOVAKIA TEL: (035) 6424 330

**SPAIN**<br>Roland Syste **Roland Systems Group EMEA, S.L.** Paseo García Faria, 33-35 08005 Barcelona, SPAIN TEL: 93 493 91 00

**SWEDEN Roland Scandinavia A/S SWEDISH SALES OFFICE** Mårbackagatan 31, 4 tr. SE-123 43 Farsta, SWEDEN TEL: (0) 8 683 04 30

**SWITZERLAND Roland (Switzerland) AG**  Landstrasse 5, Postfach, CH-4452 Itingen, SWITZERLAND TEL: (061) 975-9987

**TURKEY ZUHAL DIS TICARET A.S.** Galip Dede Cad. No.33 Beyoglu, Istanbul, TURKEY TEL: (0212) 249 85 10

**UKRAINE EURHYTHMICS Ltd.** P.O.Box: 37-a. Nedecey Str. 30 UA - 89600 Mukachevo, UKRAINE TEL: (03131) 414-40

**UNITED KINGDOM Roland (U.K.) Ltd.**<br>Atlantic Close, SWANSEA SA7<br>9FJ, UNITED KINGDOM TEL: (01792) 702701

## **MIDDLE EAST**

**BAHRAIN Moon Stores** No.1231&1249 Rumaytha Building Road 3931, Manama 339, BAHRAIN TEL: 17 813 942

**EGYPT Al Fanny Trading Offi ce** 9, EBN Hagar Al Askalany Street,<br>ARD E1 Golf, Heliopolis,<br>Cairo 11341, EGYPT TEL: (022)-417-1828

### **IRAN**

**MOCO INC.** Jadeh Makhsous Karaj (K-9), Nakhe Zarin Ave. Jalal Street, Reza Alley No.4 Tehran 1389716791, IRAN TEL: (021)-44545370-5

**ISRAEL Halilit P. Greens Sons Ltd.** 8 Retzif Ha'alia Hashnia St. Tel-Aviv-Yafo ISRAEL TEL: (03) 6823666

**JORDAN MUSIC HOUSE CO. LTD. FREDDY FOR MUSIC**  P. O. Box 922846 Amman 11192, JORDAN TEL: (06) 5692696

**KUWAIT EASA HUSAIN AL-YOUSIFI & SONS CO.** Al-Yousifi Service Center P.O.Box 126 (Safat) 13002,

KUWAIT TEL: 00 965 802929

**LEBANON Chahine S.A.L.**<br>George Zeidan St., Chahine Bldg.,<br>Achrafieh, P.O.Box: 16-5857 Beirut, LEBANON TEL: (01) 20-1441

**OMAN TALENTZ CENTRE L.L.C.** Malatan House No.1 Al Noor Street, Ruwi SULTANATE OF OMAN TEL: 2478 3443

**QATAR AL-EMADI TRADING & CONTRACTING CO.** P.O. Box 62, Doha, QATAR TEL: 4423-554

**SAUDI ARABIA Adawliah Universal Electronics APL** Behind Pizza Inn Prince Turkey Street Adawliah Building, PO BOX 2154, Al Khobar 31952, SAUDI ARABIA TEL: (03) 8643601 **SYRIA**

**Technical Light & Sound Center** PO Box 13520 Bldg No.49 Khaled Abn Alwalid St. Damascus, SYRIA TEL: (011) 223-5384 **U.A.E. Adawliah Universal Electronics APL** Omar bin alkhattab street, fish round about, nayef area, deira, Dubai, U.A.E. TEL: (04) 2340442

**NORTH AMERICA**

Stand: April 2013

**CANADA Roland Canada Ltd. (Head Offi ce)** 5480 Parkwood Way Richmond B. C., V6V 2M4, CANADA TEL: (604) 270 6626 **Roland Canada Ltd. (Toronto Offi ce)** 170 Admiral Boulevard Mississauga On L5T 2N6, CANADA TEL: (905) 362 9707 **U. S. A. Roland Corporation U.S.** 5100 S. Eastern Avenue Los Angeles, CA 90040-2938, U. S. A. TEL: (323) 890 3700

# Index

# **Symbole**

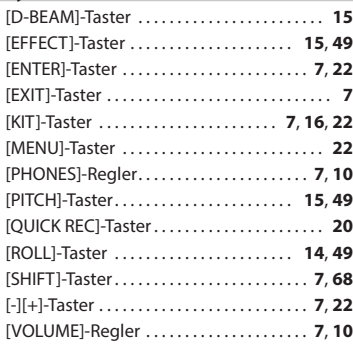

# **A**

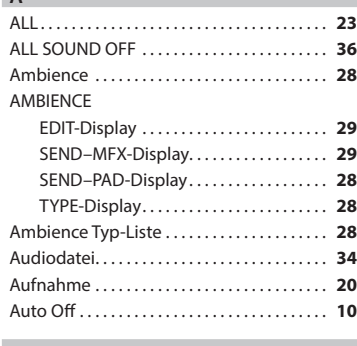

## **B**

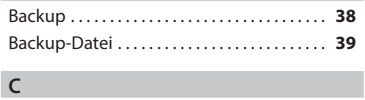

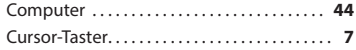

## **D**

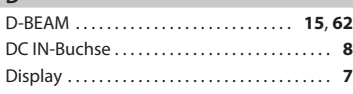

### **E**

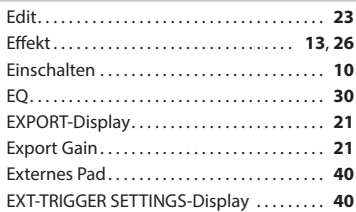

### **F**

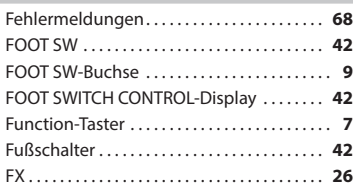

# **H**

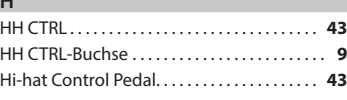

# **I**

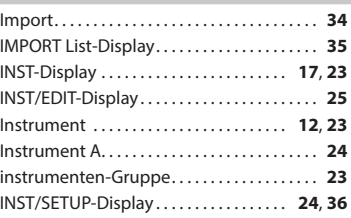

## **K**

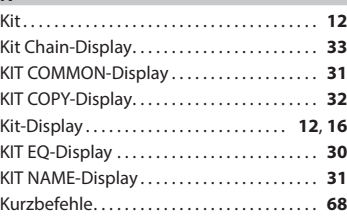

# **L**

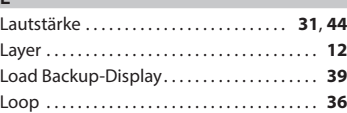

## **M**

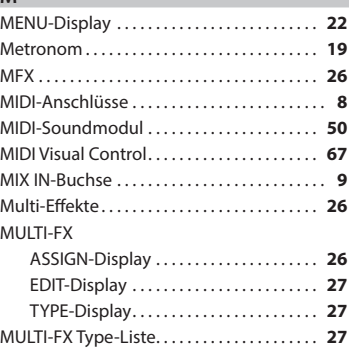

# **N**

I

Name. . **31**, **37**, **38**

**O** OUTPUT-Buchsen. . . **9**

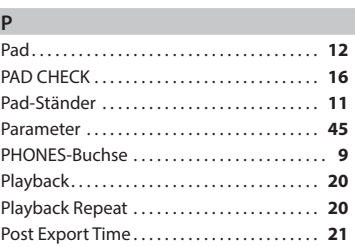

# **Q**

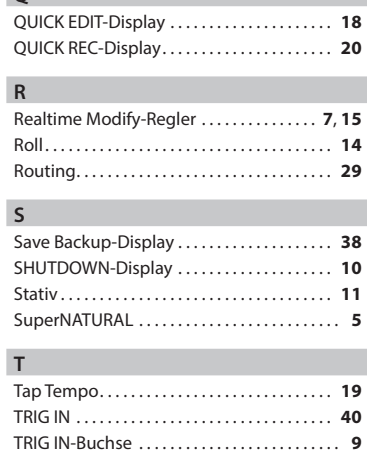

# **U**

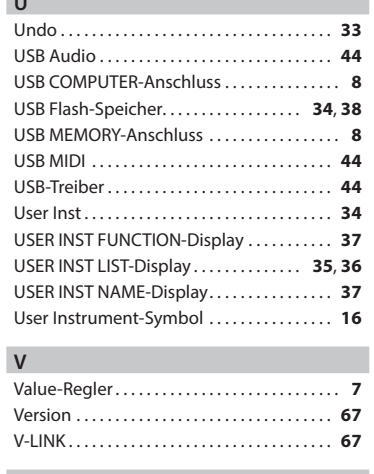

# **W**

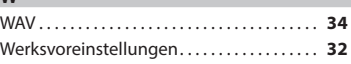

# Roland